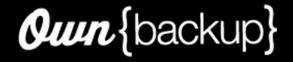

# Archive Classic User Guide

June 16, 2022 Copyright © 2022 OwnBackup Inc.

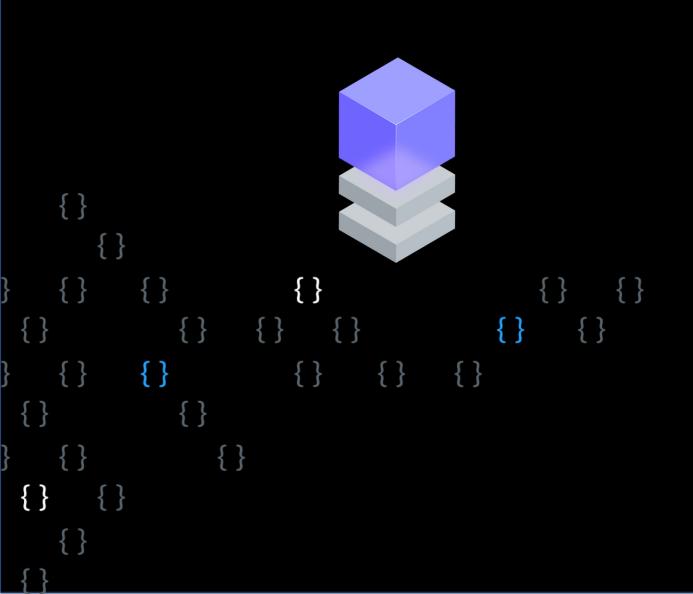

# **Table of Contents**

| Getting Started                                                                                                    |                                                                                                    |
|----------------------------------------------------------------------------------------------------|----------------------------------------------------------------------------------------------------|
| Installing the OwnBackup Archive Package                                                                                                    | 5                                                                                                    |
| Connect/Configure                                                                                                    |                                                                                                    |
| Additional Considerations for the Authenticated User                                                                                                    | 9                                                                                                    |
| Dashboard                                                                                                    | . 10                                                                                                    |
| Configuring Policies                                                                                                    | 12                                                                                                    |
| Archiving Policies                                                                                                    | 12                                                                                                    |
| Archive Settings                                                                                                    | 12                                                                                                    |
| Org Metadata Information                                                                                                    | . 13                                                                                                    |
| Integration User                                                                                                    | . 13                                                                                                    |
| Feature Settings                                                                                                    |                                                                                                    |
| Impossible Queries                                                                                                    |                                                                                                    |
| Example of Use Cases & Queries                                                                                                    |                                                                                                    |
| Creating an Archiving Policy                                                                                                    |                                                                                                    |
| Preview Table                                                                                                    |                                                                                                    |
| Archiving a Content Document Related to a Specific sObject                                                                                                    |                                                                                                    |
| Advanced Settings                                                                                                    |                                                                                                    |
| Archive Lookup Relationship                                                                                                    |                                                                                                    |
| Archive Related ContentDocument                                                                                                    |                                                                                                    |
| Archiving Retention                                                                                                    |                                                                                                    |
| Pre-defined Policy                                                                                                    |                                                                                                    |
| Creating a New Archiving Policy                                                                                                    |                                                                                                    |
| Purge Policy                                                                                                    |                                                                                                    |
| Purge Policy                                                                                                    |                                                                                                    |
| Setting up Purge Policy                                                                                                    |                                                                                                    |
| New Purge Policy                                                                                                    |                                                                                                    |
| Limitations                                                                                                    |                                                                                                    |
| Estimate                                                                                                    |                                                                                                    |
| Run Now                                                                                                    |                                                                                                    |
| Displaying Archived Data                                                                                                    |                                                                                                    |
| Displaying Archived data on Object Record Layout                                                                                                    |                                                                                                    |
| Adding the Widget to Page Layout                                                                                                    |                                                                                                    |
| Search Widget                                                                                                    |                                                                                                    |
|                                                                                                    |                                                                                                    |
| Creating a Custom Archive Visualforce Component                                                                                                    | 45                                                                                                    |
| Creating a Custom Archive Visualforce Component                                                                                                    |                                                                                                    |
| Activities Log                                                                                                    | . 47                                                                                                    |
| Activities Log<br>Activities List Filter                                                                                                    | . 47<br>. 47                                                                                                    |
| Activities Log<br>Activities List Filter<br>Undoing an Archive Operation                                                                                                    | . 47<br>. 47<br>. 49                                                                                                    |
| Activities Log<br>Activities List Filter<br>Undoing an Archive Operation<br>Deleting an Archive                                                                                                    | . 47<br>. 47<br>. 49<br>. 50                                                                                                    |
| Activities Log<br>Activities List Filter<br>Undoing an Archive Operation<br>Deleting an Archive<br>Hard/Soft Delete                                                                                                    | . 47<br>. 47<br>. 49<br>. 50<br>51                                                                                                   |
| Activities Log<br>Activities List Filter<br>Undoing an Archive Operation<br>Deleting an Archive<br>Hard/Soft Delete<br>Unarchiving a Child Object                                                                                                    | . 47<br>. 47<br>. 49<br>. 50<br>. 51<br>. 53                                                                                         |
| Activities Log<br>Activities List Filter<br>Undoing an Archive Operation<br>Deleting an Archive<br>Hard/Soft Delete<br>Unarchiving a Child Object<br>Unarchiving Email Messages                                                                                                    | . 47<br>. 47<br>. 50<br>. 51<br>. 53<br>. 54                                                                                         |
| Activities Log<br>Activities List Filter<br>Undoing an Archive Operation<br>Deleting an Archive<br>Hard/Soft Delete<br>Unarchiving a Child Object<br>Unarchiving Email Messages<br>Archiving in the Community Portal                                                                                                    | . 47<br>. 47<br>. 50<br>. 51<br>. 53<br>. 54<br>. 55                                                                                 |
| Activities Log<br>Activities List Filter<br>Undoing an Archive Operation<br>Deleting an Archive<br>Hard/Soft Delete<br>Unarchiving a Child Object<br>Unarchiving Email Messages<br>Archiving in the Community Portal<br>Global Search                                                                                                    | . 47<br>. 47<br>. 50<br>. 51<br>. 53<br>. 54<br>. 55<br>. 59                                                                         |
| Activities Log<br>Activities List Filter<br>Undoing an Archive Operation<br>Deleting an Archive<br>Hard/Soft Delete<br>Unarchiving a Child Object<br>Unarchiving Email Messages<br>Archiving in the Community Portal<br>Global Search<br>Customizing the Preview Menu                                                                                                    | . 47<br>. 47<br>. 50<br>. 51<br>. 53<br>. 54<br>. 55<br>. 59<br>61                                                                   |
| Activities Log<br>Activities List Filter<br>Undoing an Archive Operation<br>Deleting an Archive<br>Hard/Soft Delete<br>Unarchiving a Child Object<br>Unarchiving Email Messages<br>Archiving in the Community Portal<br>Global Search<br>Customizing the Preview Menu<br>Previewing a Content Document in Global Search                                                                                                    | . 47<br>. 47<br>. 50<br>. 51<br>. 53<br>. 54<br>. 55<br>. 59<br>. 61<br>. 62                                                         |
| Activities Log<br>Activities List Filter<br>Undoing an Archive Operation<br>Deleting an Archive<br>Hard/Soft Delete<br>Unarchiving a Child Object<br>Unarchiving Email Messages<br>Archiving in the Community Portal<br>Global Search<br>Customizing the Preview Menu<br>Previewing a Content Document in Global Search<br>Global Search Rules                                                                                                    | . 47<br>. 49<br>. 50<br>. 51<br>. 53<br>. 54<br>. 55<br>. 59<br>. 61<br>. 62<br>. 65                                                 |
| Activities Log<br>Activities List Filter<br>Undoing an Archive Operation<br>Deleting an Archive<br>Hard/Soft Delete<br>Unarchiving a Child Object<br>Unarchiving Email Messages<br>Archiving in the Community Portal<br>Global Search<br>Customizing the Preview Menu<br>Previewing a Content Document in Global Search<br>Global Search Rules<br>Data Query SDK                                                                                     | . 47<br>. 47<br>. 50<br>. 51<br>. 53<br>. 54<br>. 55<br>. 59<br>. 61<br>. 62<br>. 65                                                 |
| Activities Log<br>Activities List Filter<br>Undoing an Archive Operation<br>Deleting an Archive<br>Hard/Soft Delete<br>Unarchiving a Child Object<br>Unarchiving Email Messages<br>Archiving in the Community Portal<br>Global Search<br>Customizing the Preview Menu<br>Previewing a Content Document in Global Search<br>Global Search Rules<br>Data Query SDK<br>Right to be Forgotten                                                            | . 47<br>. 49<br>. 50<br>. 51<br>. 53<br>. 54<br>. 55<br>. 59<br>. 61<br>. 62<br>. 65<br>. 65                                         |
| Activities Log<br>Activities List Filter<br>Undoing an Archive Operation<br>Deleting an Archive<br>Hard/Soft Delete<br>Unarchiving a Child Object<br>Unarchiving Email Messages<br>Archiving in the Community Portal<br>Global Search<br>Customizing the Preview Menu<br>Previewing a Content Document in Global Search<br>Global Search Rules<br>Data Query SDK<br>Right to be Forgotten<br>Viewing the Status of the RTBF Request                  | . 47<br>. 49<br>. 50<br>. 51<br>. 53<br>. 54<br>. 55<br>. 59<br>. 61<br>. 62<br>. 65<br>. 65<br>. 65<br>. 70                         |
| Activities Log<br>Activities List Filter<br>Undoing an Archive Operation<br>Deleting an Archive                                                                                                    | . 47<br>. 47<br>. 50<br>. 51<br>. 53<br>. 54<br>. 55<br>. 59<br>. 61<br>. 65<br>. 65<br>. 65<br>. 70<br>. 72                         |
| Activities Log<br>Activities List Filter<br>Undoing an Archive Operation<br>Deleting an Archive<br>Hard/Soft Delete<br>Unarchiving a Child Object<br>Unarchiving Email Messages<br>Archiving in the Community Portal<br>Global Search<br>Customizing the Preview Menu<br>Previewing a Content Document in Global Search<br>Global Search Rules<br>Data Query SDK<br>Right to be Forgotten<br>Viewing the Status of the RTBF Request<br>Common Errors | . 47<br>. 47<br>. 50<br>. 51<br>. 53<br>. 54<br>. 55<br>. 59<br>. 61<br>. 62<br>. 65<br>. 65<br>. 65<br>. 65<br>. 70<br>. 72<br>. 73 |
| Activities Log<br>Activities List Filter<br>Undoing an Archive Operation<br>Deleting an Archive                                                                                                    | . 47<br>. 47<br>. 50<br>. 51<br>. 53<br>. 55<br>. 55<br>. 55<br>. 65<br>. 65<br>. 65<br>. 65<br>. 65                                 |

| Unhold a Request                                       |      |
|--------------------------------------------------------|------|
| Export All Records                                     | . 78 |
| Reporting                                              | . 79 |
| Field Level Security Reports                           | . 80 |
| User Permissions                                       | . 80 |
| Archive FLS Report                                     | . 80 |
| CSV to Download and Export to S3                       | . 82 |
| Amazon Web Services                                    | . 84 |
| Export to S3 Bucket                                    | . 85 |
| Export to Azure                                        | . 88 |
| Export Archive Data to Azure Blob Container            | . 88 |
| Archive Application Permission Sets                    | . 90 |
| Default Permission Sets: Archive View Archived Records | . 91 |
| Limitations                                            | . 94 |
| Global Search                                          | . 94 |
| Incremental Export Objects                             | . 94 |
| Pre-defined Policy                                     | . 96 |
| Mobile Widget                                          | . 96 |
| Additional Resources                                   | . 97 |
| A. Uninstalling and Reinstalling Archive               |      |
| B. Old Version of Retention Policy                     | 100  |
| Creating a new Archiving Policy                        |      |

# **Getting Started**

Complete the steps below. Once you have completed the steps, please reach out to support@ownbackup.com, and we will coordinate a time for you to complete the onboarding process.

Prepare a Sandbox environment to install the app.
 OwnBackup will onboard you on a Sandbox environment so that you can safely configure and test before electing to promote to production.

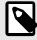

# NOTE

You must deploy My Domain in your org if you want to use Lightning components in Lightning tabs, Lightning pages, as standalone apps, as actions and action overrides, as custom Lightning page templates, or elsewhere in your org.

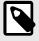

# NOTE

Once activated, the domain name cannot be undone.

- 2. Define your business use cases.
  - The objects and related objects you want to archive and why.
  - The scheduled frequency the Archive should run (weekly/daily/monthly)?
  - What day of the week or month and time should the archive policy run?
  - Who has the ability to set up archiving policies (admins only)?
    - Permission Sets can be assigned to appropriate system admins
    - OwnBackup\_CDE\_Policy permission set allows you to create, delete, and edit the policy
  - · Archived data audience (admins only/end users/auditors/etc.)
  - Access permissions to the unarchive records (admins only/end users/auditors/etc.)
    - Permission Sets can be assigned to appropriate users
    - OwnBackup\_Unarchive permission set allows you to unarchive records
  - Do you plan to insert the OwnBackup Archive widget to a page layout? If so where?

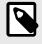

## NOTE

For further reading please see the Admin Guide under "Use Cases" (attached).

# Installing the OwnBackup Archive Package

1. Navigate to the Archive App on the AppExchange. Click**Contact Me** for first time users. Alternatively, you can find the link to the Archive package in the release notes for current users.

| 1 This app d     | oes not list support for your edition of Sales | sforce. You can continue installation, but it may fail later in the proce | SS.          |
|------------------|------------------------------------------------|---------------------------------------------------------------------------|--------------|
| Here are the det | ails we'll share from your profile             |                                                                           | Edit Profile |
| * First Name     | Roni                                           | * Company OwnBackup                                                       |              |
| * Last Name      | Cohen                                          | * Country Israel                                                          |              |
| Job Title        | Technical Writer                               | State/Province                                                            |              |
| * Email          | ronic@ownbackup.com                            |                                                                           |              |
| Phone            |                                                |                                                                           |              |
|                  | * 🗸 I have i                                   | read and agree to the terms and conditions.                               |              |
|                  |                                                |                                                                           |              |

- 2. Select an option for installation: Admins Only, All Users, or Specific Profiles.
  - Our best practice recommendation is to select "Admins Only".
  - This configuration determines who can manage and create archiving policies.
- 3. Click Upgrade.
- 4. Click Done.

| By By    | ade Archive                                                        |              |                |    |
|----------|--------------------------------------------------------------------|--------------|----------------|----|
|          | app is taking a long time to<br>vill receive an email after the up |              |                |    |
|          |                                                                    |              | Dor            | ne |
|          | Publisher                                                          | Version Name | Version Number |    |
| App Name |                                                                    |              |                |    |

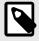

If IP Restrictions are enable within your Salesforce environment, you need will to white list the OwnBackup Data Center IP Addresses.

|                                                               | Q Sea                                                                         | rch Setup                                                                               | 📧 🖬 ? 🌣 🜲 🌔                                                                |
|---------------------------------------------------------------|-------------------------------------------------------------------------------|-----------------------------------------------------------------------------------------|----------------------------------------------------------------------------|
| Setup Home Obje                                               | ct Manager 🗸                                                                  |                                                                                         |                                                                            |
| Q, network                                                    | SETUP                                                                         | 1997 — 2008-2011 2222 - 3003 UT 3888 Olimiti — 2018-2019 UTD                            | CALLER AND STOLE AND STOLEN AND STOLEN                                     |
| Security                                                      | Network Access                                                                |                                                                                         |                                                                            |
| Network Access                                                |                                                                               |                                                                                         |                                                                            |
|                                                               |                                                                               |                                                                                         |                                                                            |
| INCOMPACING PALADOS                                           | Network Access                                                                |                                                                                         | Help for this Page 🧲                                                       |
| dn't find what you're looking for?                            | The list below contains IP address ranges having to activate their computers. | from sources that your organization trusts. Users logging in to salesforce.com with a t |                                                                            |
| idn't find what you're looking for?<br>y using Global Search. | The list below contains IP address ranges having to activate their computers. | New                                                                                     | browser from trusted networks are allowed to access salesforce.com without |
| dn't find what you're looking for?                            | The list below contains IP address ranges having to activate their computers. |                                                                                         |                                                                            |

5. When the installation completes, the Installation Complete page is displayed.

| Installation Comple<br>Please review the instr                                                                                                    | ete!<br>uctions below to properly configure this app. View in another browser                          |
|----------------------------------------------------------------------------------------------------|----------------------------------------------------------------------------------------------------|
| Please click the Conner<br>Once you'll click the Connect button, we w<br>Then you will choose which user to authen<br>and on behalf of this user, the Archiving an<br>Region | ill redirect you to a Salesforce page.<br>ticate with. This user needs to have a System Admin profile, |
| USA (app1.archiver.ownbackup.com)                                                                                                    | •                                                                                                    |

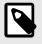

# NOTE

If the installation requires extra time, Salesforce will send an email. Once the installation is complete you can go directly to Connect/Configure [8].

- 6. In the Region field, select the OwnBackup region (USA/HIPAA/Europe,etc.).
- 7. Click **CONNECT**.
- 8. The app must be configured with an authenticated user to archive/unarchive records with OwnBackup.

The connected user must have a minimum Admin-level permission.

The archiving operations are performed via the connected user account.

- 9. Log in with the appropriate user credentials for the account that will be the connected user.
- 10. Click Allow.
- 11. Transfer to the following page indicates a successful installation.

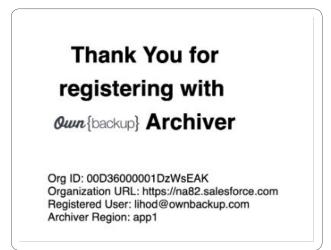

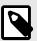

There are three different types of users:

- **Integration user**: The authenticated user. This is the user that OwnBackup uses to access your Salesforce environment This user has nothing to do with the users using the archive tool.
- Admin Users: Typically, the users using the tool are admins. Even though an admin may have access to every record/object in Salesforce, if the integration user does not, policies will fail to run if the admin selects an object the integration user does not have access to.
- **End users**: Users accessing Salesforce who are not admins. Admins can choose which end users have access to viewing archived records and if they can or cannot unarchive records.

# Connect/Configure

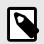

**NOTE** Skip this step if already configured.

These steps only apply if you did not register an authenticated user during the setup process, or when you need to change the authenticated user. The app must be configured through an authenticated user to archive/unarchive records with OwnBackup.

The connected user must have Admin-level access at a minimum. The archiving operations are performed with the connected user account.

- 1. From the Salesforce Setup Page navigate to Installed Packages.
- 2. Click **Configure** next to the OwnBackup Archive.

| nstalled Pa                             | ickages                                                                                      |                             |                                 |                                             |                                                 |                    |             |           |         | Help for this Page              |
|-----------------------------------------|----------------------------------------------------------------------------------------------|-----------------------------|---------------------------------|---------------------------------------------|-------------------------------------------------|--------------------|-------------|-----------|---------|---------------------------------|
| n AppExchange you c                     | can browse, test drive, download, and i                                                      | nstall pre-built apps and   | I components right into         | o your salesforce.com er                    | nvironment. Learn More abo                      | ut Installing      | Packages    |           | ſ       |                                 |
|                                         | are installed in packages. Any custom<br>ying. You can deploy the components                 |                             |                                 |                                             |                                                 | our users. T       | his allows  | you to te | st and  | salesforce appexchan            |
| epending on the links                   | next to an installed package, you can                                                        | take different actions fro  | om this page.                   |                                             |                                                 |                    |             |           |         | Visit AppExchange »             |
| remove a package, o                     | click Uninstall. To manage your packa                                                        | ge licenses, click Manag    | ge Licenses.                    |                                             |                                                 |                    |             |           |         |                                 |
|                                         |                                                                                              |                             |                                 |                                             |                                                 |                    |             |           |         |                                 |
|                                         | PS<br>Package Name                                                                           | Publisher                   | Version Number                  | Namespace Prefix                            | Install Date                                    | Limits             | Apps        | Tabs      | Objects | AppExchange Ready               |
| nstalled Package<br>Action<br>Uninstall | Package Name                                                                                 | Publisher<br>Salesforce.com | Version Number                  | Namespace Prefix<br>sf_com_apps             | Install Date<br>12/3/2018 5:21 PM               | Limits             | Apps<br>0   | Tabs<br>0 |         | AppExchange Ready<br>Not Passed |
| Action                                  | Package Name                                                                                 | Salesforce.com              | 1.7                             | sf_com_apps                                 | 12/3/2018 5:21 PM                               | 1                  | 0           |           |         |                                 |
| Uninstall                               | Package Name<br>Salesforce Connected Apps<br>Description<br>This package contains Connecte   | Salesforce.com              | 1.7<br>e officially supported S | sf_com_apps<br>alesforce client application | 12/3/2018 5:21 PM<br>ons such as Touch, Salesfo | ✓<br>rce for Outlo | 0<br>ok, Sa | 0         | 0       | Not Passed                      |
| Action                                  | Package Name<br>Salesforce Connected Apps<br>Description<br>This package contains Connecte   | Salesforce.com              | 1.7                             | sf_com_apps                                 | 12/3/2018 5:21 PM                               | 1                  | 0           |           | 0       |                                 |
| Action<br>Uninstall                     | Package Name<br>Salesforce Connected Apps Description This package contains Connecte Archive | Salesforce.com              | 1.7<br>e officially supported S | sf_com_apps<br>alesforce client application | 12/3/2018 5:21 PM<br>ons such as Touch, Salesfo | ✓<br>rce for Outlo | 0<br>ok, Sa | 0         | 0       | Not Passed                      |

- 3. Log in with the appropriate user credentials for the connected user.
- 4. Click Allow.

# Additional Considerations for the Authenticated User

- Archive utilizes the Salesforce API and requires the authenticated user to have "Modify all data" permissions.
- A license of any installed package (whose data you want to archive and that requires a license to access its data) must be assigned to the authenticated user.
- At a minimum, Read/Edit/Delete Access to all Standard & Custom objects can be configured from the Field Level Security page.
- For extra security, we recommend you:
  - Set a permission set "API Only User" to only access SFDC through the Salesforce API.
  - Add IP Restrictions for that user and only add the IP of the region.

# Dashboard

When selecting the Home Page in Archive, the Archive dashboard appears.

| Archive Dashboard Verses 503 (shaft new                                                                    |                                                                            |                                  |                                                          | Legal Hold Requests RLS Report 0 ct 0 - |
|----------------------------------------------------------------------------------------------------|----------------------------------------------------------------------------|----------------------------------|----------------------------------------------------------|-----------------------------------------|
| esforce Used Data Storage                                                                                  | Salesforce Used File Storage                                               |                                  | Recent Activity                                          |                                         |
|                                                                                                    |                                                                            |                                  | Archive operation secceeded                              | NextP   Scient                          |
| 4.407                                                                                                    |                                                                            |                                  | > Archive operation succeeded                            | 16.07 ( 10.0                            |
| 14%                                                                                                    | 1                                                                          | %                                | Policy                                                   |                                         |
| Salastron Storage Usage                                                                                    |                                                                            | torsign Usage                    | > T Archive operation succeeded<br>Policy                | 16/07 ( 504                             |
| Salari noa storage Usega                                                                                   | Service                                                                    | Grape Orage                      | > T Archive operation succeeded                          | 54 CF 1 624                             |
| rent Data Storage Usage                                                                                    | Current File Storage Usage                                                 |                                  | Policy                                                   | 54 CP ( 1,04                            |
| ect Tape V Saleshore Records V Archived Records 4                                                          | Object Type V Salesforce Records                                           | ✓ Archived Records ✓             | > 🖬 Archive operation succeeded                          | 560° ( 608                              |
| a 112 045.182                                                                                              |                                                                            | 64 21                            | Policy                                                   |                                         |
| e 13,421 280,76                                                                                            | Atachment 2                                                                | 441 021292                       | > Archive operation succeeded Police                     | 54:071508                               |
| 443 250,42                                                                                                 |                                                                            |                                  | >  Archive operation succeeded                           | 56(01) 5(0                              |
| rt 44,699 204,829<br>al Montage 117 162,700                                                                |                                                                            |                                  | > Archive operation succeeded<br>Policy                  | 54.073 508                              |
| a Usonago 117 562,507<br>a Connard 8 121 00                                                                |                                                                            |                                  | > Archive operation succeeded                            | 1400°   6(04                            |
|                                                                                                    |                                                                            |                                  | Policy                                                   |                                         |
| al archived records Storage Timeline (last 6 months)                                                       | Total Archived Files Storage Timeline (last 6 months)                      |                                  | > 📴 Policy created                                       | 10.00 ( 4)04                            |
| 10                                                                                                    | 153,8950                                                                   |                                  | Policy: auto ci test policy 0x80407c<br>Uter: Shai Rubin |                                         |
|                                                                                                    |                                                                            |                                  | > Endergreeneted                                         | 10.00 1 500                             |
|                                                                                                    | 103.8858                                                                   |                                  | Potegr auto of lest potegr ex3et/528<br>User: Shel Rubin |                                         |
|                                                                                                    | 43,8058                                                                    |                                  | > 21 Folgy created                                       |                                         |
|                                                                                                    | 11.000                                                                     |                                  | Police: w/m ci hert police MMccle-0                      | 90/02 1509                              |
| 022 Dee 2011 Mar 2020                                                                                      | CAR                                                                        |                                  | User the Rule                                            |                                         |
| Last duri                                                                                                  |                                                                            |                                  | N D Reference                                            | 9/96 L699                               |
| Nve API Usage (last 30 days)                                                                               |                                                                            | Archived Records (last 6 months) |                                                          |                                         |
|                                                                                                    |                                                                            | 108800                           |                                                          |                                         |
| _                                                                                                    |                                                                            |                                  | Δ.                                                       |                                         |
|                                                                                                    |                                                                            |                                  |                                                          |                                         |
|                                                                                                    |                                                                            | 58800                            |                                                          |                                         |
|                                                                                                    |                                                                            |                                  |                                                          |                                         |
| Apr27 Apr38 Apr28 Apr38 Mar1 May2 Mar3 Mar4 May5 Mar6 May7 Mar6 May2 May10 May11 May12 Mar11 May14 May15 M | y 15 May 17 May 19 May 19 May 20 May 21 May 22 May 25 May 24 May 25 May 28 | 0 Dec 2021 Jan 2022              | Feb 2002 Mar 2002                                        | Acr 2012 May 2012                       |
|                                                                                                    |                                                                            |                                  |                                                          |                                         |
| sent Active Policies (up to 6)                                                                             |                                                                            |                                  |                                                          |                                         |
| ne 🗸 dbject                                                                                                |                                                                            |                                  | Archived Recards In Last Run                             | ✓ Frequency                             |
| r case hences with het data Case<br>Ascil Account                                                          | 0                                                                          | 6(56(2022 8:00 AM                | 0 453                                                    | Daily                                   |
| Next Account                                                                                               | 0                                                                          | 5050022502 AM<br>5050022500 AM   | 463                                                      | Daily<br>Daily                          |
| NOT DELETE CASES Case                                                                                      | 0                                                                          | 52962022 4 02 AM                 | 1,980                                                    | Daly                                    |
| NOT DELETE NOTE NOTE                                                                                       | 0                                                                          | 5(26)2022 4 00 AM                | 1                                                        | Daily                                   |
| ratio fas                                                                                                  | •                                                                          | COLORD TO AN                     | 6                                                        | Daily                                   |
|                                                                                                    |                                                                            |                                  |                                                          |                                         |

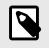

## NOTE

Any objects in the recycle bin are not counted.

#### Salesforce Used Data storage

The amount of storage that is used by your Records in the Org is displayed in percentages. Salesforce indicates the risk of running out of storage as follows:

- Green No storage risk
- Yellow Heading towards a storage risk
- Red Storage risk you need to consider adding more policies / update existing ones

### Salesforce Used File Storage

The amount of files the storage uses from the Records in the Org is displayed in percentages. Salesforce indicates the risk of running out of storage as follows:

- Green No storage risk
- Yellow Heading towards a storage risk
- Red Storage risk you need to consider adding more policies / update existing ones

#### Current Data Storage Usage

This is displayed in a table that shows the top archived objects according to record count. The table also displays your current record count in Salesforce.

#### Current File Storage Usage

This is displayed in a table and shows archived objects based on your archived data.

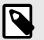

# NOTE

You can see the most recent objects by clicking on the top of the column.

#### Total Archived Records Storage Timeline

Displays the Record storage in the table and shows what has been archived over time. The timeline updates every two hours, when data has been subtracted for the following reasons:

- Unarchive
- Purge
- Retention
- Right to be Forgotten (RTBF)
- Total Archived Files Storage Timeline

Displays the amount of File storage that is archived over time. You can see the file storage on a weekly basis and displays information from the last six months.

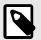

## NOTE

The Archive Usage is no longer available in the new Archive package.

#### Archived API Usage

Displayed as a bar chart and shows the daily API consumption (REST only) of the Archive. The chart is updated once a day and displays all information from the last 30 days.

Archived Records

Displayed in a graph and shows the weekly count of archived records from within the last six months. The graph is updated every two hours and only displays Archive activities not the subtracting events.

## Recent Active Policies

This displays the most recent policies. This is seen in real time.

# **Configuring Policies**

You can configure Archive and Purge Policies in Archive. Configure Archive policies to automatically archive specific records from Salesforce. Configure purge policies in line with your regulatory and compliance requirements to remove records from Archive

# **Archiving Policies**

We recommend considering the following prior to creating your Archiving Policies.

- Which objects and related objects do you want to archive and why?
- What is the scheduled frequency the Archive should run (weekly / daily / monthly)?
- Who has the ability to set up archiving policies (Admins only)?•
- · Permission Sets can be assigned to appropriate system admins
- OwnBackup\_CDE\_Policy permission set allows you to create, delete and edit policies
- Who needs to see the archived data? (Admins only / End users / Auditors / etc.)
- Who has access to the unarchive records? (Admins only / End users / Auditors / etc.)
- Permission Sets can be assigned to appropriate users
- OwnBackup\_Unarchive permission set allows you to unarchive records

# **Archive Settings**

There are several settings on the Archive Home Page allowing you to further configure the Archive tool.

1. Click the settings icon to open the Archive Settings.

| Salesforce Used Data Storage  |                           | Salesforce Used File      | Storage                    |                               | Rec    | cent    | Activity                                                                       |                        |
|-------------------------------|---------------------------|---------------------------|----------------------------|-------------------------------|--------|---------|--------------------------------------------------------------------------------|------------------------|
| 0%                            |                           |                           | 0%                         |                               | >      | ¥=      | Policy created<br>Policy: Out Of The Box Policy Case<br>User: Roni Cohen       | 00:43   4/4/2022       |
| 070                           |                           |                           | 070                        |                               | >      | ¥       | Policy created<br>Policy: Out Of The Box Policy EmailMessa<br>User: Roni Cohen | 00:43   4/4/2022<br>ge |
| Salesforce Storage Usag       | e                         | Sa                        | elesforce Storage Usage    |                               | >      | É       | Policy created                                                                 | 00:43   4/4/2022       |
|                               |                           |                           |                            |                               |        |         | Policy: Out Of The Box Policy Opportunity<br>User: Roni Cohen                  | 1                      |
| Current Data Storage Usage    |                           | Current File Storage      | Usage                      |                               | \<br>\ |         | Policy created                                                                 | 00:43   4/4/2022       |
| Object Type 💙 Salesforce Re 🎽 | Archived Rec $\checkmark$ | Object Type               | Salesforce Re $\checkmark$ | Archived Reco $^{\checkmark}$ | ,      |         | Policy Created<br>Policy: Out Of The Box Policy Task<br>User: Roni Cohen       | 00.43   4/4/2022       |
| Archive Configurati 1         | 0                         | Content Version           | 1                          | 0                             | >      | _<br>¥⊒ | Policy created                                                                 | 00:43   4/4/2022       |
| Price Book 1                  | 0                         | Attachment                | 0                          | 0                             |        | T       | Policy: Out Of The Box Policy Account                                          |                        |
| Other Objects 0               | 0                         |                           |                            |                               |        |         | User: Roni Cohen                                                               |                        |
| OwnBackup Support             | Request Phone 9           | Support • > Submit a Case | Im Support Policy          | • 🔹 Knowledge Base            | • 🗐 Us | er Gu   | iide 🔹 페 Help Videos 🔹 🗠 Status Pa                                             | ge                     |

2. The Archive Settings window opens. Select from the following tabs.

| Archive Settings                                                   |                         |
|--------------------------------------------------------------------|-------------------------|
| ✓ Org Metadata Information                                         |                         |
| Organization Id<br>00DM0000001YJumMAG                              |                         |
| Organization Type<br>Sandbox                                       |                         |
| Archiver Version<br>13.18                                          |                         |
| Region<br>https://stg-archiving.own-backup-dev.com                 |                         |
| > Integration User                                                 | Change Integration User |
| > Features Settings                                                |                         |
| © 2018-2022 OwnBackup Ltd. OwnBackup proprietary and confidential. | Cancel Save             |

## Org Metadata Information

Your Organization Id, Organization Type, Archive Version and Region are displayed.

### **Integration User**

Your User Name, Email and User Id are displayed in the Integration User section.

## **Feature Settings**

In the Archive Settings, you can control the following parameters:

- **Unarchive Retention Period**: Configure the number of days an unarchived record remains in Salesforce main storage before being re-archived. You can now enter the amount of days for the retention period. You must enter a value between 0 30 days.
- Archive REST API Limit: Configure the Archive REST API Limit. Archive stops any operation using more REST API calls than the configured limit. Valid entries are: 100 300000. By default, the archive bulk size is 2500. You can now enter the exact amount of entries. The REST API calls are counted based on a rolling 24 hour period. Call usage is recorded per org with a timestamp and not correlated to your time zone. When the daily limit is reached, the operation stops, and will restart again once the 24 hour period is over.
   For example, if you create an archive using 50K calls at 11:00 UTC, another archive with 10K calls

at 13:00 UTC, and a third archive with 50K calls at 10:00 UTC the following day, then the final archive operation might be aborted in the middle once the REST API calls limit is reached.

- Archived data protected from purge: This protects your from deleting data from Archive for a certain amount of time. It will not be subject to purge. You can enter the exact amount of days that you would like to protect from Purge.
- **Salesforce data protected for**: Enter the amount of days for your data to be protected from being archived and saved in Salesforce (hot data).
- **Use hard-delete during archive**: The default setting is not selected (recommended). Select to prevent archived records appearing in the recycle bin. This setting requires the connected user to have the "Bulk API Hard Delete" permission set assigned.
- Archive Based on Lookup Relations: This advanced feature enables you to add lookup relations as part of the archive operation.

By default, OwnBackup Archive uses master-detail only during archive. Meaning that once a root record is archived (e.g. Case), Archive also archives all its master-detail children (and their children); records connected to the root with master-detail relations (e.g. Email). This feature allows you to add additional children to the archive operation; records that are connected with lookup relations.

- **Preserve original Salesforce Case Number when unarchiving a record**: Salesforce automatically generate the numbering in the Case Number field. When an archived record is unarchived back to Salesforce, the record is treated as a new Salesforce record and assigned a new Case Number. Check this box to preserve the original case number in a designated field for business continuity when unarchiving the record.
- **Enable unarchive when parent in archive**: OwnBackup does not recommend this option, as unarchiving a child object without the parent creates an orphan object, due to the parent no longer residing in Salesforce.
- Archive accounts with closed won opportunities: Enables Archive to archive, normally protected from deletion by Salesforce, Accounts with Opportunities designated as closed won. Allows the user to decide whether to enforce the archiving of accounts with closed-won opportunities.
- **Boost archive operation**: Reduces the total archive time by approximately half. The single archive job is split into two jobs that run in parallel. Boost is only utilized when there are more than 500K records to archive.

Running the boost feature may also increase the the rate of API calls which in turn could lead to connection issues and effect the success of the archive process.

• New and improved Policy Configuration window (beta): Opens a new Policy Configuration window, with enhanced UX, which replaces the traditional window. This is turned on by default.

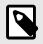

If you make any changes on any fields, you must remember to click **Save** or the changes will not be saved.

#### **Impossible Queries**

| Salesforce timeout.      |    |  |  |
|--------------------------|----|--|--|
| * Service Id 🕚           |    |  |  |
|                          |    |  |  |
| * OwnBackup login email  |    |  |  |
|                          |    |  |  |
| * OwnBackup login passwo | rd |  |  |
|                          |    |  |  |
| Test Connectivity        |    |  |  |

Run the archive query against your latest backup instead of against Salesforce in case of Salesforce timeout.

- 1. Enter your Service Id. Copy the backup service id from the service's URL.
- 2. Enter your OwnBackup login email.
- 3. Enter your OwnBackup login password.
- 4. Click Test Connectivity.

# **Example of Use Cases & Queries**

- 1. Archiving Tasks.
  - Object: Tasks
  - Preview: Id, Activity Date, Category (custom field) Description, Owner ID, Subject, Status
    - Use Case: Archiving Tasks that are associated with a specific record type of contact (ie RecordTypeID = 'abc') and last modified more than 2 years ago
    - Limit = 5, archives 5 tasks in each run and its related objects
    - NOTE: For testing purposes, we recommend starting out with a low limit to initially test the policy

Example query:Select Id, ActivityDate, Category\_\_c, Description, OwnerId, Subject, Status, WhoId, CreatedDate FROM Task WHERE WhoId IN (SELECT Id FROM Contact WHERE RecordTypeID ='abc') AND ActivityDate & amp; amp; lt; LAST\_N\_DAYS: 730 LIMIT 52.

- 1. Archiving Cases.
  - Use Cases: Archive cases that meet the following criteria:
  - Status is closed
  - Created more than 30 days ago
  - Limit = 5000, archives 5000 cases in each run and its related objects
  - Preview: Id, Case Number, Type, Sub Category (custom field), Issue (custom field)

Example Query:Select Id, CaseNumber, Type, Sub\_Category\_c, Issue\_c from Case WHERE Status = 'Closed' AND CreatedDate < LAST\_N\_DAYS: 30 LIMIT 50003. Archiving Cases From a Specific Account.

# **Creating an Archiving Policy**

- 1. Navigate to the Policies tab.
- 2. Click New.

|                              | View Nev                           | v Test 11         |             |
|------------------------------|------------------------------------|-------------------|-------------|
| Details Preview Table        |                                    |                   |             |
| Policy Information           |                                    |                   |             |
| * Policy Name                |                                    |                   |             |
| New Test 11                  |                                    |                   |             |
| Description                  |                                    |                   |             |
| Enabled 🗸                    |                                    |                   |             |
| Schedule Policy (UTC)        |                                    |                   |             |
| * Every                      | * At                               |                   |             |
| Day 🔻                        | 02:00 AM 💌                         |                   |             |
| Your policy runs every day a | 18:00 according to your salesforce | instance timezone |             |
| Estimate Run Now             |                                    |                   | Edit Cancel |
| Louinate Rui Now             |                                    |                   | Edit        |

- 3. Policy Name: Enter an identifiable name. (e.g. Inactive Cases Opened 2 Years Ago).
- 4. **Archived SObject**: A list of objects in your org. Select any standard or custom object in the list. The selected object and all its related objects will be archived.
- 5. **Description**: Include a Policy Description.
- 6. **Scheduled Policy (UTC)**: Schedule the frequency to run the policy (Daily/Weekly/Monthly). If applicable, additional options are displayed.
  - All dates and hours are in UTC, make sure to adjust the time according to your time zone.
  - When selecting Daily you are prompted for the Hour.
  - When selecting Weekly you are prompted for the day of the week (Sunday-Saturday) and then the Hour.
  - When selecting Monthly you are prompted for the day of the month and then the Hour.

#### 7. Choose Query Option:

- By filter: See more information here [17].
- Manually: See more information here [17].
- 8. **Deleted and archived records**: Select to exclude or include archived records. This feature relates to the Salesforce Archived Activities, if you selected to include which OwnBackup can delete/archive as part of the Archiving process.

- Salesforce archives the following activities:
  - Events tended more than 365 days ago.
  - Closed tasks due more than 365 days ago.
- Closed tasks created more than 365 days ago (if they have no due date).
- Salesforce does not delete archived activities, but you can manually delete them or use Archive to delete them from Salesforce and Archive into AWS/Azure.
- When you create or refresh a sandbox, archived activities are not copied.
- You can view and interact with archived activities in exported data and in certain locations in Salesforce.

#### 9. Filter results by:

- Select the applicable option from the Take Action When drop-down list:
  - All conditions are met: Select this option when all the conditions in the condition builder should exist (similar to "AND" between conditions).
  - **Any condition is met**: Choose this option when at least one of the conditions in the condition builder should exist (similar to "OR" between conditions).
- Set the maximum number of records.
- Select an object from the Field drop-down list.
- Select one of the arguments from the Operator drop-down list.
   Dependent on the selected field's type, the applicable operator will appear (=, >,<, Startwith, End with, etc).</li>
- Select the value you wish to filter by the results from the Value drop-down list.
- Click **Add Condition** to add an additional condition in the condition builder for more complex conditions.
- Reset Query: Will clear all the conditions built so far and allow you to start over.
- **Delete**: Will delete the reference condition.
- 10. **SOQL Query**: Customize the SOQL query and create your own complex query.
- 11. **Use Impossible Queries for this query**: For a query that may be timed out by Salesforce, archive will run the query against your latest backup instead of against Salesforce.
- 12. Archive related content documents: Any ContentDocument record associated with another object in the archive tree will be archived together with that object.
- 13. **Fields configuration**: This selects the previewed fields of the policy in addition to the previewed fields in the Archive widget. The fields that you select will be shown in the preview widget.
  - Select up to 8 fields to present in the visualforce page when viewing the archived records.
  - Archived record visibility is defined by Salesforce profiles and permission sets.
  - To view the archived records in a parent or related object, you must first add the widget to the detailed page.

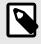

# NOTE

The fields selected in this visualforce element are not protected by Salesforce field level permission.

14. **Enabled**: When set to off, policy scheduled execution is prevented.

15. Advanced: See Archiving Retention [27].

|                          |        |         | Archive Advanced Settings |       |
|--------------------------|--------|---------|---------------------------|-------|
| Retention:<br>Years<br>3 | Months | <b></b> |                           |       |
|                          |        |         |                           | close |

## 16. Click Preview, Save, or Run Now.

• **Preview**: Shows the records that will be archived.

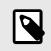

## NOTE

Records for Archive may exist, however they are may not show for preview. The archiving process will find records to Archive.

- Save: Allows you to save the policy without running the archiving process now.
- Run Now: Begins the archiving process.

## **Preview Table**

Locate the policy in the table and open that policy.

1. Click on the Preview Table tab.

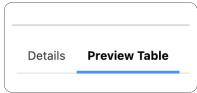

- 2. Click **Edit** to edit the fields.
- 3. Select all the fields that you wish to add.

| Preview Settings                                     |   |                               |  |
|------------------------------------------------------|---|-------------------------------|--|
| Select the fields you want to see in the F<br>Fields |   | ver Widget<br>Selected Fields |  |
| AccountSource                                        | ► | Id                            |  |
| BillingAddress                                       | 4 | AnnualRevenue                 |  |
| BillingCity                                          |   | BillingGeocodeAccuracy        |  |
| BillingCountry                                       |   |                               |  |
| BillingLatitude                                      |   |                               |  |
| BillingLongitude                                     |   |                               |  |
| PillingDostalCode                                    |   |                               |  |
|                                                      |   | Preview                       |  |
| Preview                                              |   |                               |  |

4. Click **Preview** to view the table with your selected fields.

|         |                           |   |                | Preview |                          |   |
|---------|---------------------------|---|----------------|---------|--------------------------|---|
| Previev | w                         |   |                |         |                          |   |
|         | Account ID                | ~ | Annual Revenue | ~       | Billing Geocode Accuracy | ~ |
| 1       | 00176000002uIW4AAM        |   |                |         |                          |   |
| 2       | 00176000002ulW5AAM        |   |                |         |                          |   |
| 3       | 00176000002ulW6AAM        |   |                |         |                          |   |
| 4       | 00176000002ulW7AAM        |   |                |         |                          |   |
| 5       | 00176000002ulW8AAM        |   |                |         |                          |   |
| 6       | 00176000002ulW9AAM        |   |                |         |                          |   |
| 7       | 00176000002ulWAAA2        |   |                |         |                          |   |
| 0       | 00176000000.0000.0000.000 |   |                |         |                          |   |

5. Click Save.

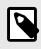

# NOTE

Use Estimate to look into the records that will be archived next time it runs. The estimate is limited to 2000 records.

# Archiving a Content Document Related to a Specific sObject

Create the policy as follows:

1. Open a new policy window.

| New Archiving Policy |         |      |   |          |   |  |
|----------------------|---------|------|---|----------|---|--|
| Details Previe       | w Table |      |   |          |   |  |
| Policy Informa       | tion    |      |   |          |   |  |
|                      | lion    |      |   |          |   |  |
| * Policy Name        |         |      |   |          |   |  |
| Archiving            |         |      |   |          |   |  |
| Description          |         |      |   |          |   |  |
| 2030112001           |         |      |   |          |   |  |
|                      |         |      |   |          |   |  |
| Enabled 🗸 🔿          |         |      |   |          |   |  |
| Schedule Policy (    | UTC)    |      |   |          |   |  |
| * Every              |         | * On |   | * At     |   |  |
| Month                | •       | 1    | • | 12:00 AM | • |  |
|                      |         |      |   |          |   |  |

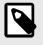

# NOTE

If it is missing, make sure the feature is enabled, and the archived sObject is ContentDocument.

2. Create a new policy with **ContentDocument** as the Archive SObject. You can Archive content document while keeping the parent object in Salesforce.

| Query Details                                                    |                                                              |
|------------------------------------------------------------------|--------------------------------------------------------------|
| * Archive SObject                                                | Select object to archive its content document                |
| ContentDocument 💌                                                | All sObjects                                                 |
| How to archive a Content Document related to a specific sObject  |                                                              |
| ▲ If you archive a ContentDocument, you will not be able to acce | ess it from this, or any other related object in Salesforce. |
| Query                                                            |                                                              |
| Manual                                                           |                                                              |
| • SOQL Query                                                     |                                                              |
| SELECT Id FROM ContentDocument LIMIT 10                          |                                                              |
|                                                                  | 12                                                           |
| Lookup relations archiving                                       |                                                              |
|                                                                  | Save                                                         |

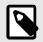

Select ContentDocument, regardless of the object selected and the limit set in the query, ContentDocument is filtered as a whole, objects that are not related are disregarded, only the remaining objects are filtered. This may result in archiving fewer records than the limit set. It is recommended to enter a higher limit.

3. Select an object from the drop-down list to archive its content document.

|      | Account               |
|------|-----------------------|
|      | AccountBrand          |
|      | Asset                 |
|      | AssetRelationship     |
|      | AuthorizationFormText |
|      | Bug_c                 |
|      | Campaign              |
|      | Case                  |
| Sele | ect an Option 🔹       |

4. Click Save.

# **Advanced Settings**

Archive Lookup Relationship

During an Archive job, all related objects with a "CascadeDelete" relationship will be removed, but in some cases, you would be interested in deleting the Non Cascade Delete like lookup relationship.

On a different scenario, when trying to archive a parent object with a child object lookup relationship where the "Don't allow for the deletion of the lookup record that's part of a lookup relationship" option is selected it is important to note Archive will not violate the rule set up within your Salesforce environment and keep the records from being deleted. To support this requirement, OwnBackup Archive has an option to delete those non-cascade-delete records by first removing them, and then deleting the parent object.

Let's say you want to archive Accounts but it was blocked by some of them having Cases attached. This can be addressed with the following steps:

- 1. At the bottom of the Policy (on Edit mode), click on "Advanced".
- 2. Select under Child object "Case" and for the "Lookup Field Name" the field on the case object that refers to Account, in our example, AccountID.
- 3. Multiple Child objects can be added in the same way.

# **Archive Lookup Relationship**

During an Archive job, all related objects with a "CascadeDelete" relationship are removed, in some cases, deleting the Non-Cascade Delete like lookup relationship can also be of interest.

Alternatively, when trying to archive a parent object with a child object lookup relationship, where the "Don't allow for the deletion of the lookup record that is part of a lookup relationship" option is selected, it is important to note, Archive will not violate the rule set up within your Salesforce environment and keep the records from being deleted.

| Related To                                  | Order Index                                                                                  | Child Relationship Name       | OrderIndex |  |  |
|---------------------------------------------|----------------------------------------------------------------------------------------------|-------------------------------|------------|--|--|
| Related List Label                          | Delivery Block History                                                                       |                               |            |  |  |
| Required                                    | Always require a value in this field in order to say                                         | ve a record                   |            |  |  |
| What to do if the lookup record is deleted? | Clear the value of this field. You can't choose this option if you make this field required. |                               |            |  |  |
|                                             | O Don't allow deletion of the lookup record that's particular                                | art of a lookup relationship. |            |  |  |

To support this requirement, OwnBackup Archive has an option to delete the non-cascade-delete records firstly by removing them, and then deleting the parent object.

To Lookup Relations Archiving:

- 1. Navigate to the Policies tab.
- 2. Click Go! to view All Policies.

| 🚻 🛯 All Po | olicies 🗸 Ed | it   Delete   Create New Vie | ew              |                      |           |             |               | -     |
|------------|--------------|------------------------------|-----------------|----------------------|-----------|-------------|---------------|-------|
| New Policy | Change Owner |                              |                 |                      |           |             |               |       |
| Action     | Active †     | Policy Name                  | SObjectName     | Query                | Frequency | Schedule On | Schedule Time | Jobld |
| Edit   Del | 1            | Archive Account1             | Account         | SELECT Id FROM Ac    | Daily     |             | 12:00 AM      |       |
| Edit   Del | ✓            | Account1 and child           | Account         | Select Id From Accou | Daily     |             | 12:00 AM      |       |
| Edit   Del | ✓            | case                         | Case            | SELECT Id FROM C     | Daily     |             | 12:00 AM      |       |
| Edit   Del | ✓            | contact                      | Contact         | Select Id From Conta | Daily     |             | 12:00 AM      |       |
| Edit   Del | ✓            | A11y_Test1                   | Account         | Select Id From Accou | Weekly    | Monday      | 12:00 AM      |       |
| Edit   Del | ✓            | Cases                        | Case            | Select Id From Case  | Weekly    | Sunday      | 9:00 PM       |       |
| Edit   Del | ✓            | ibibi                        | Account         | SELECT Id FROM Ac    | Daily     |             | 12:00 AM      |       |
| Edit   Del | ✓            | case                         | Account         | SELECT Id FROM Ac    | Daily     |             | 12:00 AM      |       |
| Edit   Del | ✓            | Archive File 06905           | ContentDocument | SELECT Id FROM C     | Daily     |             | 12:00 AM      |       |
| Edit   Del | ✓            | Arcchive Cont.Doc 1          | ContentDocument | SELECT Id FROM C     | Daily     |             | 12:00 AM      |       |
| Edit   Del | ✓            | Archive Email1               | EmailMessage    | SELECT Id FROM E     | Daily     |             | 12:00 AM      |       |
| Edit   Del | 1            | Email2                       | EmailMessage    | SELECT Id FROM E     | Daily     |             | 12:00 AM      |       |
| Edit   Del | ✓            | email 02s05000000C           | EmailMessage    | SELECT Id FROM E     | Daily     |             | 12:00 AM      |       |
| Edit   Del | ✓            | Test Case1                   | Case            | SELECT Id FROM C     | Daily     |             | 12:00 AM      |       |
| Edit   Del | 1            | Archive Email Messa          | EmailMessage    | SELECT Id FROM E     | Daily     |             | 12:00 AM      |       |
| Edit   Del | 1            | Archive File 08.03           | ContentDocument | SELECT Id FROM C     | Daily     |             | 12:00 AM      |       |

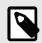

Policies prior to package 11 will have no value in the Record Type column in the table. If you update the policy the Record Type will be updated.

#### 3. Locate the record you wish to use.

| Action     | Active 1     | Policy Name        | SObjectName | Query                | Frequency | Schedule On | Schedule Time | Jobid |
|------------|--------------|--------------------|-------------|----------------------|-----------|-------------|---------------|-------|
| Edit   Del | ✓            | Archive Account1   | Account     | SELECT Id FROM Ac    | Daily     |             | 12:00 AM      |       |
| Edit   Del | ✓            | Account1 and child | Account     | Select Id From Accou | Daily     |             | 12:00 AM      |       |
| Edit   Del | ✓            | case               | Case        | SELECT Id FROM C     | Daily     |             | 12:00 AM      |       |
| Edit   Del | $\checkmark$ | contact            | Contact     | Select Id From Conta | Daily     |             | 12:00 AM      |       |
| Edit   Del | ✓            | A11y_Test1         | Account     | Select Id From Accou | Weekly    | Monday      | 12:00 AM      |       |
| Edit   Del | ✓            | Cases              | Case        | Select Id From Case  | Weekly    | Sunday      | 9:00 PM       |       |
| Edit   Del | 1            | jbjbj              | Account     | SELECT Id FROM Ac    | Daily     |             | 12:00 AM      |       |

### 4. Click Edit.

#### 5. In the Query Details section, select the **Lookup Relations Archiving** checkbox.

| elect Child Object | Lookup Field Name             |     |
|--------------------|-------------------------------|-----|
| Case               | <ul> <li>AccountId</li> </ul> | ▼ 1 |
| elect Child Object | Lookup Field Name             |     |
| FeedComment        | ▼ ParentId                    | ▼ 🛱 |
| + Add Child Object |                               |     |
| Advanced           |                               |     |

6. In the Select Child Object drop-down list, select an object.

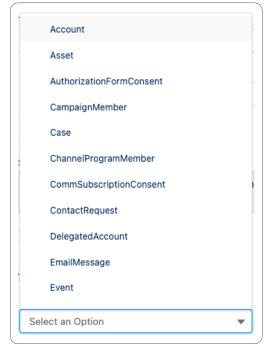

- 7. In the **Lookup Field Name** drop-down list, select the field related to the selected object.
- 8. If required, Click Add Child Object and repeat to add more objects.
- 9. Click Save.

# **Archive Related ContentDocument**

There are two ways you can Archive a content document.

#### Example 1:

If you want to keep the Record in Salesforce, but Archive the related content document.

For example, an Order with a related video or images:

1. When creating a New Policy, select the ContentDocument in the Archive sObject field.

| Archive SObject                              | Select object to archive its content document                                  |
|----------------------------------------------|--------------------------------------------------------------------------------|
| ContentDocument                              | ✓ All sObjects                                                                 |
| How to archive a Content Document related to | a specific sObject                                                             |
| 🛕 If you archive a ContentDocument, you will | not be able to access it from this, or any other related object in Salesforce. |
|                                              |                                                                                |
| Query                                        |                                                                                |
| Manual 🔻                                     |                                                                                |
| SOQL Query                                   |                                                                                |
| SELECT Id FROM ContentDocument LIMIT 10      | 0                                                                              |
|                                              | -                                                                              |
|                                              |                                                                                |
|                                              |                                                                                |
|                                              |                                                                                |
| Lookup relations archiving                   |                                                                                |

- 2. In the Advanced section of the New Policy window, in ContentDocument Archiving select the object you want to archive.
- 3. Click Save.

#### Example 2:

If you want to Archive a record together with the related content document.

For example, a case with an Attachment:

- 1. In the New policy window, select Case in the Archive sObject. In this case the options in the advanced settings are different.
- 2. Select the check box, Archive related content documents.

| Query Details                                    |        |   |    |
|--------------------------------------------------|--------|---|----|
| * Archive SObject                                |        |   |    |
| Case                                             |        | ▼ |    |
| Query                                            |        |   |    |
| Manual 💌                                         |        |   |    |
| * SOQL Query                                     |        |   |    |
| SELECT Id FROM Case LIMIT 1                      | 0      |   |    |
|                                                  |        |   | le |
| Lookup relations archiving                       | D      |   |    |
|                                                  |        |   |    |
| <ul> <li>Archive related content docu</li> </ul> | ments  |   |    |
| $\scriptstyle \lor$ Retention Policy             |        |   |    |
|                                                  | Month  |   |    |
| Years                                            | montai |   |    |

# A warning appears.

| Warning!                                                                                                    |
|----------------------------------------------------------------------------------------------------|
| Vhen selecting this checkbox any ContentDocument record associated with another object in the<br>rchive tree will be archived together with that object.                                    |
| g. A ContentDocument record associated with a Case record will be archived (and deleted from<br>ialesforce) together.                                                                       |
| Varning: A ContentDocument is a shared object and can be associated with several records of<br>lifferent types, when archiving a ContentDocument ALL associates to ANY objects are removed. |
| g. If a ContentDocument is associated with a Case record and a record Account, the<br>contentDocument record will disappear from the Account record.                                        |
| t is HIGHLY recommended, admins using this capability ENSURE that ALL ContentDocuments<br>ssociated with ANY record under the root object are associated ONLY with those records.           |
| Cancel Accept                                                                                                    |
|                                                                                                    |

- 3. Click Accept.
- 4. Click Save.

# **Archiving Retention**

Retention allows you to configure when the archived records (the record and its related records) will be automatically purged.

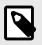

## NOTE

Retention relates to the archived date, not the record creation date.

- Min retention can be 1 month
- Max retention can be 99 years + 11 months

| New Archi             | ving Policy              |
|-----------------------|--------------------------|
| Policy Name           |                          |
| Example               |                          |
| Description           |                          |
|                       |                          |
| Enabled 🗸             |                          |
| Schedule Policy (UTC) |                          |
| • Every               |                          |
| Select an Option 💌    |                          |
| Query Details         |                          |
|                       |                          |
| Archive SObject       |                          |
| Select an Option      |                          |
| Query + Limit Query   |                          |
| Filter 💌 10           |                          |
| SOQL Query            |                          |
|                       |                          |
|                       | ,                        |
| ~ Retention Policy    |                          |
| Source Years          | Month                    |
| Source Years          |                          |
|                       |                          |
|                       | Cancel Save & Close Save |
|                       | Cancer Save & Close Save |

# **Pre-defined Policy**

To assist your onboarding process there are five automatic policies that you can activate or edit.

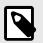

# NOTE

Example policies are already created.

- 1. Navigate to policies tab and click **Policy.**
- 2. Click on an example policy.

|    | Policies Policies                                             |             |                      |   |             |   |                  |   |      |         |   |       |
|----|---------------------------------------------------------------|-------------|----------------------|---|-------------|---|------------------|---|------|---------|---|-------|
| em | s • Sorted by Policy Name • Filtered by All policies - Soft d | deleted • U | pdated 5 minutes ago |   |             | C | Search this list |   | 尊 -  | •       | C | <br>¢ |
|    | Policy Name 🕇                                                 | $\sim$      | SObjectName          | ~ | Schedule On | ~ | Schedule Time    | ~ | Reco | rd Type |   | ~     |
|    | Out Of The Box Policy Account                                 |             | Account              |   |             |   | 2:00:00 AM       |   |      |         |   |       |
|    | Out Of The Box Policy Case                                    |             | Case                 |   |             |   | 2:00:00 AM       |   |      |         |   |       |
|    | Out Of The Box Policy EmailMessage                            |             | EmailMessage         |   |             |   | 2:00:00 AM       |   |      |         |   |       |
|    | Out Of The Box Policy Opportunity                             |             | Opportunity          |   |             |   | 2:00:00 AM       |   |      |         |   |       |
|    | Out Of The Box Policy Task                                    |             | Task                 |   |             |   | 2:00:00 AM       |   |      |         |   |       |

3. Click Edit. Enter you details.

|                                         | View Ou                  | ut of the box polic     | / Account |  |
|-----------------------------------------|--------------------------|-------------------------|-----------|--|
| Details Preview T                       | able                     |                         |           |  |
| Policy Information                      | 1                        |                         |           |  |
| Policy Name                             |                          |                         |           |  |
| Out of the box poli                     | ey Account               |                         |           |  |
| Description                             |                          |                         |           |  |
|                                         | olicy for object Account |                         |           |  |
|                                         |                          |                         |           |  |
| Enabled                                 |                          |                         |           |  |
| Schedule Policy (UTC                    | .)                       |                         |           |  |
| • Every                                 | * At                     |                         |           |  |
| Day                                     | ▼ 02:00 AM               | •                       |           |  |
| Query Details  Archive SObject  Account |                          | •                       |           |  |
| _                                       |                          |                         |           |  |
| Query<br>Manual                         |                          |                         |           |  |
|                                         |                          |                         |           |  |
| * SOQL Query                            |                          |                         |           |  |
| SELECT ID FROM A                        | ccount WHERE CreatedDate | < LASI_N_months:3 limit | 100       |  |
|                                         |                          |                         |           |  |
| Lookup relations                        | archiving 🕕              |                         |           |  |
| Archive related c                       | ontent documents         |                         |           |  |
|                                         | A.                       |                         |           |  |
| > Retention Polic                       | y                        |                         |           |  |

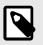

Only sObjects that can be deleted are visible in the drop-down menu. You must enable the policy.

4. Click Save.

# **Creating a New Archiving Policy**

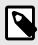

# NOTE

This is the policy version you will see if you have checked the **New and improved Policy Configuration window** checkbox in the Archive Settings.

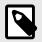

# NOTE

When the login user configures the policy, it is executed with the permissions of the dedicated integration user specified in the Archive account settings. The ability to establish policies, and the preview results displayed will vary depending on the permissions of the login user.

- 1. Navigate to the Policies tab.
- 2. Click New. The New Policy window opens.

|                |         | New Policy                       |             |
|----------------|---------|----------------------------------|-------------|
| Select a recor | rd type | Archiving Policy<br>Purge Policy |             |
|                |         |                                  | Cancel Next |

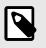

## NOTE

Right clicking the policies no longer opens a new tab.

3. In the Policy Information section, enter values in the following fields:

|                             | Nev     | w Archiving Policy |   |  |
|-----------------------------|---------|--------------------|---|--|
| Details Preview Table       |         |                    |   |  |
| Policy Information          |         |                    |   |  |
| * Policy Name               |         |                    |   |  |
| Test                        |         |                    |   |  |
| Description                 |         |                    |   |  |
| Enabled 🗸                   |         |                    |   |  |
| Schedule Policy (UTC)       |         |                    |   |  |
| * Every                     | * On    | * At               |   |  |
| Month 🔻                     | 1       | ▼ 12:00 AM         | ~ |  |
| Archive SObject     Account |         | •                  |   |  |
| Query                       |         |                    |   |  |
| Manual 💌                    |         |                    |   |  |
| * SOQL Query                |         |                    |   |  |
| SELECT Id FROM Account L    | MIT 10  |                    |   |  |
| Lookup relations archiving  | 0       |                    |   |  |
| Archive related content do  | cuments |                    |   |  |
| $\sim$ Retention Policy     |         |                    |   |  |
| Years                       | Month   |                    |   |  |
| 3                           | 0       | ▼                  |   |  |
|                             |         |                    |   |  |

- a. Policy Name: Enter an identifiable name. (e.g. Inactive Cases Opened 2 Years Ago).
- b. **Description**: Include a Policy Description.
- c. **Enabled**: When set to off, policy scheduled execution is prevented.
- d. **Schedule Policy (UTC)**: Schedule the frequency to run the policy (Daily/ Weekly / Monthly). If applicable, additional options are displayed.
  - All dates and hours are in UTC, make sure to adjust the time according to your time zone.
  - When selecting Day, you are prompted for the Hour.
  - When selecting Week you are prompted for the day of the week (Sunday-Saturday) and then the Hour.
  - When selecting Month you are prompted for the day of the month and then the Hour.

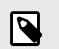

You can also select the policy to run on the last day of the month.

| Schedule Policy (UTC) | 31                    |
|-----------------------|-----------------------|
| * Every               | Last Day Of The Month |
| Month 🔹               | Select an Option 🔹    |

- 4. In the Query Details section, you can run a query based on a list of objects in your org, and filter which records to archive.
  - **Archived SObject**: A list of objects in your org. Select any standard or custom object in the list. The selected object and all its related objects will be archived.
  - Filtering the Records to Archive:
    - Select by filter from the drop-down list under the Query section.
    - Set the limit of records.
    - Select the applicable option from the Take Action When drop-down list:
      - All conditions are met: Select this option when all the conditions in the condition builder should exist (similar to "AND" between conditions).
      - **Any condition is met** : Choose this option when at least one of the conditions in the condition builder should exist (similar to "OR" between conditions).
    - Select an object from the Field drop-down list.

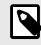

When you select a date field type object, for example, CreatedDate or LastModifiedDate, additional options appear as follows:

|        | * Field              | * Operator          | * Value | Value *Date Category |     | Jory |   |
|--------|----------------------|---------------------|---------|----------------------|-----|------|---|
|        | CreatedDate          | Older Than 💌 1      |         | Years                |     | •    | Ô |
| + A    | dd Condition 🔿 Reset |                     |         | 🗸 Year               | s   |      |   |
| SOQL ( |                      |                     |         | Mon                  | ths |      |   |
| 30QL ( | Query                | atedDate < LAST_N_D |         | Days                 | 5   |      |   |

- a. Select one of the arguments from the Operator drop-down list.
- b. Enter a value to select the date that this field should be older than.
- c. Set a scale (years, months, days) from the Date Category drop-down list.
- d. Continue to Add Condition [32].
- Select one of the arguments from the Operator drop-down list.
   Dependent on the selected field's type, the applicable operator will appear (=, >, <, Start with, End with, etc).</li>
- Select the value you wish to filter by the results from the Value drop-down list.
- Click **Add Condition** to add an additional condition in the condition builder for more complex conditions.
- **Reset Query**: Will clear all the conditions built so far and allow you to start over.
- Delete: Will delete the reference condition
- **SOQL Query**: Customize the SOQL query and create your own complex query.

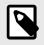

The SOQL Query is changed automatically by the condition builder and the fields selection when previewing the archived records.

| • |
|---|

# NOTE

You can use a handy query to archive records according to criteria in the parent object (Master detail). For example, if you want to archive all tasks where the parent cases are in status=close. **Select Id From Task Where WhatId IN (Select id from Case where status ='On Hold') LIMIT 10** This can be applied to all objects.

**Lookup Relations Archiving**: Once you select an Archive sObject, you can archive child objects under the selected object.

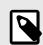

# NOTE

This is only available if there is a relation to lookup from child to parent, if not, an error message related to that object appears:

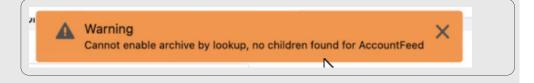

- 5. Advanced: See Advanced Settings [22].
- 6. Click Save.

# **Purge Policy**

With Purge Policy, we have made it easier for you to ensure compliance with the removal of data. You can now define policies that will bypass the original expiration date that was determined at the time the data was archived, and permanently delete the data. Policies can run on-demand or on a regular cadence, and can only be administered through a special permission set. On the activity screen, you can view Purge Policy in the Activities log and download a CSV file with a list of the records that have been purged.

# **Purge Policy**

In order to enable the Purge Policy you must have package 12.3. You can either update the package or reinstall the package.

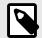

# NOTE

From 11.53 the package will be carried over. If you set a specific permission to Purge you will lose the Archiving Policy permissions. The admin must set the permissions in Salesforce for Archive Admin or assign both the Purge and Archive policies.

### **Setting up Purge Policy**

Archive provides you with the ability to choose your settings.

1. Navigate to the Service Setup and click **Setup.** 

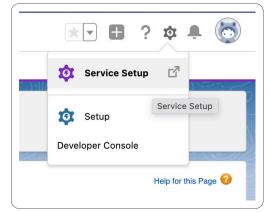

2. Click on the Users tab.

| Q Quick Find            |                 |
|-------------------------|-----------------|
| Service Setup Home      |                 |
| New Salesforce Mobile   | App QuickStart  |
| Multi-Factor Authentica | tion Assistant  |
| ADMINISTRATION          |                 |
| OAuth Custom S          | copes           |
| Permission Sets         |                 |
| Profiles                | Permission Sets |
| Queues                  |                 |
| Users                   |                 |

3. Select Permission Sets.

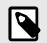

### NOTE

You can also type in Permission Sets in the Quick Find.

#### 4. The Permission Sets page appears.

| Permiss        | ion Sets                                       |                                                                      | Help for this Pag                                                                 | ge 🕜   |
|----------------|------------------------------------------------|----------------------------------------------------------------------|-----------------------------------------------------------------------------------|--------|
| n this page yo | ou can create, view, and manage permission set | S.                                                                   |                                                                                   |        |
| addition, you  | can use the SalesforceA mobile app to assign   | permission sets to a user. Download SalesforceA from the App Store o | r Google Play: <u>iOS   Android</u>                                               |        |
|                | elete   Create New View                        |                                                                      |                                                                                   | -      |
|                | elete   Create New View                        |                                                                      |                                                                                   | -      |
| New            |                                                | A   B   C   D   E   F   G                                            | H   I   J   K   L   M   N   O   P   Q   R   S   T   U   V   W   X   Y   Z   Other | All    |
| Action         | Permission Set Label 1                         | Description                                                          | License                                                                           |        |
| Clone          | ActionPlans                                    |                                                                      | Action Plans                                                                      |        |
| Clone          | Analytics View Only User                       | User permissions for View-only licensed apps.                        | Analytics View Only Embedded App                                                  |        |
| Clone          | Archive Activities                             | User gain access to the activities tab.                              |                                                                                   |        |
| Clone          | Archive Admin                                  | Provides the capability to manage archiving policies in the          | e OwnBa                                                                           |        |
| Clone          | Archive Enable Export                          | Provides the capability to export records the OwnBackup              | Archiver                                                                          |        |
| Clone          | Archive Enable Unarchive                       | Provides the capability to unarchive records the OwnBac              | kup Archi                                                                         |        |
| Clone          | Archive FLS                                    | User has access to fls report tab to run fls report.                 |                                                                                   |        |
| Clone          | Archive Global Search                          | Provides access to the Global Search feature in the Own              | Backup                                                                            |        |
| Clone          | Archive Home Page                              | Permission set for accessing home page                               |                                                                                   |        |
| Clone          | Archive Legal Hold Admin                       | Provide access to perform legal hold, unhold, search and             | d export o                                                                        |        |
| Clone          | Archive Legal Hold Table                       | Provide permission only to legal hold table (legal hold re           | port) Salesforce                                                                  |        |
| Clone          | Archive Policy Permission                      |                                                                      |                                                                                   |        |
| Clone          | Archive Purge Policy Permission                |                                                                      |                                                                                   |        |
| Clone          | Archive Settings                               | Allow user to open Archive settings.                                 |                                                                                   |        |
| Clone          | Archive View Archived Records                  | Enable a user to view archived records in the VF page.               |                                                                                   |        |
| 1-25 of 44 🔻   | 0 Selected V                                   | ≪                                                                    | Page 1                                                                            | l of 1 |

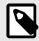

# NOTE

Once the users receive the Purge Permission they must also be assigned with the Archive Policy Permission in order to continue using the Archive Policies.

5. Select Archive Purge Permission and assign it to the relevant users.

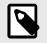

Once records are deleted from Archive they are permanently deleted. You can no longer retrieve them. It is recommended to be selective with who gets the Purge Policy Permission.

# New Purge Policy

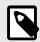

### NOTE

You must enable the New and improved Policy Configuration window feature in the settings. More information can be found in the Archive Classic and Archive Lightening Guides.

1. Navigate to the Policies tab and select +New Policy.

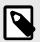

# NOTE

Right clicking the policies no longer opens a new tab.

2. Select Purge Policy.

| Select a record typ | e for the new policy. | To skip this page in the fu        | uture, change your record type settings on your personal setup page. |
|---------------------|-----------------------|------------------------------------|----------------------------------------------------------------------|
| Select Policy I     | Record Type           | Archiving Policy<br>✓ Purge Policy |                                                                      |
|                     |                       |                                    | Continue                                                             |
| vailable Policy Re  | cord Types            |                                    |                                                                      |
| Record Type Name    | Description           |                                    |                                                                      |
| Archiving Policy    |                       |                                    |                                                                      |
| Purge Policy        |                       |                                    |                                                                      |

3. Click Next. The New Policy window opens.

|                   | New Policy |      |
|-------------------|------------|------|
| Details           |            |      |
| Policy Name       |            |      |
| Description       |            |      |
| Enabled 🗸         |            |      |
| Query Details     |            |      |
| * Archive SObject |            |      |
| Select an Option  | ▼          |      |
|                   |            |      |
|                   |            | Save |

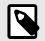

### NOTE

If you get this message then purge policy has not been enabled. Please contact archiverpilots@ownbackup.com.

| ·                                                           |                                                                                                    |                                                 |
|-------------------------------------------------------------|----------------------------------------------------------------------------------------------------|-------------------------------------------------|
| (backup)                                                    | All 💌 O, Search Policies and more                                                                      | 大- 🖬 ? 卒 🕂 🐯                                    |
| 0B Archiver Home Page Policies V Attivities V Gickal Search | ⊘ Error X                                                                                              | /                                               |
| Policies                                                    | Purge policy capabilities are in pilot mode. If you want to join to the pilot, please contact support. |                                                 |
| Recently Viewed 👻 🕴                                         |                                                                                                    | New Import Change Owner<br>O, Search this list, |
| 1 Hern - Updated a few seconds ago                          |                                                                                                    | 0, Search this list 🔹 🕸 • 🔲 • 🥂 🖉 🖉 🖉           |
| Policy Name                                                 |                                                                                                    | Y                                               |
| 1 Briefing                                                  |                                                                                                    | Ŧ                                               |
|                                                             |                                                                                                    |                                                 |
|                                                             |                                                                                                    |                                                 |
|                                                             |                                                                                                    |                                                 |
|                                                             |                                                                                                    |                                                 |
|                                                             |                                                                                                    |                                                 |
|                                                             |                                                                                                    |                                                 |

- 4. In the Policy Information section, enter values in the following fields:
  - a. Policy Name: Enter an identifiable name. (e.g. Inactive Cases Opened 2 Years Ago).
  - b. **Description:** Include a Policy Description.
  - c. Enabled: When set to off, policy scheduled execution is prevented.
- 5. Navigate to Query Details section.
- 6. Select an SObject from the drop-down menu.

We are showing root objects in the drop-down menu that have been archived. The child objects are included in the purge. If you archive a case with a task then you must purge the cases in order to purge all the tasks.

|                                 | N                        | ew Policy |       |           |
|---------------------------------|--------------------------|-----------|-------|-----------|
| Details                         |                          |           |       |           |
| * Policy Name                   |                          |           |       |           |
| Billing                         |                          |           |       |           |
| Description                     |                          |           |       |           |
| Billing address                 |                          |           |       |           |
| Query Details                   |                          |           |       |           |
| * Archive SObject               |                          |           |       |           |
| Archive SObject     Account     |                          | •         |       |           |
|                                 | • Operator               | •         | Value |           |
| Account                         | • Operator<br>• Querator | •         | Value |           |
| Account<br>• Field Billing City |                          |           |       |           |
| Account<br>• Field Billing City | ▼ equals                 |           |       | Save Canc |

7. Select the value in the Operator drop-down menu.

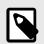

# NOTE

If you want to add another field click on **+Add Condition**. You can delete all conditions by clicking Reset. If you want to delete one condition at a time click on the delete button in the same row. Be aware that if you save a purge query without a condition it will remove all archived records of that object.

### 8. Enter the Value. Click **Save**.

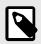

### NOTE

It is recommended to set at least one condition. If you save a policy with no condition you will receive a warning.

|            | you sure?                                                  |              |              |                     | >       | × |
|------------|------------------------------------------------------------|--------------|--------------|---------------------|---------|---|
| oving<br>d |                                                            | Policy purge | confirmation |                     |         | I |
| y Det      | This policy is set to purge a lookups archived with it). A |              |              | d records (children | and     |   |
| )          |                                                            |              |              | Cancel              | Confirm |   |
| Field      |                                                            |              |              |                     |         |   |

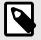

### NOTE

Click **Policy** to edit your policy. Changes will take effect the next time the policy runs.

If the Purge Policy is enabled it will run on a daily basis together with other and previous Purge Policies. Records that are removed with the purge policy cannot be retrieved. Be careful with who has access.

### Limitations

Purge Policy

- Records under legal hold cannot be purged.
- Numbers are treated as text. You can only select equal to.
- A custom field containing the word date is treated as a date field.
- It can take up until 24 hours to see a newly added fields.
- If you select multiple conditions then only records that meet all conditions will be purged.

# Estimate

You can view the records in a policy that will be deleted.

- 1. Navigate to the Policy tab.
- 2. Select a policy to purge.
- 3. Click Estimate.

|                                            | Vi                           | ew New Test 11              |  |
|--------------------------------------------|------------------------------|-----------------------------|--|
|                                            |                              |                             |  |
| Policy Information                         |                              |                             |  |
| rolloy mornation                           |                              |                             |  |
| <ul> <li>Policy Name</li> </ul>            |                              |                             |  |
| New Test 11                                |                              |                             |  |
|                                            |                              |                             |  |
| Description                                |                              |                             |  |
|                                            |                              |                             |  |
| Enabled                                    |                              |                             |  |
|                                            |                              |                             |  |
| Schedule Policy (UTC)                      |                              |                             |  |
| • Every                                    | • At                         |                             |  |
| Day 💌                                      | 02:00 AM                     | •                           |  |
|                                            |                              |                             |  |
| Your policy rups eveny day a               | at 18:00 according to your e |                             |  |
| Your policy runs every day a               | at 18:00 according to your s | alesforce instance timezone |  |
| Your policy runs every day a Query Details | at 18:00 according to your s | alesforce instance timezone |  |
| Query Details                              | at 18:00 according to your s | alestorce instance timezone |  |
|                                            | at 18:00 according to your s | alestorce instance timezone |  |

- 4. Navigate to the Activities tab.
- 5. Navigate to the Execution Details tab and click **Download File**.
- 6. Open the file to view all records that will be purged with this policy.

# **Run Now**

You can purge records immediately.

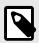

### NOTE

By selecting this option all records in this policy are immediately purged and cannot be recovered.

#### 1. Click Run Now.

| Policy Inform                     | ation          |                  |   |                    |   |  |  |
|-----------------------------------|----------------|------------------|---|--------------------|---|--|--|
| <ul> <li>Policy Name</li> </ul>   |                |                  |   |                    |   |  |  |
| New Test 11                       |                |                  |   |                    |   |  |  |
| Description                       |                |                  |   |                    |   |  |  |
|                                   |                |                  |   |                    |   |  |  |
|                                   |                |                  |   |                    |   |  |  |
| Enabled                           |                |                  |   |                    |   |  |  |
| Enabled                           | (1170)         |                  |   |                    |   |  |  |
| Schedule Policy                   | (UTC)          |                  |   |                    |   |  |  |
| Schedule Policy                   | (UTC)          | •At              |   |                    |   |  |  |
| Schedule Policy                   | (UTC)          | * At<br>02:00 AM | • |                    |   |  |  |
| Schedule Policy<br>• Every<br>Day | •              | 02:00 AM         |   | e instance timezon | e |  |  |
| Schedule Policy<br>• Every<br>Day | s every day at | 02:00 AM         |   | e instance timezon | e |  |  |

2. A warning appears. Click **Confirm**.

| Attent                                                                                                    | ion |        |              |
|----------------------------------------------------------------------------------------------------|-----|--------|--------------|
| You are about to execute this purge policy. This will conditions in this policy from Archive. Are you sure |     |        | matching the |
|                                                                                                    |     | Cancel | Confirm      |

# **Displaying Archived Data**

### **Displaying Archived data on Object Record Layout**

The OwnBackup Archive Lightning Web Component is available by default for the following standard objects: Accounts, Contacts, Cases, Opportunities & Leads.

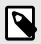

### NOTE

The recommended Height of the Archive Lightning Web Component should be between 400-600px.

If other objects are needed, see Creating a Custom Archive Lightning Web Component.

# Adding the Widget to Page Layout

- 1. Click 🛄
- 2. Select an object.
- 3. Click Go! to view all records of that object.

|                  |                | elete   Create New View |       |                         | 🛗 List 🔺 Feed 🖶 🥹                       |
|------------------|----------------|-------------------------|-------|-------------------------|-----------------------------------------|
| New Account      | 3              |                         |       | A B C D E F G H I J K L | . M N O P Q R S T U V W X Y Z Other All |
| Action           | Account Name 1 | Billing State/Province  | Phone | Туре                    | Account Owner Alias                     |
| 🗌 Edit   Del   🕀 | Account1       |                         |       |                         | ш                                       |
| 📃 Edit   Del   🕀 | Account2       | 1                       |       |                         | ш                                       |
| 🗌 Edit   Del   🜐 | Account3       |                         |       |                         | ш                                       |
| 🗌 Edit   Del   🜐 | Account4       |                         |       |                         | п                                       |
| 🗌 Edit   Del   🜐 | Account5       |                         |       |                         | Щ                                       |
| 🗌 Edit   Del   🌐 | dfdfdf         |                         |       |                         | Ξ                                       |
| 🗌 Edit   Del   🜐 | Tami4          |                         |       |                         | ш                                       |

4. Select the desired record.

| Account2                                                                                    | Customize Page   <u>Edit Lavout</u>   Printable View   Help for this Page 🥹            |
|---------------------------------------------------------------------------------------------|----------------------------------------------------------------------------------------|
| Post File New Task More      Write something                                                | Follow Followers                                                                       |
| Q   Show All Updates ~                                                                      | No followers.                                                                          |
| There are no updates.                                                                       |                                                                                        |
| < Back to List: Accounts <u>Contacts</u> (0)   <u>Open Activities</u> (0)   <u>Activity</u> | v History (0)   Opportunities (2)   Cases (2)   Partners (0)   Notes & Attachments (1) |

- 5. Click Edit Layout.
- 6. From the components options, in the Fields section, drag the Section to New Section.

| Own {backup} Search                                                                             | Search                                                                                                    | )                                                                          | arsigma Switch to Ligh | tning Experience Cl | harlotte Hertz 🔻    | Setup         | Help & Training         | OB Archiver V            |
|-------------------------------------------------------------------------------------------------|----------------------------------------------------------------------------------------------------|----------------------------------------------------------------------------|------------------------|---------------------|---------------------|---------------|-------------------------|--------------------------|
| Home Archiver Home Page P                                                                       | olicies Activities Global                                                                                             | Search +                                                                   |                        |                     |                     |               |                         |                          |
| Quick Find / Search 🕖 Q                                                                         | Account Layout 👻                                                                                                    |                                                                            |                        | !                   | Mini Page Layout Mi | ini Console V | ñew   <u>Video Tuto</u> | ial Help for this Page 🧑 |
| Expand All   Collapse All                                                                       | Save  Quick Save Preview                                                                                              | As 🔻 Cancel 🔷 Undo 🐟 Redo 🔚 Layout Properties                              |                        |                     |                     |               |                         |                          |
| Lightning Experience<br>Transition Assistant<br>Move to the new, more productive<br>Satesforce. | Fields<br>Buttons<br>Custom Links<br>Quick Actions<br>Mobile & Lightning Actions<br>Expanded Lookups<br>Related Lists | Q Quick Plage Name  # Section  # Beckin  OwnBackup_Archive- Reut_Apex_Page |                        |                     |                     |               |                         |                          |
| Get Started                                                                                     |                                                                                                    |                                                                            | *                      |                     |                     |               |                         |                          |
|                                                                                                 | Account Sample                                                                                                    |                                                                            |                        |                     |                     |               |                         |                          |
| Salesforce Mobile Quick Start                                                                   | Highlights Panel                                                                                                    |                                                                            |                        |                     |                     |               |                         |                          |
| Home                                                                                            | Customize the highlights pa                                                                                           | nel for this page layout                                                   |                        |                     |                     |               |                         |                          |
|                                                                                                 |                                                                                                    |                                                                            |                        |                     |                     |               |                         |                          |

7. Add a Section Name, and set the Section Properties.

| Section Properties                        |                                     | × |
|-------------------------------------------|-------------------------------------|---|
| Section Name<br>Display Section Header On | New Section  Detail Page  Edit Page | ) |
| Layout                                    |                                     |   |
| • 1-Column                                | OK Cancel                           |   |

- 8. Click **OK**.
- 9. From the components options, select Visualforce Pages.

| Quick Save Pravi                                                                                                | w As* Cancel                                                            | 🕼 Undo 🏤 Rede   | Layout Propertie                                            | 16                                              |                                                 |                           |                        |                       |                 |                    |                  |
|----------------------------------------------------------------------------------------------------|-------------------------------------------------------------------------|-----------------|-------------------------------------------------------------|-------------------------------------------------|-------------------------------------------------|---------------------------|------------------------|-----------------------|-----------------|--------------------|------------------|
| Actions                                                                                                    | Quick Find                                                              | Page Name       | *                                                           |                                                 |                                                 |                           |                        |                       |                 |                    |                  |
| & Lightning Actions                                                                                             | - Ill Section                                                           |                 |                                                             |                                                 |                                                 |                           |                        |                       |                 |                    |                  |
| ded Lookups<br>d Lists                                                                                          | TE Black Space                                                          |                 |                                                             |                                                 |                                                 |                           |                        |                       |                 |                    |                  |
| Charts                                                                                                    | DwnBackup Ar                                                            | rchive          |                                                             |                                                 |                                                 |                           |                        |                       |                 |                    |                  |
| steris                                                                                                    |                                                                         |                 |                                                             |                                                 |                                                 |                           |                        |                       |                 |                    |                  |
| force Pages                                                                                                    | D                                                                       |                 |                                                             |                                                 |                                                 |                           |                        |                       |                 |                    |                  |
|                                                                                                    |                                                                         |                 |                                                             |                                                 |                                                 |                           |                        |                       |                 |                    |                  |
|                                                                                                    |                                                                         |                 |                                                             |                                                 |                                                 |                           |                        |                       |                 |                    |                  |
| nt Sample                                                                                                    |                                                                         |                 |                                                             |                                                 |                                                 |                           |                        |                       |                 |                    |                  |
| Number Desert                                                                                                   |                                                                         |                 |                                                             |                                                 |                                                 |                           |                        |                       |                 |                    |                  |
| hlights Panel                                                                                                   |                                                                         |                 |                                                             |                                                 |                                                 |                           |                        |                       |                 |                    |                  |
|                                                                                                    |                                                                         |                 |                                                             |                                                 |                                                 |                           |                        |                       |                 |                    |                  |
| tomize the highlights                                                                                           | panol for this page is                                                  | ayout           |                                                             |                                                 |                                                 |                           |                        |                       |                 |                    |                  |
|                                                                                                    |                                                                         |                 |                                                             |                                                 |                                                 |                           |                        |                       |                 |                    |                  |
| torrize the highlights                                                                                          |                                                                         |                 |                                                             |                                                 |                                                 |                           |                        |                       |                 |                    |                  |
| ick Actions in the                                                                                              | Salesforce Clas                                                         | sic Publisher 💷 |                                                             |                                                 |                                                 |                           |                        |                       |                 |                    |                  |
| ick Actions in the                                                                                              |                                                                         |                 | New Case                                                    | Log a Call                                      | New Note                                        | New Opportunity           | New Event              | Thanka                | Link            | Pol                | Question         |
| ick Actions in the                                                                                              | Salesforce Clas                                                         | sic Publisher 💷 | New Case                                                    | Log a Call                                      | New Note                                        | New Oppartunity           | New Event              | Thanka                | Link            | Pol                | Question         |
| ick Actions in the                                                                                              | Salesforce Clas                                                         | sic Publisher 💷 | New Case                                                    | Log a Call                                      | New Note                                        | New Opportunity           | New Event              | Thanka                | Link            | Poll               | Question         |
| oat File                                                                                                    | Salesforce Clas                                                         | sic Publisher 💷 |                                                             | Log a Call                                      | New Note                                        | New Opportunity           | New Event              | Thanka                | Link            | Pol                | Question         |
| ick Actions in the<br>out File<br>all<br>esforce Mobile an                                                      | Salesforce Clas<br>New Task<br>Id Lightning Exp                         | New Contact     |                                                             |                                                 |                                                 |                           |                        |                       |                 |                    |                  |
| ick Actions in the<br>out File<br>all<br>esforce Mobile an                                                      | Salesforce Clas<br>New Task<br>Id Lightning Exp                         | New Contact     |                                                             |                                                 |                                                 | New Opportunity           |                        |                       |                 |                    |                  |
| ick Actions in the<br>ost File<br>all<br>esforce Mobile ar<br>ms in this section are                            | Salesforce Clas<br>New Task<br>Ind Lightning Exp<br>predefined by Sales | New Contact     | the prodefined actio                                        | no to set a customiza                           | ed list of actions on I                         | Jphtning Experience and m |                        |                       |                 |                    |                  |
| ick Actions in the<br>ost File<br>all<br>esforce Mobile ar<br>ms in this section are                            | Salesforce Clas<br>New Task<br>Ind Lightning Exp<br>predefined by Sales | New Contact     | the prodefined actio                                        | no to set a customiza                           | ed list of actions on I                         | Jphtning Experience and m |                        |                       |                 |                    |                  |
| ick Actions in the<br>out File<br>all<br>esforce Mobile an<br>one in this section are<br>sforce Classic Publish | Salesforce Clas<br>New Task<br>Ind Lightning Exp<br>predefined by Sales | New Contact     | the prodefined action                                       | no to set a customiza                           | ed list of actions on I                         | Jphtning Experience and m |                        |                       |                 |                    |                  |
| ck Actions in the<br>set File<br>esforce Mobile an<br>ms in this section are                                    | Salesforce Clas<br>New Task<br>Ind Lightning Exp<br>predefined by Sales | New Contact     | the predefined action<br>this section inherits<br>of Buttom | no to set a customize<br>that set of actions by | id list of actions on 1<br>y default when you o | Jphtning Experience and m | sbile app pages that u | ese this layout. If y | au customize th | e actions in the I | Quick Actions in |

10. Drag the OwnBackup page to the New Section.

| Archiver                                                                        |                                           | a(<)        |
|---------------------------------------------------------------------------------|-------------------------------------------|-------------|
|                                                                                 | vi. OverBeckup, Anster Tables' and once a | *           |
|                                                                                 |                                           |             |
| Custom Links (Header statute on data) only)<br>Geogle Search<br>Managers Postle | Google Mapa                               | Gaugie News |

11. Click the Visualforce page properties button Show scrollbars checkbox.

|              |                                                                               |                               | Annua        | Revenue              | \$123.45                                                                           |
|--------------|-------------------------------------------------------------------------------|-------------------------------|--------------|----------------------|------------------------------------------------------------------------------------|
|              | Visualforce Page P                                                            | roperties                     | ж            |                      |                                                                                    |
| @ One Market | Width (in pixels or %)<br>Height (in pixels)<br>Show scrollbars<br>Show label | 100%<br>400<br>2<br>HK Cancel |              | Address<br>dified By | Suite 300, The Landmark @ One Mark<br>San Francisco, CA 94105<br>US<br>Sample Text |
|              |                                                                               | vi OwnBackup_ArchiveTa        | bleViewForAd | countVF              |                                                                                    |

- 12. Click **OK**.
- 13. Click Save.

## **Search Widget**

You can view archived records from within a Salesforce Object.

- 1. Click 🔜.
- 2. Select an object.
- 3. Click Go! to view all records of that object.

| All Accounts            | ▼ Edit   Delete   Create New View |       | iiii List 📥 Feed 🔒 🥹                                                                                          |                     |  |  |
|-------------------------|-----------------------------------|-------|----------------------------------------------------------------------------------------------------|---------------------|--|--|
| New Account             |                                   |       | A   B   C   D   E   F   G   H   I   J   K   L   M   N   O   P   Q   R   S   T   U   V   W   X   Y   Z   Other |                     |  |  |
| Action Account Nam      | e   Billing State/Province        | Phone | Туре                                                                                                    | Account Owner Alias |  |  |
| Edit   Del   🕀 Account1 |                                   |       |                                                                                                    | щ                   |  |  |
| Edit   Del   🕀 Account2 | J                                 |       |                                                                                                    | ш                   |  |  |
| Edit   Del   🜐 Account3 |                                   |       |                                                                                                    | <u>n</u>            |  |  |
| Edit   Del   🕀 Account4 |                                   |       |                                                                                                    | ш                   |  |  |
| Edit   Del   🕀 Account5 |                                   |       |                                                                                                    | ш                   |  |  |
| Edit   Del   🜐 dfdfdf   |                                   |       |                                                                                                    | <u>n</u>            |  |  |
| Edit   Del   🕀 Tami4    |                                   |       |                                                                                                    | ш                   |  |  |

4. Select the desired record.

| Account2                                                                              | Customize Page   <u>Edit Layout</u>   Printable View   Help for this Page                 | )<br>•••<br>• |
|---------------------------------------------------------------------------------------|-------------------------------------------------------------------------------------------|---------------|
| Hide Feed Click to add topics:                                                        |                                                                                           |               |
| Post II File & New Task More -<br>Write something                                     | Follow     Followers                                                                      |               |
| Q   Show All Updates ~                                                                | No followers.                                                                             |               |
| There are no updates.                                                                 |                                                                                           |               |
| « Back to List: Accounts <u>Contacts (0)</u>   <u>Quen Activities (0)</u>   <u>Ac</u> | hity History (2)   Qecortunities (2)   Cases (2)   Partners (0)   Notes & Atlachments (1) |               |

- 5. Scroll through the record page to find the added widget.
- 6. Select an object from the drop-down list.

| rchived records |             |               |                 |                                                                                                    |
|-----------------|-------------|---------------|-----------------|----------------------------------------------------------------------------------------------------|
| Case            | •           | ٩             |                 |                                                                                                    |
| Account ID      | Case Number | Contact Email | Contact ID      | Actions                                                                                                    |
| Account1        | 00001130    |               | Name1 LAstName1 | <ul> <li>▲</li> <li>▲</li></ul> |

You can view, unarchive or export a specific record by clicking the relevant icon on the relevant record.

# **Creating a Custom Archive Visualforce Component**

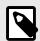

### NOTE

These steps are only required if you need to create a widget for the objects that are not included with the managed package. If irrelevant to your setup, you may skip this step.

1. At the top-right of the page, navigate to Setup.

| visual 0 Q                                             |                 |                                                                                                    |                                                                                                    |           |
|--------------------------------------------------------|-----------------|----------------------------------------------------------------------------------------------------|----------------------------------------------------------------------------------------------------|-----------|
| Expand All   Collapse All                              | Getting Started |                                                                                                    |                                                                                                    | Dismiss 🗴 |
| Build Develop Visualforce Components Visualforce Pages | Ś               | Build App<br>Generate a basic app with just one step, and then easily<br>extend that app with clicks or code. | Salesforce Lightning<br>Turn on the power, speed, and simplicity of the<br>new Salesforce user experience<br>Get Started |           |

2. Filter by typing "Visualforce Pages" in the Quick Find.

| isualforce Pa             | •                                |                                              |                                     |                                                                 |                       |                       |                                           |                       |
|---------------------------|----------------------------------|----------------------------------------------|-------------------------------------|-----------------------------------------------------------------|-----------------------|-----------------------|-------------------------------------------|-----------------------|
| sualforce Pages provide a | a robust and easy to use mechani | ism to create new and exciting user experier | nces for your application or to enh | ance existing applications to opti                              | mize your users' proc | luctivity.            |                                           |                       |
| ew: All V Create New      | View                             |                                              |                                     |                                                                 |                       |                       |                                           |                       |
|                           |                                  |                                              |                                     | ABCDEE                                                          |                       |                       | <previou<br>R S T U V W<br/></previou<br> | IS Page   Next Pa     |
|                           |                                  |                                              | Developer Console New               |                                                                 | O III I O KILI        |                       |                                           | X   1   2   Outor     |
| Action                    | Label †                          | Name                                         |                                     | Api Version Description                                         | Created By Alias      | Created Date          | Last Modified By Alias                    | Last Modified Da      |
| Edit   Del   Security   🖪 | AnswersHome                      | AnswersHome                                  |                                     | Default Lightning Platfo<br>50.0 home page for Answers<br>sites |                       | 12/2/2020<br>11:58 PM | AVakn                                     | 12/2/2020 11:58<br>PM |
| Security   🛃 🚽            | ArchivedAccounts                 | ArchivedAccounts                             | OB_Archiver                         | 48.0                                                            | AVakn                 | 10/29/2020<br>2:30 AM | AVakn                                     | 5/31/2021 9:31<br>AM  |
| Edit   Del   Security   🛃 | BandwidthExceeded                | BandwidthExceeded                            |                                     | 50.0 Default Lightning Platfo<br>Limit Exceeded page            | rm <u>AVakn</u>       | 12/2/2020<br>11:58 PM | AVakn                                     | 12/2/2020 11:58<br>PM |
| Edit   Del   Security   🛃 | ChangePassword                   | ChangePassword                               |                                     | 50.0 Default Salesforce Site<br>Change Password page            | AVakn                 | 12/2/2020<br>11:58 PM | AVakn                                     | 12/2/2020 11:58<br>PM |
| Edit   Del   Security   🛃 | CommunitiesLanding               | CommunitiesLanding                           |                                     | 50.0 Default communities lar<br>page                            | ding AVakn            | 12/2/2020<br>11:58 PM | AVakn                                     | 12/2/2020 11:58<br>PM |
| Edit   Del   Security   🛃 | CommunitiesLogin                 | CommunitiesLogin                             |                                     | 50.0 Default communities log<br>page                            | in <u>AVakn</u>       | 12/2/2020<br>11:58 PM | AVakn                                     | 12/2/2020 11:58<br>PM |
| Edit   Del   Security   🕅 | CommunitiesSelfReg               | CommunitiesSelfReg                           |                                     | 50.0 Default communities se<br>registration page                | If <u>AVakn</u>       | 12/2/2020<br>11:58 PM | AVakn                                     | 12/2/2020 11:58<br>PM |

3. Click **New**.

| Page Edit                                                                        | Save         Quick Save         Cancel         Where is this used?         Component Reference         Preview |                        |
|----------------------------------------------------------------------------------|----------------------------------------------------------------------------------------------------|------------------------|
| Page Information                                                                 |                                                                                                    | = Required Information |
| Label                                                                            |                                                                                                    |                        |
| Name                                                                             |                                                                                                    |                        |
| Description                                                                      |                                                                                                    |                        |
| Available for Lightning Experience, Experience Builder sites, and the mobile app |                                                                                                    |                        |
| Require CSRF protection on GET requests                                          |                                                                                                    |                        |
| Visualforce Markup Version Settings                                              |                                                                                                    |                        |

- 4. In the Page Information section, create a new Visualforce page, and name it appropriately to reference the specific object (with no spaces).
- In the Visual Markup section, insert the following code into the body: <apex:page showHeader="false" standardController="Account" docType="html-5.0" > <OB\_Archiver:SearchResultWidget recordId="{!Account.Id}" object="Account" > </OB\_Archiver:SearchResultWidget>

</apex:page>

| Name               | Туре   | Description                      | Required |
|--------------------|--------|----------------------------------|----------|
| recordId           | ld     | ld of the parent object          | !        |
| object             | String | Name of the parent object        | !        |
| defaultChildObject | String | Name of the default child object | Optional |

- 6. Replace the marked parentObject to be the object of the Visualforce page.
- 7. Click Save.
- 8. Return to Adding the Widget to Page Layout [42] to add the newly created widget to the page layout.

# **Activities Log**

All Archive activities are displayed in the Activities log.

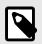

# NOTE

You can now add the API Usage field in the Activities table.

|            |                  | Create New View |            |          |               |                           |                               |                           | 6                    | •   |
|------------|------------------|-----------------|------------|----------|---------------|---------------------------|-------------------------------|---------------------------|----------------------|-----|
| 0          |                  |                 |            |          |               | A   B   C   D   E   F   C | G   H   I   J   K   L   M   N | 0   P   Q   R   S   T   U | V W X Y Z Other      | 1 🗌 |
| Action     | Archiving Policy | SobjectName     | Status     | Progress | Action Type + | Primary Records           | Total Records Atte            | Records failed to c       | Start Date           | E   |
| Edit Del   | New Test 11      | Account         | Ended      |          | Estimate      | 10                        | 10                            | 0                         | 12/27/2021, 6:07 AM  | 1   |
| Edit   Del | New Test 11      | Account         | No records |          | Estimate      | 0                         | 0                             | 0                         | 1/26/2022, 12:31 PM  | 4   |
| Edit Del   |                  | Case            | Ended      |          | Export        | 3                         | 3                             | 0                         | 11/23/2021, 6:13 AM  | 1   |
| Edit Del   |                  | Case            | No records |          | Export        | 0                         | 0                             | 0                         | 11/23/2021, 6:30 AM  | 1   |
| Edit Del   |                  | Case            | Ended      |          | Export        | 3                         | 3                             | 0                         | 11/23/2021, 6:37 AM  | i   |
| Edit Del   |                  | Case            | Ended      |          | Export        | 3                         | 3                             | 0                         | 11/23/2021, 6:55 AM  | 1   |
| Edit Del   |                  | General         | Ended      |          | Export        | 141                       | 141                           | 0                         | 11/23/2021, 11:04 PM | М   |
| Edit Del   |                  | General         | Ended      |          | Export        | 27                        | 27                            | 0                         | 11/24/2021, 3:52 AM  | i.  |
| Edit Del   |                  | General         | Ended      |          | Export        | 27                        | 27                            | 0                         | 11/24/2021, 4:48 AM  | 1   |
| Edit Del   |                  | General         | Ended      |          | Export        | 234                       | 234                           | 0                         | 11/24/2021, 8:46 AM  | 1   |
| Edit Del   |                  | Account         | Ended      |          | Export        | 1                         | 1                             | 0                         | 1/26/2022, 8:26 AM   |     |
| Edit Del   | cases            | Case            | Ended      |          | Archive       | 50                        | 150                           | 0                         | 11/22/2021, 1:36 PM  | 1   |
| Edit Del   | cases            | Case            | No records |          | Archive       | 0                         | 0                             | 0                         | 11/22/2021, 6:00 PM  | 1   |
| Edit Del   | cases            | Case            | No records |          | Archive       | 0                         | 0                             | 0                         | 11/23/2021, 6:00 PM  | 1   |
| Edit Del   | Email messages   | EmailMessage    | Ended      |          | Archive       | 10                        | 40                            | 0                         | 11/24/2021, 1:24 AM  | 1   |
| Edit   Del | not new cases    | Case            | Ended      |          | Archive       | 10                        | 30                            | 0                         | 11/24/2021, 3:09 AM  | 1   |
| Edit Del   | not new cases    | Case            | Ended      |          | Archive       | 5                         | 55                            | 0                         | 11/24/2021, 3:23 AM  | 1   |
| Edit   Del | case to purge    | Case            | Ended      |          | Archive       | 3                         | 11                            | 0                         | 11/24/2021, 6:26 AM  | 1   |
| Edit Del   | cases            | Case            | Ended      |          | Archive       | 37                        | 111                           | 3                         | 11/24/2021, 6:00 PM  | 1   |
| Edit   Del | cases            | Case            | No records |          | Archive       | 0                         | 0                             | 0                         | 11/25/2021, 6:00 PM  | 1   |

# **Activities List Filter**

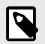

# NOTE

In order to use the filter option you must select activities from the List View.

#### 1. Navigate to the Filter button on the top right hand side. Click **Filter**.

| 1 | - | Activities<br>Activities  • Sorted by Archiving Policy | • Fil | tered by All activities | - Action Type • Up | dated 2 hours ago |      |                    |       | Q Search this list | \$ • III • C                | Printable View              |
|---|---|--------------------------------------------------------|-------|-------------------------|--------------------|-------------------|------|--------------------|-------|--------------------|-----------------------------|-----------------------------|
|   |   | Archiving Policy ↑                                     |       | SObjectName $\vee$      | Status 🗸           | Progress          | ~    | Action Type $\sim$ | Prima | ry Records 🗸 🗸     | Total Records Attempted 🗸 🗸 | Records Failer Show filters |
|   |   | case to purge                                          |       | Case                    | Ended              |                   | 100% | Archive            | 3     |                    | 11                          | 0                           |
|   |   | case to purge                                          |       | Case                    | No records         |                   | 100% | Archive            | 0     |                    | 0                           | 0                           |
|   |   | cases                                                  |       | Case                    | Ended              |                   | 100% | Archive            | 50    |                    | 150                         | 0                           |
|   |   | cases                                                  |       | Case                    | No records         |                   | 100% | Archive            | 0     |                    | 0                           | 0                           |

2. Click Add Filter.

| un {              | backup | 2}                   | _                            | All                                    | ▼ Q Search Activities a                | nd more             |                |                                            |      |             |             | *•           | ? 🌣 🐥          |
|-------------------|--------|----------------------|------------------------------|----------------------------------------|----------------------------------------|---------------------|----------------|--------------------------------------------|------|-------------|-------------|--------------|----------------|
|                   | OB     | Archiver Home F      | Page Policies 🗸              | Activities 🗸 Global Se                 | arch                                   | // a 111/1 / XX     | 55555 SIMPLE - | 1111 - 1111 - 1111 - 1111 - 1              |      |             | 11115 - 711 |              |                |
| <u>u</u><br>50+ i | All    | vities<br>Logs ▼ 💉   | Filtered by All activities • | Undated 2 minutes ago                  | OMBUZZU\S=_) \ZZ                       | ZZ XALO I Z XY      |                | 14 ( - 1 <i>4   14   1</i> -3              | Q Se | New         | Import      | Change Owner | Printable View |
|                   |        |                      |                              |                                        | End Date                               | Status 🗸            | Progress       | <ul> <li>Archiving Policy</li> </ul>       | ~    | SObjectName | Filters     |              |                |
| 1                 |        | AL-29005             |                              | 3/24/2021 2:08 PM                      | 3/24/2021 2:08 PM                      | Ended               |                | auto ci test policy                        | d    | Lead        | <u> </u>    |              |                |
| 2                 |        | AL-29006             |                              | 3/24/2021 2:08 PM                      | 3/24/2021 2:08 PM                      | Ended               |                |                                            |      | Lead        | Filter by   | Owner        |                |
| 2                 |        | AL-29007             |                              | 3/24/2021 2:09 PM                      | 3/24/2021 2:09 PM                      | Ended               |                | auto ci test policy                        | 11   | Lead        | All activ   | vities       |                |
| 3                 |        |                      |                              |                                        |                                        |                     |                |                                            |      |             |             |              |                |
|                   |        | AL-29008             |                              | 3/24/2021 2:09 PM                      | 3/24/2021 2:09 PM                      | Ended               |                |                                            |      | Lead        | Add Filter  |              | Remov          |
| 3                 |        | AL-29008<br>AL-29009 |                              | 3/24/2021 2:09 PM<br>3/24/2021 2:09 PM | 3/24/2021 2:09 PM<br>3/24/2021 2:09 PM | Ended<br>No records |                | auto ci test policy                        | 5    | Lead        | Add Filter  |              | Remov          |
| 3<br>4            |        |                      |                              |                                        |                                        |                     |                | auto ci test policy<br>auto ci test policy |      |             | Add Filter  |              | Remov          |

#### 3. Select a Value.

| 0+ ite | Activities<br>Activities<br>ms · Sorted by Archiving Policy · Filte | red by All activities • I | Jpdated 24 minute: | s ago    |        |                         |      | Q. Search this list |            | \$ • I       | •       | intable View |
|--------|---------------------------------------------------------------------|---------------------------|--------------------|----------|--------|-------------------------|------|---------------------|------------|--------------|---------|--------------|
|        | Archiving Policy ↑ ~                                                | SObjectName $\lor$        | Status 🗸           | Progress | ~      | Action Type 🛛 🗸         | Prim | ary Records         | Filters    |              |         | ×            |
| 1      |                                                                     | Case                      | Ended              |          |        |                         |      |                     |            |              |         |              |
| 2      |                                                                     | Case                      | Ended              |          | Arc    | hive                    |      |                     | Filter by  | Owner        |         |              |
| 3      |                                                                     | Case                      | Ended              |          |        |                         |      | •                   | All activ  | /ities       |         |              |
| 4      |                                                                     | Case                      | No records         |          |        | archive                 |      |                     | Matching   | all of these | filters |              |
| 5      |                                                                     | Case                      | Ended              |          | Exp    | port                    |      |                     | -          |              | intere  |              |
| 6      |                                                                     | Case                      | Ended              |          | Exp    | oort-to-external-bucket |      | •                   | New Filt   | er*          |         | ×            |
| 7      |                                                                     | Case                      | Ended              |          | Exp    | ort-and-download        |      |                     |            |              |         |              |
| 8      |                                                                     | Case                      | Ended              |          |        |                         |      |                     | Add Filter |              |         | Remove Al    |
| 9      |                                                                     | Case                      | Ended              |          | U opti | ons selected            |      |                     | Add Filter | Logic        |         |              |
| 10     |                                                                     | General                   | Ended              |          |        |                         |      | Done                |            | 3.5          |         |              |
| 11     |                                                                     | General                   | Ended              |          |        |                         |      | Done                |            |              |         |              |
|        |                                                                     | o                         |                    |          |        |                         |      |                     |            |              |         |              |

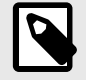

# NOTE

You can only select a value when Action Type is selected. If you installed version 11.53 and above and you do not see more than two or three options in the value drop-down menu you need to navigate back to the Service Setup in Salesforce and add the additional value options.

# **Undoing an Archive Operation**

Admins can revert any completed Archive operation from the archived log and restore the archived records back into Salesforce.

To undo an Archive operation:

- 1. Navigate to the Activities tab.
- 2. Click Go! to view All Logs.

| /iew: Activities ♥ Go! Edit   Create N |        |  |
|----------------------------------------|--------|--|
| Goi Edit Create N                      | v view |  |
| Recent Activities                      | New    |  |
| Activity Name                          |        |  |
| <u>AL-00310</u>                        |        |  |
| <u>AL-00309</u>                        |        |  |
| <u>AL-00308</u>                        |        |  |
| <u>AL-00307</u>                        |        |  |
| <u>AL-00306</u>                        |        |  |
| <u>AL-00305</u>                        |        |  |
| <u>AL-00304</u>                        |        |  |
| <u>AL-00303</u>                        |        |  |
| <u>AL-00302</u>                        |        |  |
| AL-00301                               |        |  |

3. Locate the operation you want to undo.

| Activities  Edit   Delete   Create New View |                  |             |            |          |             |                 |                    |                     |   |
|---------------------------------------------|------------------|-------------|------------|----------|-------------|-----------------|--------------------|---------------------|---|
| Action                                      | Archiving Policy | SobjectName | Status     | Progress | Action Type | Primary Records | Total Records Atte | Records failed to c | s |
| Edit   Del                                  |                  | Case        | Ended      |          | Archive     | 50              | 150                | 0                   |   |
| Edit   Del                                  | cases            | Case        | No records |          | Archive     | 0               | 0                  | 0                   |   |
| Edit   Del                                  |                  | Case        | Ended      |          | Export      | 3               | 3                  | 0                   |   |

4. Click **Edit** to access the Archive Log.

| SObject Name                         | Total Records            |
|--------------------------------------|--------------------------|
| Account                              | 8                        |
| Туре                                 | Primary Records          |
| Archive                              | 0                        |
| Status                               | Records Failed to Change |
| Ended                                | 1                        |
| Request Id                           |                          |
| 1400fcde-6ceb-45b4-bb0b-504051791619 |                          |

5. Click **Undo** to restore the archived records from that log back into Salesforce.

# **Deleting an Archive**

To delete an Archive operation:

- 1. Navigate to the Activities tab.
- 2. Click Go! to view All Logs.

| View: Activities V Go! Edit   Create N | lew View |  |
|----------------------------------------|----------|--|
|                                        |          |  |
| Recent Activities                      | New      |  |
| Activity Name                          |          |  |
| AL-00310                               |          |  |
| AL-00309                               |          |  |
| AL-00308                               |          |  |
| AL-00307                               |          |  |
| AL-00306                               |          |  |
| AL-00305                               |          |  |
| AL-00304                               |          |  |
| AL-00303                               |          |  |
| AL-00302                               |          |  |
| AL-00301                               |          |  |

3. Locate the operation you want to delete, and Click **Delete**.

| Activities V Edit   Delete   Create New View |                  |             |            |          |             |                 |                    |                     |   |
|----------------------------------------------|------------------|-------------|------------|----------|-------------|-----------------|--------------------|---------------------|---|
| Action                                       | Archiving Policy | SobjectName | Status     | Progress | Action Type | Primary Records | Total Records Atte | Records failed to c | s |
| Edit   Del                                   | cases            | Case        | Ended      |          | Archive     | 50              | 150                | 0                   |   |
| Edit   Del                                   | cases            | Case        | No records |          | Archive     | 0               | 0                  | 0                   |   |
| Edit   Del                                   |                  | Case        | Ended      |          | Export      | 3               | 3                  | 0                   |   |

You are prompted to accept you want to delete the archive.

| ob-archivertestreuttest.my<br>Are you sure? | .salesforce.com say | S  |
|---------------------------------------------|---------------------|----|
|                                             | Cancel              | ОК |

4. Click **OK**.

# Hard/Soft Delete

Depending on the configuration options made in the Archive policy settings the archive will be either Hard or Soft deleted. The default, and recommended setting is soft delete.

- Hard delete removes the record from Archive permanently.
- · Soft delete removes the record from the Archive list only.

To enable hard delete:

- 1. At the top-right of the page, navigate to Setup.
- 2. On the left-hand menu, in the Build section, select the Develop drop-down menu.

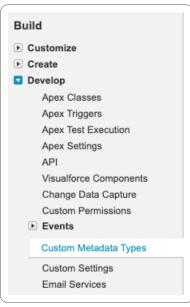

3. Select Custom Metadata Types.

All Custom Metadata Types

#### Help for this Page 🥝

Custom metadata types enable you to create your own setup objects whose records are metadata rather than data. These are typically used to define application configurations that need to be migrated from one environment to another, or packaged and installed.

Rather than building apps from data records in custom objects or custom settings, you can create custom metadata types and add metadata records, with all the manageability that comes with metadata: package, deploy, and upgrade. Querying custom metadata records doesn't count against SOQL limits.

|                  |                         | New Custom        | Metadata Type    |            |                                         |             |             |
|------------------|-------------------------|-------------------|------------------|------------|-----------------------------------------|-------------|-------------|
| Action           | Label                   | Installed Package | Namespace Prefix | Visibility | API Name                                | Record Size | Description |
| Manage Records 📥 | ArchiveSetting          | Archive           | OB_Archiver      | Public     | OB_Archiver_ArchiveSetting_mdt          | 406         |             |
| Manage Records 📥 | Archive_policy_settings | Archive           | OB_Archiver      | Public     | OB_Archiver_Archiver_policy_settingsmdt | 151         |             |
|                  |                         |                   |                  |            |                                         |             |             |

#### 4. Select Archiver\_policy\_settings.

| Standard Fields (6)   Custom Fields (1)   Validation Rules (0)   Page Lavouts (1) Custom Metadata Type Detail Edit Manage Archive_policy_settings |  |
|----------------------------------------------------------------------------------------------------|--|
| Custom Metadata Type Detail Edit Manage Archive_policy_settings                                                                                   |  |
|                                                                                                    |  |
| Singular Label Archive_policy_settings Description                                                                                                |  |
| Plural Label Archive_policy_settings Visibility Public                                                                                            |  |
| Object Name Archiver_policy_settings Protection Level                                                                                             |  |
| Namespace Prefix OB_Archiver Record Size 151                                                                                                    |  |
| API Name OB_Archiver_policy_settings_mdt                                                                                                    |  |
| Created By Adi Vaknin, 9/19/2021, 10:44 AM Modified By Roni Cohen, 4/4/2022, 12:25 AM                                                             |  |

5. Click Manage Archiver\_policy\_settings.

| Archive_policy_settings      |                            |     | н                | elp for this Page 🥝 |  |  |
|------------------------------|----------------------------|-----|------------------|---------------------|--|--|
| View: All V Create New View  |                            |     |                  |                     |  |  |
|                              |                            | New |                  |                     |  |  |
| Action Label ↑               | Archive_policy_settings Na | me  | Namespace Prefix |                     |  |  |
| Edit Archive policy settings | Archiver_policy_settings   |     | OB_Archiver      |                     |  |  |
|                              |                            |     |                  |                     |  |  |

6. Click Edit.

| Archive_policy_setti                                        | ngs (Managed)                                                  |                              | Help for this Page 🍕   |
|-------------------------------------------------------------|----------------------------------------------------------------|------------------------------|------------------------|
|                                                             | managed, meaning that you may only edit certain attributes. Di | splay More Information       |                        |
| Archive_policy_settings Edit                                | Save Save & New Cancel                                         |                              |                        |
| Information                                                 |                                                                |                              | = Required Information |
| Label<br>Archive_policy_settings Name<br>Enable hard delete | Archive policy settings<br>Archiver_policy_settings            | Namespace Prefix OB_Archiver |                        |
|                                                             | Save Save & New Cancel                                         |                              |                        |

- 7. Select the **Enable hard delete** checkbox.
- 8. Click Save.

# **Unarchiving a Child Object**

In a scenario when you have archived two objects a Parent and a child, for example an Account (parent) and a case (child), you can now successfully unarchive the case only. However, as the account no longer exists in Salesforce (because it remains archived in Archive), once unarchived, the case will no longer be connected to the Account. The case remains "orphaned".

To enable this feature, open a ticket with Customer Support.

# **Unarchiving Email Messages**

Email messages with attachments can be archived only when the draft email setting is enabled in Salesforce org.

# **Archiving in the Community Portal**

OwnBackup can now display Archived Records within Community Portals thanks to the upgrade of our Lightning Web Component making it compatible with Communities.

To set up Archive for Communities:

1. At the top-right of the page, navigate to Setup.

| Own {backup} Search                                  | Search                                                                    |                                                | Switch to Lightning Experience Charlotte Hertz * Setup                                               | Help & Training OB Archiver                     |
|------------------------------------------------------|---------------------------------------------------------------------------|------------------------------------------------|----------------------------------------------------------------------------------------------------|-------------------------------------------------|
| Home Archiver Home Page                              | Policies Activities Global Search +                                       |                                                |                                                                                                    |                                                 |
| all sites 0 Q                                        |                                                                           |                                                |                                                                                                    | Help for this Page                              |
| Expand All   Collapse All                            | Getting Started                                                           |                                                | Dismiss ×                                                                                            |                                                 |
| Build Customize Digital Experiences <u>All Sites</u> | Build App<br>Generate a basic app with<br>with clicks or code.<br>Add App | just one step, and then easily extend that app | force Lightning<br>the power, speed, and simplicity of the new Salesforce<br>perience<br>Get Stanted | TRAILHEAD<br>the fur way<br>to learn Salesforce |
|                                                      | Recent Items beta                                                         |                                                |                                                                                                    |                                                 |
|                                                      | Name                                                                      | Туре                                           | Object                                                                                               | VIEW FREE TUTORIALS >                           |
|                                                      | Account Layout                                                            | Page Layout                                    | Account                                                                                              |                                                 |
|                                                      | Archiver policy settings                                                  | Archiver_policy_settings                       |                                                                                                    |                                                 |

2. Filter by typing "All Sites" in the Quick Find.

| Own {backup} Search                             | 5                                                   | Search          |             |                                                 | 🖓 Switch to Lightning Experience | Charlotte Hertz 🔻 | Setup    | Help & Training     | OB Archiver -              |
|-------------------------------------------------|-----------------------------------------------------|-----------------|-------------|-------------------------------------------------|----------------------------------|-------------------|----------|---------------------|----------------------------|
| Home Archiver Home Page                         | Policies Activities G                               | Global Search + |             |                                                 |                                  |                   |          |                     |                            |
| Quick Find / Search 🕜 🔍                         | Digital Experi                                      | ences           |             |                                                 |                                  |                   | Visit ou | ır Trailblazer Comm | unity   Help for this Page |
| Expand All   Collapse All                       | The list shows Experience<br>Maximum number of site |                 |             | ly to the site. If you're not a member, the URI | L isn't linked.                  |                   |          |                     |                            |
| Lightning Experience                            | All Sites                                           |                 | New         |                                                 |                                  |                   |          |                     |                            |
| Transition Assistant                            | Action                                              | Name            | Description | URL                                             |                                  |                   |          |                     | Status                     |
| Move to the new, more productive<br>Salesforce. | Workspaces   Builder                                | community       |             | https://reuttest-reut-community.cs1             | 98.force.com                     |                   |          |                     | Active                     |
| Get Started                                     |                                                     |                 |             |                                                 |                                  |                   |          |                     |                            |
| Salesforce Mobile Quick Start                   |                                                     |                 |             |                                                 |                                  |                   |          |                     |                            |

3. Click Builder for the community you want to add the Archived Records LWC.

|                          |                                                   |                      |                       | Template Header Te  | ōp           |        |            |         |                                   |     |         |                           |                       |
|--------------------------|---------------------------------------------------|----------------------|-----------------------|---------------------|--------------|--------|------------|---------|-----------------------------------|-----|---------|---------------------------|-----------------------|
|                          | Q Search                                          |                      |                       |                     |              |        |            |         | ÷ C                               | Use | r162384 | 61427061                  | 050495 🔻              |
| Home                     | Sales 🗸 🛛 Marketing 🗸                             | Resources            | s                     |                     |              |        |            |         |                                   |     |         |                           |                       |
|                          |                                                   |                      |                       | Template Header Bol | ttom         |        |            |         |                                   |     |         |                           |                       |
|                          |                                                   |                      |                       |                     |              |        |            |         |                                   |     |         |                           |                       |
|                          |                                                   |                      |                       |                     |              |        |            |         |                                   |     |         |                           |                       |
|                          |                                                   |                      |                       | Welcom              |              |        |            |         |                                   |     |         |                           |                       |
|                          |                                                   | Wo                   | ork on leads, regist  |                     |              | s with | analytics. |         |                                   |     |         |                           |                       |
|                          |                                                   | Wo                   | ork on leads, regist  |                     |              | s with | analytics. |         |                                   |     |         |                           |                       |
| Ac Ac                    | counts<br>II Accounts ▼ 👎                         | Wo                   | ork on leads, regist  |                     |              | s with | analytics. |         |                                   |     | New     | Printa                    | ble View              |
| <u>—</u> А               | icounts<br>   Accounts                            |                      | -                     |                     |              | s with | analytics. | st      | 1                                 | × 1 |         | Printal<br>C <sup>1</sup> | ble View              |
| <u>—</u> А               | ll Accounts 🔻 👎                                   | All accounts + Updat | ted a few seconds ago |                     | ack progress | s with |            | st<br>~ | Account O                         |     | •       | C'                        |                       |
| <u>—</u> А               | Sorted by Account Name • Filtered by Account      | All accounts + Updat | ted a few seconds ago | er deals, and tra   | ack progress |        |            |         |                                   |     | •       | C'                        | 6 7                   |
| 7 items •                | Sorted by Account Name - Filtered by Account Name | All accounts + Updat | ted a few seconds ago | er deals, and tra   | ack progress |        |            |         | Account O                         |     | •       | C'                        | <b>6 T</b>            |
| •••• A<br>7 items •<br>1 | II Accounts                                       | All accounts + Updat | ted a few seconds ago | er deals, and tra   | ack progress |        |            |         | Account O                         |     | •       | C'                        | *<br>*                |
| 1<br>2                   | Il Accounts                                       | All accounts + Updat | ted a few seconds ago | er deals, and tra   | ack progress |        |            |         | Account O<br>rr<br>rr             |     | •       | C'                        | •                     |
| 7 items •                | Il Accounts                                       | All accounts + Updat | ted a few seconds ago | er deals, and tra   | ack progress |        |            |         | Account O<br>rr<br>rr<br>rr       |     | •       | C'                        | V<br>V<br>V<br>V<br>V |
| 7 items •                | Il Accounts                                       | All accounts + Updat | ted a few seconds ago | er deals, and tra   | ack progress |        |            |         | Account O<br>rr<br>rr<br>rr<br>rr |     | •       | C'                        | •                     |

4. Click Preview.

| Home                | ŵ <del>-</del>                                   | Ģ                                        |          |                                   |           |                    |                |             | 0                        | Ţ           | Back to B |
|---------------------|--------------------------------------------------|------------------------------------------|----------|-----------------------------------|-----------|--------------------|----------------|-------------|--------------------------|-------------|-----------|
|                     | Q Search                                         |                                          |          |                                   |           |                    | <b>† (2</b> )  | User1623840 | 6142706                  | 1050495     | •         |
| Home Sa             | lles 🗸 🛛 Marketing 🗸                             | Resources                                |          |                                   |           |                    |                |             |                          |             | l         |
|                     |                                                  | Work on leads, r                         | register | Welcome!<br>deals, and track prog | gress wit | h analytics.       |                |             |                          |             |           |
|                     | unts 🔻 👎                                         |                                          |          |                                   |           | Q Search this list | 章              | New         | Printa<br>C <sup>4</sup> | able View   |           |
| 7 items • Sorted by | y Account Name • Filtered by                     | All accounts • Updated a few seconds ago |          |                                   |           | aearch uns ust     | 454            |             | 6                        | U I         |           |
| A                   | ccount Name                                      | ✓ Billing State/Province                 | ~        | Phone                             | √ Туре    | ~                  | Account Ow     |             |                          | ~           |           |
|                     |                                                  | ✓ Billing State/Province                 | ~        | Phone                             | ∨ Туре    | ~                  | Account Ow     |             |                          | ~<br>       |           |
| 1 A                 | iccount Name                                     | ✓ Billing State/Province                 | ~        | Phone                             | ∨ Туре    | ~                  |                |             |                          |             |           |
| 1 A                 | account Name                                     | V Billing State/Province                 | ~        | Phone                             | ∨ Туре    | ~                  | rr             |             |                          |             |           |
| 1 A                 | iccount Name                                     | V Billing State/Province                 | ~        | Phone                             | ∨ Туре    | ~                  | rr<br>rr       |             |                          | •           |           |
| 1 A                 | iccount Name                                     | U Billing State/Province                 | ~        | / Phone                           | ∨ Туре    |                    | rr<br>rr       |             |                          | V<br>V<br>V |           |
| 1 A                 | iccount Name iccount1 iccount2 iccount3 iccount4 | Billing State/Province                   | ~        | Phone                             | ∨ Туре    |                    | rr<br>rr<br>rr |             |                          | V<br>V<br>V |           |

### 5. Select the relevant record.

6. In the Archived records section, select the desired object from the drop-down list.

| Record Detail                   | ‡ - C       |                          |                          |                             |                    |                                        | • -               |
|---------------------------------|-------------|--------------------------|--------------------------|-----------------------------|--------------------|----------------------------------------|-------------------|
|                                 |             | (i) Record Detail is a s | shared object page varia | tion. Changes made here app | y wherever this pa | age appears.                           |                   |
| Q                               | Search      |                          |                          |                             |                    | 🜲 🙆 User162                            | 38461427061050495 |
| Home Sales 🗸                    | Marketing 🗸 | Resources                |                          |                             |                    |                                        |                   |
|                                 |             |                          |                          |                             |                    |                                        |                   |
| Account<br>Account2             |             |                          |                          |                             |                    | + Follow New Contact New Case          | New Note 🔻        |
| Type Phon                       | e Website   | Account Owner            | Industry                 | Billing Address             |                    |                                        |                   |
|                                 |             | C II E                   |                          |                             |                    |                                        |                   |
| Archived records                |             |                          |                          |                             |                    |                                        |                   |
| Select Object                   |             | <b>*</b>                 |                          |                             |                    |                                        |                   |
| Account                         |             |                          |                          |                             |                    |                                        |                   |
| Case                            |             |                          |                          |                             |                    |                                        |                   |
|                                 |             |                          |                          |                             | Post               | Poll Question                          |                   |
| Contact<br>Content Docume       | nt          |                          |                          |                             |                    |                                        |                   |
| Content Docume<br>Email Message | nt          |                          |                          |                             |                    | Share an update                        | Share             |
| Content Docume                  |             | Phone<br>Fax             |                          |                             |                    | Share an update<br>Q. Search this feed | Share             |

7. Click **Back to Builder**.

8. On left-hand side, under Custom Components, navigate to the Archive LWC.

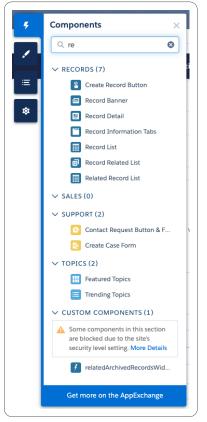

9. Drag the Archive Widget into the Builder.

| Q Search                 | Record Detail is a shared object page variation. Changes made here apply wherever this page appears. | RelatedArchivedRecords            |
|--------------------------|----------------------------------------------------------------------------------------------------|-----------------------------------|
| Home Sales v Marketing v | Resources<br>Terrolate Haader Bottom                                                                 | Record Id (trecordId)             |
|                          | Content Header                                                                                       |                                   |
| Account<br>Account2      | + Follow                                                                                             | w New Contact New Case New Note 👻 |
| Type Phone Website       | Account Owner Industry Billing Address                                                               |                                   |
| Archived records         | relatedArchivedRecordsWidgetCommunity                                                                | + a                               |
| Select Object            | ¥                                                                                                    |                                   |
|                          |                                                                                                    |                                   |

10. Click **Preview** to view how it will be displayed in the Community.

| chived records             |                           |        |              |         |          |          |  |
|----------------------------|---------------------------|--------|--------------|---------|----------|----------|--|
| Case                       | ▼Q                        |        |              |         |          |          |  |
| Case Number                | Subject                   | Status | Case Type    | Actions |          |          |  |
| 00151012                   | Approval Process Failed   | Closed | Trial        | ø       |          | 1        |  |
| 00151015                   | Spare Parts Not Delivered | Closed | Sample Cases | 0       | 1        | Ľ        |  |
| 00151016                   | Broken Glass              | Closed | Sample Cases | 0       | 1        | 1        |  |
| 00151018                   | Case Demo                 | Closed | Trial        | ۲       | <b>.</b> | 12<br>12 |  |
| tal Records: 4 Page: (1/1) |                           |        |              |         |          |          |  |

# **Global Search**

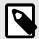

### NOTE

All users upgrading to the latest version release prior to 10.19 are automatically migrated to the advanced search capability in the Global Search. This migration may take time ( up to several days) depending on the amount of files in the backup servers.

Global Search is intended for Admin, Legal and HR users.

Users granted access to Global search will have access to all records.

1. Click on the **Global Search** tab. The Global Search page opens.

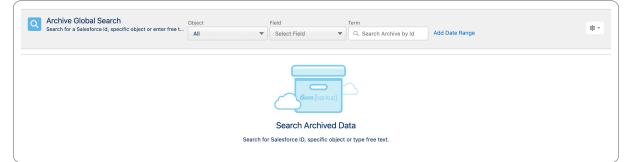

2. Search the Archive base for any ID, text string: word, term, name, etc, or select the desired object from the drop-down list.

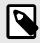

### NOTE

If you search a specific field you must enter a term. Otherwise you will get an error message.

| Archive Global Search<br>Search for a Salesforce id, specific object or enter free t | Object<br>All 💌  | Field Term Select Field Q. Search Archive by Id Add Date Range |
|--------------------------------------------------------------------------------------|------------------|----------------------------------------------------------------|
|                                                                                      | 🗸 All            |                                                                |
|                                                                                      | Account          |                                                                |
|                                                                                      | Activity         |                                                                |
|                                                                                      | Asset            |                                                                |
|                                                                                      | Attachment       | Ount{backup}                                                   |
|                                                                                      | Case             |                                                                |
|                                                                                      | Case Comment     | Search Archived Data                                           |
|                                                                                      | Contact          | Salesforce ID, specific object or type free text.              |
|                                                                                      | Content Document |                                                                |

• You must have the "Archive Global Search" permission set on your org.

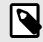

### NOTE

"Archive Policy Definition" will provide permission to the Global Search automatically.

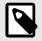

# NOTE

Global Search provides read access to the entire archive, hence only Admins should have permission. The feature is controlled by the permission set: "Archive Global Search".

Currently, Global Search does not enforce Role Hierarchy, Sharing and Visibility rules. This must be considered in the rare scenario when adding this capability to standard users. We recommend Standard users use the Archiver Widget.

3. To refine the search by a date range, click **Add Date Range**. The date range refers to the record's created date.

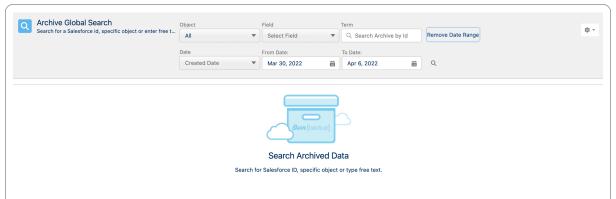

The search considers the connections between Salesforce and Archive.

If necessary, enter the ID of an object stored in Salesforce to see all its 'children' that are in Archive.

4. Click on the Date drop-down menu and select the desired time frame.

| Archive Global Search<br>Search for a Salesforce id, specific object or enter free t | Object               | Field                            | Term<br>Q Search Archive by Id | Remove Date Range | \$t + |
|--------------------------------------------------------------------------------------|----------------------|----------------------------------|--------------------------------|-------------------|-------|
|                                                                                      |                      | From Date:                       | To Date:                       |                   |       |
|                                                                                      | Created Date 🔻       | Mar 31, 2022 🛗                   | Apr 7, 2022 🛗                  | Q                 |       |
|                                                                                      | ✓ Created Date       |                                  |                                |                   |       |
|                                                                                      | Last Activity        |                                  |                                |                   |       |
|                                                                                      | Last Modified Date   |                                  |                                |                   |       |
|                                                                                      | Last Referenced Date |                                  |                                |                   |       |
|                                                                                      | Last Viewed Date     | Own{backup}                      |                                |                   |       |
|                                                                                      |                      |                                  |                                |                   |       |
|                                                                                      |                      | Search Archived Da               | ata                            |                   |       |
|                                                                                      | Search for           | r Salesforce ID, specific object | or type free text.             |                   |       |
|                                                                                      |                      |                                  |                                |                   |       |

5. Click the search icon  $\square$ . The results are displayed.

| 2  | Archive Global Search                                                                                                    |                              | Field                    | Term                   |                          |   |
|----|----------------------------------------------------------------------------------------------------|------------------------------|--------------------------|------------------------|--------------------------|---|
| Ì  | Search for a Salesforce id, specific object or enter free t                                                                                                    | Account 💌                    | All                      | Q Search Archive by Id | Remove Date Range        | ţ |
|    |                                                                                                    | Date                         | From Date:               | To Date:               |                          |   |
|    |                                                                                                    | Created Date 💌               | Mar 31, 2022 🛗           | Apr 7, 2022 🛗          | ٩                        |   |
| 10 | 1 out of 1 - about 19 results                                                                                                    |                              |                          |                        |                          |   |
| e  | Four of F - about 19 results                                                                                                    |                              |                          |                        |                          |   |
|    | Accounts (19)                                                                                                    |                              |                          |                        |                          |   |
| •  |                                                                                                    |                              |                          |                        |                          |   |
|    | Account Name                                                                                                    | Account Phone                | ✓ Owner ID               |                        | ✓ Billing City           | ~ |
|    | Nathalia Marsh                                                                                                    | 685-771-7640                 | Adi Vaknin               |                        | 156stAdmit.              |   |
|    | Trisha Boone                                                                                                    | 939-704-8908                 | Adi Vaknin               |                        |                          |   |
|    | Nathalia Marsh                                                                                                    | 685-771-7640                 | Adi Vaknin               |                        | 156stA not.              |   |
|    |                                                                                                    |                              |                          |                        |                          |   |
|    |                                                                                                    | 939-704-8908                 | Adi Vaknin               |                        |                          |   |
|    | Trisha Boone                                                                                                    | 939-704-8908<br>685-771-7640 | Adi Vaknin<br>Adi Vaknin |                        | 156stFull.               |   |
|    | Trisha Boone                                                                                                    |                              |                          |                        | 156stFull.               |   |
|    | Trisha Boone Rathalia Marsh Rathalia Marsh Rathalia |                              | Adi Vaknin               |                        | 156stFull.<br>344stTell. |   |
|    | Trisha Boone Sana Sana Sana Sana Sana Sana Sana Sa                                                                                                    | 685-771-7640                 | Adi Vaknin<br>Shai Rubin |                        |                          |   |

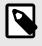

### NOTE

Click the down arrow, the Case Number or Account ID to expand and drill down the search results. Exports may take time to complete.

- 6. Click on the drop-down menu at the end of the row.
- 7. Click on **View** or the case name. The record details are displayed.

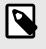

### NOTE

You can search more results for additional records. You can export or unarchive the record that you are viewing.

- 8. Click on **Unarchive** to take out a record.
- 9. Click on **Export** to download a CSV file.
- 10. Navigate to the Activities to see your recent activity and download files.

# **Customizing the Preview Menu**

- 1. Click **Search layout** section to customize the Search Results Preview.
- 2. Configure the sObject and fields to display the search results.

|                          | Archive Searc            | li oottingo |                              |  |
|--------------------------|--------------------------|-------------|------------------------------|--|
| Search Layout Fields Con | figuration               |             |                              |  |
| Q Quick Find             | Account search layout 1  |             |                              |  |
| oOhiosta                 | Available fields         |             | Selected fields (Maximum 15) |  |
| sObjects                 | Account Description      | •           | Account Name 🔒               |  |
| Account                  | Account Fax              |             | Account Phone                |  |
| AccountFeed              | Account ID               | •           | Owner ID                     |  |
| Asset                    | Account Source           |             | Billing City                 |  |
| AssetHistory             | Account Type             |             |                              |  |
| Attachment               | Annual Revenue           |             |                              |  |
| Case                     | Billing Address          |             |                              |  |
| CaseComment              | Billing Country          |             |                              |  |
| CaseContactRole          | Billing Geocode Accuracy |             |                              |  |
| CaseFeed                 | Billing Latitude         |             |                              |  |

3. Click Save.

# Previewing a Content Document in Global Search

- 1. In the Global Search tab, select ContentDocument from the drop-down list.
- 2. To refine the search by a date range, click **Add Date Range**.
- 3. Click the search icon  $\square$ .

| Records are searchable an hour after archive. | ContentDocument    | ▼ Q Search Archi | ver by Id or by free text   | Remove Date range                      |                  | \$       |
|-----------------------------------------------|--------------------|------------------|-----------------------------|----------------------------------------|------------------|----------|
|                                               | From Created Date: | To Cre           | ated Date:                  |                                        |                  |          |
|                                               | Aug 14, 2019       | 🛱 Aug            | 25, 2021 🛗                  | Q                                      |                  |          |
|                                               |                    |                  |                             |                                        |                  |          |
| Content Document                              |                    |                  |                             |                                        |                  |          |
|                                               |                    |                  | Question                    | Last Madified Date                     | rile Trues       |          |
| Title                                         |                    |                  | Created                     | Last Modified Date                     | File Type        |          |
|                                               |                    |                  | Created<br>6/1/2021 3:44 AM | Last Modified Date<br>6/1/2021 3:44 AM | File Type<br>PNG |          |
| Title                                         |                    |                  |                             |                                        |                  |          |
| Title<br>sun                                  | 12c3a5f            |                  | 6/1/2021 3:44 AM            | 6/1/2021 3:44 AM                       | PNG              | <b>•</b> |

- 4. If the File Type is displayed, continue to select record [64], if not, first complete the following steps:
  - a. Click the settings icon, and then click **Search layout**.

| \$ <b>*</b>   |
|---------------|
| Search Layout |

The Archive Search Settings window is displayed.

| Search Layout Fields Configu | wation                                          |   |                              |  |
|------------------------------|-------------------------------------------------|---|------------------------------|--|
| Search Layout Fields Conligt |                                                 |   |                              |  |
| Q Quick Find                 | ContentDocument search layout  Available fields |   | Selected fields (Maximum 15) |  |
| sObjects                     |                                                 |   |                              |  |
| Attachment                   | Archived Date                                   |   | Title 💼                      |  |
| <b>0</b>                     | Asset File ID                                   |   | Created                      |  |
| Case                         | Content Modified Date                           | • | Last Modified Date           |  |
| CaseComment                  | ContentDocument ID                              |   |                              |  |
| CaseContactRole              |                                                 |   |                              |  |
| Orac Fred                    | Created By ID                                   |   |                              |  |
| CaseFeed                     | Description                                     |   |                              |  |
| CaseHistory                  | File Extension                                  |   |                              |  |
| Contact                      | File Privacy on Records                         |   |                              |  |
| ContentDocument              | File Type                                       |   |                              |  |
| ContentDocumentHistory       | Is Archived                                     |   |                              |  |

b. From the Available fields area, select File Type, and click the right arrow button  $\,\,^{\diamond}$  . File Type will move over to the Selected fields area.

| Search Layout Fields Config | uration                       |   |                                      |   |
|-----------------------------|-------------------------------|---|--------------------------------------|---|
| Q Quick Find                | ContentDocument search layout |   |                                      |   |
|                             | Available fields              |   | Selected fields (Maximum 15)         |   |
| sObjects<br>Attachment      | Archived Date                 | ► | Title 🖬                              | • |
| Case                        | Asset File ID                 | • | Created                              | - |
| CaseComment                 | Content Modified Date         |   | Last Modified Date<br>File Extension |   |
| CaseContactRole             | Created By ID                 |   | File Extension                       |   |
| CaseFeed                    | Description                   |   |                                      |   |
| CaseHistory                 | File Privacy on Records       |   |                                      |   |
| Contact                     | File Type                     |   |                                      |   |
| ContentDocument             | Is Archived                   |   |                                      |   |
| ContentDocumentHistory      | Is Deleted                    |   |                                      |   |

- c. Click Save.
- d. Continue to select record [64]

5. Select the record you wish to use.

| Archiver Global Search<br>Records are searchable an hour after archive. | ContentDocument    | <ul> <li>Q Search</li> </ul> | Archiver by Id or by free tex | ct | Remove Date range |                                      |
|-------------------------------------------------------------------------|--------------------|------------------------------|-------------------------------|----|-------------------|--------------------------------------|
|                                                                         | From Created Date: |                              | To Created Date:              |    |                   |                                      |
|                                                                         | Aug 1, 2018        | <b></b>                      | Aug 26, 2021                  | 苗  | ۹                 |                                      |
|                                                                         |                    |                              |                               |    |                   |                                      |
| Back to search result                                                   |                    |                              |                               |    |                   |                                      |
|                                                                         |                    |                              |                               |    |                   |                                      |
| -                                                                       |                    |                              |                               |    |                   |                                      |
| Content Document                                                        |                    |                              |                               |    |                   | 날 Download 관 Export 숫 Unarch         |
| Content Document                                                        |                    |                              |                               |    |                   | بع Download کے Export کے Unarch      |
| Content Document                                                        |                    |                              |                               |    |                   | 호 Download ) ( 관 Export ) ( 쇼 Unarch |
| Content Document                                                        |                    |                              |                               |    |                   | ل Download ) ک Export ) ک Unarch     |
|                                                                         |                    |                              |                               |    |                   | 날 Download ) 관 Export ) ① Unarch     |
|                                                                         |                    |                              |                               |    |                   | 날 Download ) 관 Export ) ① Unarch     |
| Detail Related                                                          |                    |                              |                               |    |                   | 날 Download 관 Export 쇼 Unarch         |
| Detail Related                                                          |                    |                              |                               |    |                   | දු Download ල් Export ඒ Unarch       |
| Detail Related  Created By ID                                           |                    |                              |                               |    | [                 | خ Download کے Export 🖞 Unarch        |

#### 6. Click **Preview** or **Download**.

The file downloads, or a preview of the file is shown on-screen.

The file types supported are:

- png
- gif
- jpeg
- word
- doc
- word\_x
- docx
- pdf
- excel
- xls
- excel\_x
- xlsx
- power\_point
- ppt
- power\_point\_x
- pptx
- mp4
- mogv
- webm
- ogg

### **Global Search Rules**

The following rules assume enhanced search is enabled. Customers who do not have the enhanced search enabled can only search by ID.

- Search is not case sensitive.
- Searching for a subset of a word/term is not supported. "Contains" is not supported.
- Email address: search is for the whole email address only.
- Regular expression searches are not supported. For example, search for "ab\*c" will NOT results "ac", "abc", "abbc", etc.
- Boolean expression searches (OR, AND) are not supported. For example, A search for "solar eclipse", both search terms must be present to consider a match.
- Search by Content Document metadata: content document name, created date, owner etc. is not supported.
- Objects that are filtered out are not searched: Relation, History, Share, Feed.
- Global Search is limited to data that was archived 2 years ago.
- The first 1000 unique fields are indexed or searchable per customer. If you have over 1000 unique fields, the remainder will not be indexed or searchable.

### **Data Query SDK**

This SDK allows you to imitate global search via code and get the set of results that match the request. Requests are synchronous and once the SDK is executed it returns a response. You should be cautious of the types of queries that you execute to avoid stalling the response for a long time or a session timeout. Each call returns up to 25 records with a pointer to the next set of results, if such exist.

The Global Search SDK allows you to search for archived records via software (rather than the widget or global search). This is useful if you want to use a custom layout to display archived records (instead of the Archive widget) or activate triggers and business rules also based on Archived data.

We recommend using the SDK with focused searches using filters to make the search as focused as possible so there will be a quick response and the results found will be reduced.

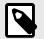

### NOTE

Starting with package 13 you can also provide the list of fields you want returned with the search. It is an optional parameter so the SDK remains backward compatible with package 12. If you know which fields you need returned we recommend using this parameter for a more optimized search.

### **Right to be Forgotten**

OwnBackup is committed to complying with the EU General Data Protection Regulation (GDPR) and helping our customers comply with "Right of Access", "Right to Rectification" and "Right to Forget" requests related to GDPR. This document provides information about the remediation process that OwnBackup Archive customers can use if they receive GDPR-related requests from EU Data Subjects and need to apply them to their OwnBackup archived record.

In Archive, you can configure the SDK to send a Delete request, also known as a right to be forgotten (RTBF) request, based on the following criteria:

- Record Type
- Field Name
- Value

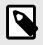

### NOTE

- Record Type and Field Name are not case sensitive.
- Value is case sensitive.

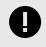

### IMPORTANT

Archive does not support "Partial" delete, therefore if a child record fits one of the criteria, the whole archived record will be deleted.

| Input                                                                    | Output                                                                                                    | Definition                                                                                                    |
|--------------------------------------------------------------------------|----------------------------------------------------------------------------------------------------|----------------------------------------------------------------------------------------------------|
| <pre>forgetArchivedRecords(list<criteria> inputFilters)</criteria></pre> | Return value: ArchiverAccessorResponse                                                                                                    | <ul> <li>Public method<br/>that creates the<br/>"Forget"<br/>request to<br/>Archive.</li> <li>Creates a list of<br/>criterias to<br/>delete.</li> <li>Public method<br/>that creates a<br/>"Forget"<br/>request to<br/>Archive.</li> </ul> |
| Criteria(string sobjectName, string fieldName, string value)             |                                                                                                    |                                                                                                    |
| ArchiverAccessorResponse                                                 | <ul> <li>ArchiverAccessorResponse.getBody();</li> <li>String, will contain the request id for follow up.</li> <li>ArchiverAccessorResponse.getStatusCode();</li> <li>ArchiverAccessorResponse.getErrorMessage();</li> </ul> | The response<br>from the "Forget"<br>API call, will<br>return a request<br>Id to track the<br>status of the<br>request using the<br>"getRTBFStatus"<br>method.                                                                             |
| getRTBFStatus(string requestId)                                          | A CSV report containing all the details of the information that will be deleted.                                                                                                    | Public method<br>that gives you the<br>ability to follow up<br>a RTBF request<br>you made.                                                                                                    |

### To manually test the SDK and run a RTBF request:

1. At the top-right of the page, click the Settings icon 🌣 to open the drop-down menu, and select Developer Console.

The Developer Console is displayed:

| •     | -      |         |          |        |          |       |          |         |       |       | Develop  |         |              |   |    |    |    |  |
|-------|--------|---------|----------|--------|----------|-------|----------|---------|-------|-------|----------|---------|--------------|---|----|----|----|--|
| ) ob  | -archi | vertest | treut    | test.m | ıy.sale  | sford | ce.cor   | n/_ui/o | commo | on/ap | ex/debug | J/ApexC | SIPage       |   |    |    |    |  |
| ile 🕶 | Edit 🕶 | Debug • | - Test - | • Wor  | kspace · | - He  | lp 🕶 🚽   | < >     |       |       |          |         |              |   |    |    |    |  |
|       |        |         |          |        |          |       |          |         |       |       |          |         |              |   |    |    |    |  |
|       |        |         |          |        |          |       |          |         |       |       |          |         |              |   |    |    |    |  |
|       |        |         |          |        |          |       |          |         |       |       |          |         |              |   |    |    |    |  |
|       |        |         |          |        |          |       |          |         |       |       |          |         |              |   |    |    |    |  |
|       |        |         |          |        |          |       |          |         |       |       |          |         |              |   |    |    |    |  |
|       |        |         |          |        |          |       |          |         |       |       |          |         |              |   |    |    |    |  |
|       |        |         |          |        |          |       |          |         |       |       |          |         |              |   |    |    |    |  |
|       |        |         |          |        |          |       |          |         |       |       |          |         |              |   |    |    |    |  |
|       |        |         |          |        |          |       |          |         |       |       |          |         |              |   |    |    |    |  |
|       |        |         |          |        |          |       |          |         |       |       |          |         |              |   |    |    |    |  |
|       |        |         |          |        |          |       |          |         |       |       |          |         |              |   |    |    |    |  |
|       |        |         |          |        |          |       |          |         |       |       |          |         |              |   |    |    |    |  |
|       |        |         |          |        |          |       |          |         |       |       |          |         |              |   |    |    |    |  |
|       |        |         |          |        |          |       |          |         |       |       |          |         |              |   |    |    |    |  |
|       |        |         |          |        |          |       |          |         |       |       |          |         |              |   |    |    |    |  |
|       |        |         |          |        |          |       |          |         |       |       |          |         |              |   |    |    |    |  |
|       |        |         |          |        |          |       |          |         |       |       |          |         |              |   |    |    |    |  |
|       |        |         |          |        |          |       |          |         |       |       |          |         |              |   |    |    |    |  |
|       |        |         |          |        |          |       |          |         |       |       |          | •       |              |   |    |    |    |  |
| .ogs  | Tests  | ) Che   | eckpoint |        | uery Ed  |       |          | / State | Prog  | ress  | Problem  | 15      | <b>C</b> 1.1 |   | ad | Si |    |  |
| ser   |        |         | Applica  | ation  |          |       | Operatio | on      |       | Tim   | e 🔻      |         | Status       | R | ad | SI | ze |  |
|       |        |         |          |        |          |       |          |         |       |       |          |         |              |   |    |    |    |  |
|       |        |         |          |        |          |       |          |         |       |       |          |         |              |   |    |    |    |  |
|       |        |         |          |        |          |       |          |         |       |       |          |         |              |   |    |    |    |  |
|       |        |         |          |        |          |       |          |         |       |       |          |         |              |   |    |    |    |  |
|       |        |         |          |        |          |       |          |         |       |       |          |         |              |   |    |    |    |  |

2. Press command E. The window to enter apex code opens.

| Enter Apex Code |                          |             |
|-----------------|--------------------------|-------------|
| 1               |                          |             |
|                 |                          |             |
|                 |                          |             |
|                 |                          |             |
|                 |                          |             |
|                 |                          |             |
|                 |                          |             |
|                 |                          |             |
|                 |                          |             |
|                 |                          |             |
|                 |                          |             |
|                 | Open Log Execute Execute | Highlighted |

3. In the console, execute your code to create a criteria list, send a RTBF request, and get the request Id from Archive.

```
Example:
OB_Archiver.Criteria criterial = new OB_Archiver.Criteria('Account',
'Name', 'example name');
list<OB_Archiver.Criteria> lst = new list<OB_Archiver.Criteria>();
lst.add(criterial);
OB_Archiver.ArchiverAccessorResponse response =
OB_Archiver.ArchiverAccessor.forgetArchivedRecords(lst);
Map<String, String> values = (Map<String,
String>)JSON.deserialize(response.getBody(), Map<String, String>.class);
String requestId = values.get('request_id');
system.debug(requestId);
```

```
...
                                               Developer Console
■ ob-archivertest--yoavdev.my.salesforce.com/_ui/common/apex/debug/ApexCSIPage
File • Edit • Debug • Test • Workspace • Help • <
Log executeAnonymous @8/9/2021, 2:37:19 PM 📧
Execution Log
Timestamp
           Event
                      Details
    Enter Apex Code
                                                                                                  OB_Archiver.Criteria criteria1 = new OB_Archiver.Criteria('Account', 'Name
            'Test SDK');
           list<OB_Archiver.Criteria> lst = new list<OB_Archiver.Criteria>();
       3
        4
            lst.add(criterial);
           OB_Archiver.ArchiverAccessorResponse response =
       5
            OB_Archiver.ArchiverAccessor.forgetArchivedRecords(lst);
        6
           Map<String, String> values = (Map<String, String>)JSON.deserialize(response
       8
           String requestId = values.get('request_id');
           system.debug(requestId);
       9
       10
       11
       12
                                                                         Open Log Execute Execute Highlighted
This Frame Executable Debug Only Filter Click here to filter the log
```

4. Click **Execute**. The request begins, and when completed the request Id is stored in the Execution Log as follows:

| This Frame       Executable       Debug Only       Filter       Click here to filter the log                                                                                                    |                                                           |                                                                 |                                                                                                 | Developer Cons                                                                        | ole                |      |                      |   |
|----------------------------------------------------------------------------------------------------|-----------------------------------------------------------|-----------------------------------------------------------------|-------------------------------------------------------------------------------------------------|---------------------------------------------------------------------------------------|--------------------|------|----------------------|---|
| Log executedAnorymous @8/9/2021, 2:37:59 PM         Execution Log         Timestamp       Vent         Details         14:37:59:700       USER_DEBUG         [9]]DEBUG[86b99c76-0x9e-4ce2-a230-788e7417708             14:37:59:700       USER_DEBUG             [9]DEBUG[86b99c76-0x9e-4ce2-a230-788e7417708             14:37:59:700       USER_DEBUG             [9]DEBUG[86b99c76-0x9e-4ce2-a230-788e7417708             14:37:59:700       USER_DEBUG             [9]DEBUG[86b99c76-0x9e-4ce2-a230-788e7417708             14:37:59:700       USER_DEBUG             [9]DEBUG[86b99c76-0x9e-4ce2-a230-788e7417708             [9]DEBUG[86b99c76-0x9e-4ce2-a230-788e7417708             [9]DEBUG[86b99c76-0x9e-4ce2-a230-788e7417708             [9]DEBUG[86b99c76-0x9e-4ce2-a230-788e7417708             [9]DEBUG[86b99c76-0x9e-4ce2-a230-788e7417708             [9]DEBUG[86b99c76-0x9e-4ce2-a230-788e7417708             [9]DEBUG[86b99c76-0x9e-4ce2-a230-788e7417708             [9]DEBUG[96b99c76-0x9e-4ce2-a230-788e7417708 <td>🗎 ob-arch</td> <td>ivertestyoavdev.m</td> <td>y.salesforce.com/_ui/commor</td> <td>n/apex/debug/Apex</td> <td>CSIPage</td> <td></td> <td></td> <td></td>                                                                                                    | 🗎 ob-arch                                                 | ivertestyoavdev.m                                               | y.salesforce.com/_ui/commor                                                                     | n/apex/debug/Apex                                                                     | CSIPage            |      |                      |   |
| Evecution Log         Details           Timestamp         Event         Details                                                                                                    | File 🕶 Edit 🕶                                             | Debug - Test - Works                                            | space - Help - < >                                                                              |                                                                                       |                    |      |                      |   |
| Timestamp         Event         Details           14:37:59:700         USER_DEBUG         [9]]DEBUG[86:699:76-0:99-4cc2-a230-788e7417708         Image: Control or Control or Control | Log executeA                                              | nonymous @8/9/2021, 3                                           | 2:37:59 PM 🙁                                                                                    |                                                                                       |                    |      |                      |   |
| Timestamp         Event         Details           14:37:59:700         USER_DEBUG         [9]]DEBUG[86:699:76-0:99-4cc2-a230-788e7417708         Image: Control or Control or Control | Execution Log                                             |                                                                 |                                                                                                 |                                                                                       |                    |      |                      | - |
| This Frame       Executable       Debug Only       Filter       Click here to filter the log         Logs       Tests       Obergoints       Query Editor       View State       Progress       Problems         User       Application       Operation       Time →       Status       Read       Size         User       Application       Operation       Time →       Status       Read       Size         yoav yoav       Unknown       /services/data/y52.0/to       8/9/2021, 2:37:59       Success       12.79 / KB                                                                                                    | -                                                         |                                                                 | etails                                                                                          |                                                                                       |                    |      |                      | 6 |
| This Frame       Executable       Poblog       Only       Filter       Click here to filter the log         Logs       Tests       Checkpoints       Query Editor       View State       Proplems       Problems         User       Application       Operation       Time →       Status       Read       Size         User       Application       Services/data/v52.0/to       8/9/2021, 2:37:59       Microsci       12.79 / 88         upper yoav       Uhknown       /services/data/v52.0/to       8/9/2021, 2:37:19 PM       Success       12.79 / 88                                                                                                    | 14:37:59:700                                              | USER_DEBUG [9                                                   | ] DEBUG 86b99c76-0a9e-4ce2-a230-78                                                              | 8e741f7f08                                                                            |                    |      |                      | 2 |
| Logs         Tests         Checkpoints         Query Editor         View State         Progress         Prodems           User         Application         Operation         Time +         Status         Read         Size         size         s                                                                                                    |                                                           |                                                                 |                                                                                                 |                                                                                       |                    |      |                      | Ľ |
| Logs         Tests         Checkpoints         Query Editor         View State         Progress         Problems           User         Application         Operation         Time +         Status         Read         Size           yoav yoav         Unknown         /services/data/v52.0/to         8/9/2021, 2:37:59 PM         Success         12.79 KB           yoav yoav         Unknown         /services/data/v52.0/to         8/9/2021, 2:37:19 PM         Success         12.59 KB                                                                                                    |                                                           |                                                                 |                                                                                                 |                                                                                       |                    |      |                      |   |
| Logs         Tests         Checkpoints         Query Editor         View State         Progress         Problems           User         Application         Operation         Time +         Status         Read         Size           yoav yoav         Unknown         /services/data/v52.0/to         8/9/2021, 2:37:59 PM         Success         12.79 KB           yoav yoav         Unknown         /services/data/v52.0/to         8/9/2021, 2:37:19 PM         Success         12.59 KB                                                                                                    |                                                           |                                                                 |                                                                                                 |                                                                                       |                    |      |                      |   |
| Logs         Tests         Checkpoints         Query Editor         View State         Progless         Prolems           User         Application         Operation         Time +         Status         Read         Size           yoav yoav         Unknown         /services/data/v52.0/to         8/9/2021, 2:37:59 PM         Success         12.79 KB           yoav yoav         Unknown         /services/data/v52.0/to         8/9/2021, 2:37:19 PM         Success         12.59 KB                                                                                                    |                                                           |                                                                 |                                                                                                 |                                                                                       |                    |      |                      |   |
| Logs         Tests         Checkpoints         Query Editor         View State         Progless         Prolems           User         Application         Operation         Time +         Status         Read         Size           yoav yoav         Unknown         /services/data/v52.0/to         8/9/2021, 2:37:59 PM         Success         12.79 KB           yoav yoav         Unknown         /services/data/v52.0/to         8/9/2021, 2:37:19 PM         Success         12.59 KB                                                                                                    |                                                           |                                                                 |                                                                                                 |                                                                                       |                    |      |                      |   |
| Logs         Tests         Checkpoints         Query Editor         View State         Progless         Prolems           User         Application         Operation         Time +         Status         Read         Size           yoav yoav         Unknown         /services/data/v52.0/to         8/9/2021, 2:37:59 PM         Success         12.79 KB           yoav yoav         Unknown         /services/data/v52.0/to         8/9/2021, 2:37:19 PM         Success         12.59 KB                                                                                                    |                                                           |                                                                 |                                                                                                 |                                                                                       |                    |      |                      |   |
| Logs         Tests         Checkpoints         Query Editor         View State         Progless         Prolems           User         Application         Operation         Time +         Status         Read         Size           yoav yoav         Unknown         /services/data/v52.0/to         8/9/2021, 2:37:59 PM         Success         12.79 KB           yoav yoav         Unknown         /services/data/v52.0/to         8/9/2021, 2:37:19 PM         Success         12.59 KB                                                                                                    |                                                           |                                                                 |                                                                                                 |                                                                                       |                    |      |                      |   |
| Logs         Tests         Checkpoints         Query Editor         View State         Progress         Problems           User         Application         Operation         Time +         Status         Read         Size           yoav yoav         Unknown         /services/data/v52.0/to         8/9/2021, 2:37:59 PM         Success         12.79 KB           yoav yoav         Unknown         /services/data/v52.0/to         8/9/2021, 2:37:19 PM         Success         12.59 KB                                                                                                    |                                                           |                                                                 |                                                                                                 |                                                                                       |                    |      |                      |   |
| Logs         Tests         Checkpoints         Query Editor         View State         Progress         Problems           User         Application         Operation         Time +         Status         Read         Size           yoav yoav         Unknown         /services/data/v52.0/to         8/9/2021, 2:37:59 PM         Success         12.79 KB           yoav yoav         Unknown         /services/data/v52.0/to         8/9/2021, 2:37:19 PM         Success         12.59 KB                                                                                                    |                                                           |                                                                 |                                                                                                 |                                                                                       |                    |      |                      |   |
| Logs         Tests         Checkpoints         Query Editor         View State         Progress         Prodems           User         Application         Operation         Time +         Status         Read         Size         size         s                                                                                                    |                                                           |                                                                 |                                                                                                 |                                                                                       |                    |      |                      |   |
| Logs         Tests         Checkpoints         Query Editor         View State         Progress         Problems           User         Application         Operation         Time +         Status         Read         Size           yoav yoav         Unknown         /services/data/v52.0/to         8/9/2021, 2:37:59 PM         Success         12.79 KB           yoav yoav         Unknown         /services/data/v52.0/to         8/9/2021, 2:37:19 PM         Success         12.59 KB                                                                                                    |                                                           |                                                                 |                                                                                                 |                                                                                       |                    |      |                      |   |
| Logs         Tests         Checkpoints         Query Editor         View State         Progless         Prolems           User         Application         Operation         Time +         Status         Read         Size           yoav yoav         Unknown         /services/data/v52.0/to         8/9/2021, 2:37:59 PM         Success         12.79 KB           yoav yoav         Unknown         /services/data/v52.0/to         8/9/2021, 2:37:19 PM         Success         12.59 KB                                                                                                    |                                                           |                                                                 |                                                                                                 |                                                                                       |                    |      |                      |   |
| Logs         Tests         Checkpoints         Query Editor         View State         Progless         Prolems           User         Application         Operation         Time +         Status         Read         Size           yoav yoav         Unknown         /services/data/v52.0/to         8/9/2021, 2:37:59 PM         Success         12.79 KB           yoav yoav         Unknown         /services/data/v52.0/to         8/9/2021, 2:37:19 PM         Success         12.59 KB                                                                                                    |                                                           |                                                                 |                                                                                                 |                                                                                       |                    |      |                      |   |
| Logs         Tests         Checkpoints         Query Editor         View State         Progless         Prolems           User         Application         Operation         Time +         Status         Read         Size           yoav yoav         Unknown         /services/data/v52.0/to         8/9/2021, 2:37:59 PM         Success         12.79 KB           yoav yoav         Unknown         /services/data/v52.0/to         8/9/2021, 2:37:19 PM         Success         12.59 KB                                                                                                    |                                                           |                                                                 |                                                                                                 |                                                                                       |                    |      |                      |   |
| Logs         Tests         Checkpoints         Query Editor         View State         Progless         Prolems           User         Application         Operation         Time +         Status         Read         Size           yoav yoav         Unknown         /services/data/v52.0/to         8/9/2021, 2:37:59 PM         Success         12.79 KB           yoav yoav         Unknown         /services/data/v52.0/to         8/9/2021, 2:37:19 PM         Success         12.59 KB                                                                                                    |                                                           |                                                                 |                                                                                                 |                                                                                       |                    |      |                      |   |
| Logs         Tests         Checkpoints         Query Editor         View State         Progless         Prolems           User         Application         Operation         Time +         Status         Read         Size           yoav yoav         Unknown         /services/data/v52.0/to         8/9/2021, 2:37:59 PM         Success         12.79 KB           yoav yoav         Unknown         /services/data/v52.0/to         8/9/2021, 2:37:19 PM         Success         12.59 KB                                                                                                    |                                                           |                                                                 |                                                                                                 |                                                                                       |                    |      |                      |   |
| Logs         Tests         Checkpoints         Query Editor         View State         Progless         Prolems           User         Application         Operation         Time +         Status         Read         Size           yoav yoav         Unknown         /services/data/v52.0/to         8/9/2021, 2:37:59 PM         Success         12.79 KB           yoav yoav         Unknown         /services/data/v52.0/to         8/9/2021, 2:37:19 PM         Success         12.59 KB                                                                                                    |                                                           |                                                                 |                                                                                                 |                                                                                       |                    |      |                      |   |
| Logs         Tests         Checkpoints         Query Editor         View State         Progless         Prolems           User         Application         Operation         Time +         Status         Read         Size           yoav yoav         Unknown         /services/data/v52.0/to         8/9/2021, 2:37:59 PM         Success         12.79 KB           yoav yoav         Unknown         /services/data/v52.0/to         8/9/2021, 2:37:19 PM         Success         12.59 KB                                                                                                    |                                                           |                                                                 |                                                                                                 |                                                                                       |                    |      |                      |   |
| Logs         Tests         Checkpoints         Query Editor         View State         Progress         Problems           User         Application         Operation         Time +         Status         Read         Size           yoav yoav         Unknown         /services/data/v52.0/to         8/9/2021, 2:37:59 PM         Success         12.79 KB           yoav yoav         Unknown         /services/data/v52.0/to         8/9/2021, 2:37:19 PM         Success         12.59 KB                                                                                                    |                                                           |                                                                 |                                                                                                 |                                                                                       |                    |      |                      |   |
| Logge         Application         Operation         Two weights         Product         Product                                                                                                    | This Frame                                                | Executable Debu                                                 | un Only 🥅 Filter Click here to filt                                                             | er the log                                                                            |                    |      |                      |   |
| yoav         Unknown         /services/data/v52.0/to         8/9/2021, 2:37:59 PM         Success         12.79 KB           yoav yoav         Unknown         /services/data/v52.0/to         8/9/2021, 2:37:19 PM         Success         12.59 KB                                                                                                    |                                                           |                                                                 |                                                                                                 | •                                                                                     |                    |      |                      |   |
| yoav Unknown /services/data/v52.0/to 8/9/2021, 2:37:19 PM Success 12.59 KB                                                                                                    | Logs Tests                                                | s Checkpoints Que                                               | ery Editor View State Progre                                                                    | ess Problems                                                                          |                    |      |                      |   |
|                                                                                                    | Logs Tests<br>User                                        | S Checkpoints Que                                               | ery Editor View State Progree<br>Operation                                                      | roblems                                                                               |                    | Read |                      |   |
| yoav yoav Unknown /services/data/v52.0/to 8/9/2021, 2:36:48 PM Success 10.53 KB                                                                                                    | Logs Tests<br>User<br>yoav yoav                           | S Checkpoints Que<br>Application<br>Unknown                     | ery Editor View State Progree<br>Operation<br>/services/data/v52.0/to                           | Problems<br>Time -<br>8/9/2021, 2:37:59 PM                                            | Success            | Read | 12.79 KB             |   |
|                                                                                                    | Logs Tests<br>User<br>yoav yoav<br>yoav yoav              | S Checkpoints Que<br>Application<br>Unknown<br>Unknown          | ery Editor View State Progre<br>Operation<br>/services/data/v52.0/to<br>/services/data/v52.0/to | Problems           Time           8/9/2021, 2:37:59 PM           8/9/2021, 2:37:19 PM | Success<br>Success | Read | 12.79 KB<br>12.59 KB |   |
|                                                                                                    | Logs Tests<br>User<br>yoav yoav<br>yoav yoav              | S Checkpoints Que<br>Application<br>Unknown<br>Unknown          | ery Editor View State Progre<br>Operation<br>/services/data/v52.0/to<br>/services/data/v52.0/to | Problems           Time           8/9/2021, 2:37:59 PM           8/9/2021, 2:37:19 PM | Success<br>Success | Read | 12.79 KB<br>12.59 KB |   |
|                                                                                                    | Logs Tests<br>User<br>yoav yoav<br>yoav yoav              | S Checkpoints Que<br>Application<br>Unknown<br>Unknown          | ery Editor View State Progre<br>Operation<br>/services/data/v52.0/to<br>/services/data/v52.0/to | Problems           Time           8/9/2021, 2:37:59 PM           8/9/2021, 2:37:19 PM | Success<br>Success | Read | 12.79 KB<br>12.59 KB |   |
| Filter Click here to filter the log list                                                                                                    | Logs Tests<br>User<br>yoav yoav<br>yoav yoav<br>yoav yoav | Checkpoints Que<br>Application<br>Unknown<br>Unknown<br>Unknown | ery Editor View State Progre<br>Operation<br>/services/data/v52.0/to<br>/services/data/v52.0/to | Problems           Time           8/9/2021, 2:37:59 PM           8/9/2021, 2:37:19 PM | Success<br>Success | Read | 12.79 KB<br>12.59 KB |   |

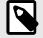

### NOTE

Make a note of the request Id for future use to view the status of the RTBF request.

### Viewing the Status of the RTBF Request

- 1. At the top-right of the page, click the Settings icon 🌣 to open the drop-down menu, and select Developer Console.
- 2. The Developer Console is displayed:

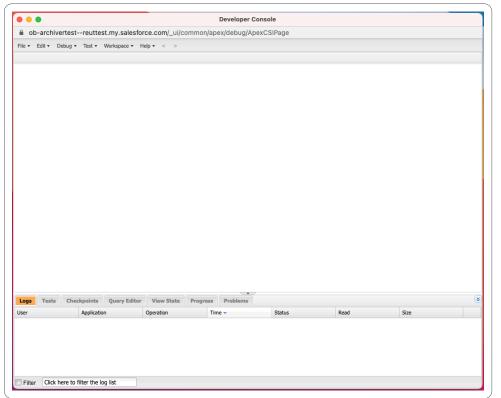

3. Press command E. The window to enter Apex code opens.

| nter / | Apex Code |          |           |                     |
|--------|-----------|----------|-----------|---------------------|
| 1      | 1         |          |           |                     |
|        |           |          |           |                     |
|        |           |          |           |                     |
|        |           |          |           |                     |
|        |           |          |           |                     |
|        |           |          |           |                     |
|        |           |          |           |                     |
|        |           |          |           |                     |
|        |           |          |           |                     |
|        |           |          |           |                     |
|        |           |          |           |                     |
|        |           |          |           |                     |
|        |           |          |           |                     |
|        |           |          | [Events][ |                     |
|        |           | Open Log | Execute   | Execute Highlighted |

4. Using the request Id for your RTBF request, run the following code: OB\_Archiver.ArchiverAccessorResponse reportResponse = OB\_Archiver.ArchiverAccessor.getRTBFStatus(requestId); system.debug(reportResponse.getBody());

|                  |                 | Developer Console                                                                                                    |
|------------------|-----------------|----------------------------------------------------------------------------------------------------|
|                  |                 | ev.my.salesforce.com/_ui/common/apex/debug/ApexCSIPage                                                                                                    |
|                  | •               | Workspace • Help • < >                                                                                                    |
| .og executeAn    | onymous @8/9/20 | 021, 2:37:59 PM 📧                                                                                                    |
| Execution Log    |                 |                                                                                                    |
| limestamp        | Event           | Details                                                                                                    |
| 4:37:59:700      | USER_DEBUG      | [9]]DEBUG 86b99c76-0a9e-4ce2-a230-788e741f7f08                                                                                                    |
| Enter A          | pex Code        |                                                                                                    |
| 1<br>2<br>3<br>4 | OB_A            | <pre>ver.ArchiverAccessorResponse reportResponse = rchiver.ArchiverAccessor.getRTBFStatus('86b99c76-0a9e-4ce2-a230-788e ebug(reportResponse.getBody());</pre> |
|                  |                 |                                                                                                    |

5. Click **Execute**. The status request begins, and when completed the status is displayed in the Execution Log as follows:

|                              |                                       |                |                                                          | Developer Cons                       | ole               |      |                 |  |
|------------------------------|---------------------------------------|----------------|----------------------------------------------------------|--------------------------------------|-------------------|------|-----------------|--|
| 🗎 ob-archiv                  | vertestyoavdev.                       | my.salesford   | ce.com/_ui/commoi                                        | n/apex/debug/Apex0                   | SIPage            |      |                 |  |
| =ile ▼ Edit ▼                | Debug - Test - Wo                     | orkspace - Hel | p • < >                                                  |                                      |                   |      |                 |  |
| Log executeAr                | nonymous @8/9/202                     | 1, 2:37:59 PM  | Log executeAnon                                          | ymous @8/9/2021, 2:38                | 8:59 PM 🗵         |      |                 |  |
| Execution Log                |                                       |                |                                                          |                                      |                   |      |                 |  |
| Timestamp                    | Event                                 | Details        |                                                          |                                      |                   |      |                 |  |
| 4:38:59:567                  | USER DEBUG                            |                | quest failed, please contac                              | ct support"                          |                   |      |                 |  |
|                              |                                       |                |                                                          |                                      |                   |      |                 |  |
|                              |                                       |                |                                                          |                                      |                   |      |                 |  |
|                              |                                       |                |                                                          |                                      |                   |      |                 |  |
|                              |                                       |                | Filter Click here to filt                                |                                      |                   |      |                 |  |
| .ogs Tests                   |                                       | Query Editor   | Filter Click here to filt<br>View State Progre           |                                      | Status            | Read | Size            |  |
| ogs Tests                    | Checkpoints                           | Query Editor   | View State Progre                                        | ess Problems                         | Status<br>Success | Read | Size<br>8.98 KB |  |
| ogs Tests<br>ser<br>bav yoav | Checkpoints Application               | Query Editor   | View State Progre                                        | ess Problems                         |                   | Read |                 |  |
|                              | Checkpoints<br>Application<br>Unknown | Query Editor   | View State Progre<br>Operation<br>Services/data/v52.0/to | Problems Time - 8/9/2021, 2:38:59 PM | Success           | Read | 8.98 KB         |  |

One of the following request status's is displayed:

- "Request is open. Scan is still in progress": The request is still in progress.
- "Request handled, no matching results were found": There were no records matching the specified criteria.
- "Request failed, please contact support": The request was unsuccessful and failed.

Once the request is finished successfully, you will receive a CSV report containing all the details of the information that will be deleted.

| Original Salesforce Id | Criteria Record Type | Criteria Record Field | Status  | Related Salesforce Id That Provoked Deletion |
|------------------------|----------------------|-----------------------|---------|----------------------------------------------|
| 017S00000BwFrNIIQ0     |                      |                       | pending | 500S00000EyQWRIA3                            |
| 0D5S000000Yij7WKAR     |                      |                       | pending | 500S00000EyQWRIA3                            |
| 017S00000BwFrNHIQ0     |                      |                       | pending | 500S00000EyQWQIA3                            |
| 0D5S000000Yij7VKAR     |                      |                       | pending | 500S00000EyQWQIA3                            |
| 017S00000BwFrNKIQ0     |                      |                       | pending | 500S00000EyQWTIA3                            |
| 0D5S000000Yij7YKAR     |                      |                       | pending | 500S00000EyQWTIA3                            |
| 017S00000BwFrNJIQ0     |                      |                       | pending | 500S00000EyQWSIA3                            |
| 0D5S000000Yij7XKAR     |                      |                       | pending | 500S00000EyQWSIA3                            |
| 500S000000EyQWRIA3     | Case                 | Subject               | pending |                                              |
| 500S00000EyQWQIA3      | Case                 | Subject               | pending |                                              |
| 500S00000EyQWTIA3      | Case                 | Subject               | pending |                                              |
| 500S000000EyQWSIA3     | Case                 | Subject               | pending |                                              |

The CSV report contains the following information:

- Salesforce Id
- Criteria Record Type: The criteria of the request.
- Criteria Record Field
- · Status: Indicates if the record was deleted or not
- Related Salesforce Id That Provoked Deletion: The row was referred to by another record in the table that also matches the criteria.

### Common Errors Invalid criteria

- The field must match an sObject.
- More than one criteria with the same sObject is not allowed.
- Per request you can send up to ten criteria.

#### No results

- Value cannot be partial.
- Criteria must be of record type that we archived.

For example, if we have an Account with Id X in Salesforce, and we archived the cases belonging to that Id, we want to "forget" cases belong to that account, and we will need to create the following criteria:

Record type: Case, field: AccountId, value: X

NOTE

The common mistake is creating the following criteria:

Record type: Account, field: Id, value: X

This will delete nothing because Archive does not have the relevant Account.

# **Legal Hold Requests**

Archive can place archived records on a legal hold by creating a legal hold request. You can legally hold records more than once. For example, if a company is being sued by someone, you can place any archived records that mentions the name of the person on hold.

Any records legally held cannot be unarchived, removed from the system, or removed if they are accessed via the RTBF SDK or through the user interface.

1. Navigate to the Global Search tab.

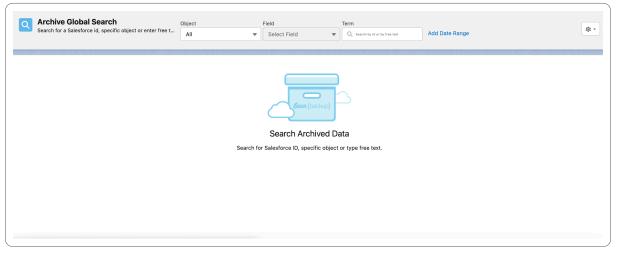

- 2. Search the Archive base for any ID, text string: word, term, name, etc for the individual whose records you wish to put on hold, or select the desired object from the drop-down list.
- 3. Click the search icon . The results are displayed.

|                  |   | ive Global Search<br>for a Salesforce id, specific obje                   | ect or enter free t          | Object<br>Lead |                                                                       | Field |                                              | Term  | Search by Id or by free text                                                                         | Remove Date Range                                                                                                    |                                                                    | \$               |
|------------------|---|---------------------------------------------------------------------------|------------------------------|----------------|-----------------------------------------------------------------------|-------|----------------------------------------------|-------|----------------------------------------------------------------------------------------------------|----------------------------------------------------------------------------------------------------|--------------------------------------------------------------------|------------------|
|                  |   |                                                                           |                              | Date           |                                                                       | From  | Date:                                        | To D  | ate:                                                                                                 |                                                                                                    |                                                                    | Search Layout    |
|                  |   |                                                                           |                              | Created        | d Date                                                                | • Ma  | ay 25, 2022                                  | ti ال | in 1, 2022 🛗                                                                                         | Q                                                                                                    |                                                                    | Perform Legal Ho |
| -                | _ | 1 - about 14 results<br>Is (14)                                           |                              |                |                                                                       |       |                                              |       |                                                                                                    |                                                                                                    |                                                                    |                  |
|                  |   |                                                                           |                              |                |                                                                       |       |                                              |       |                                                                                                    |                                                                                                    |                                                                    |                  |
|                  |   | Full Name $\lor$                                                          | Title                        | ~              | Company                                                               | ``    | / Phone                                      | ~     | Email                                                                                                | ∨ Status                                                                                                    | ✓ Owner ID                                                         | ~                |
| 1                |   | Full Name ~                                                               | Title                        | ~              | Company                                                               | `     | Phone                                        | ~     | Email                                                                                                | V Status<br>New                                                                                                    | V Owner ID                                                         |                  |
| 1                |   |                                                                           | Title                        | ~              |                                                                       |       | Phone 853-654-9931                           | ~     | Email                                                                                                | New                                                                                                    |                                                                    |                  |
|                  |   | own                                                                       | Title                        | ~              | ownbackup                                                             | ~     |                                              | ~     |                                                                                                    | New                                                                                                    | Shai Rubin                                                         |                  |
| 2                | ô | own<br>Dotty Gillespie                                                    | Title<br>344str_Five.        | ~              | ownbackup<br>000str_Tax.                                              |       |                                              | ~     |                                                                                                    | New<br>n Qualified<br>New                                                                                                    | Shai Rubin<br>Adi Vaknin                                           |                  |
| 2<br>3           |   | own<br>Dotty Gillespie<br>own                                             |                              | ~              | ownbackup<br>000str_Tax.<br>ownbackup                                 |       | 853-654-9931                                 | ~     | 🔽 ronalda.willard786@r                                                                               | New<br>n Qualified<br>New<br>o Qualified                                                                                                    | Shai Rubin<br>Adi Vaknin<br>Shai Rubin                             |                  |
| 2<br>3<br>4      |   | own<br>Dotty Gillespie<br>own<br>Kameko Buckley                           | 344str_Five.                 | ~              | ownbackup<br>000str_Tax.<br>ownbackup<br>312str_Seek.                 |       | 853-654-9931<br>892-055-6098                 | ~     | ✓ ronalda.willard786@ ✓ helene.marks902@n                                                            | New New Qualified New Qualified New Only Qualified New Only Qualified | Shai Rubin<br>Adi Vaknin<br>Shai Rubin<br>Adi Vaknin               |                  |
| 2<br>3<br>4<br>5 |   | own<br>Dotty Gillespie<br>own<br>Kameko Buckley<br>Jodee Payne Michaeline | 344str_Five.<br>875str_Rest. | ~              | ownbackup<br>000str_Tax.<br>ownbackup<br>312str_Seek.<br>812str_List. |       | 853-654-9931<br>892-055-6098<br>950-132-5240 | ~     | <ul> <li>✓ ronalda.willard786@</li> <li>✓ helene.marks902@n</li> <li>✓ hermione.crane751@</li> </ul> | New New Qualified New Qualified New Only Qualified New Only Qualified | Shai Rubin<br>Adi Vaknin<br>Shai Rubin<br>Adi Vaknin<br>Adi Vaknin |                  |

You can click the down arrow to view, export or unarchive the record.

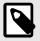

# NOTE

Any records already legally held, will contain a lock icon. Hovering the lock will indicate the number of requests holding the record.

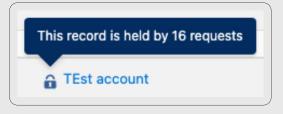

4. At the top-right of Global Search, click the Settings icon 💿 to open the drop-down menu, and select Perform Legal Hold.

| αI                              |          | ive Global Search                                                         |                              | Object  |                                                                       |   | Field   |                                              |   | Term    |                                                                                           |                   |                                                     |   |                                                                    |                   |
|---------------------------------|----------|---------------------------------------------------------------------------|------------------------------|---------|-----------------------------------------------------------------------|---|---------|----------------------------------------------|---|---------|-------------------------------------------------------------------------------------------|-------------------|-----------------------------------------------------|---|--------------------------------------------------------------------|-------------------|
|                                 | Search   | for a Salesforce id, specific obj                                         | ect or enter free t          | Lead    |                                                                       | • | All     |                                              | • | Q se    | earch by Id or by free text                                                               | F                 | temove Date Range                                   |   |                                                                    | \$                |
|                                 |          |                                                                           |                              | Date    |                                                                       |   | From Da | te:                                          |   | To Date | e:                                                                                        |                   |                                                     |   |                                                                    | Search Layout     |
|                                 |          |                                                                           |                              | Created | l Date                                                                | • | May 2   | 5, 2022                                      | 曲 | Jun     | 1, 2022 i                                                                                 |                   | Q                                                   |   |                                                                    | Perform Legal Hol |
|                                 |          |                                                                           |                              |         |                                                                       |   |         |                                              |   |         |                                                                                           |                   |                                                     |   |                                                                    |                   |
| age '                           | 1 out of | 1 - about 14 results                                                      |                              |         |                                                                       |   |         |                                              |   |         |                                                                                           |                   |                                                     |   |                                                                    |                   |
|                                 |          |                                                                           |                              |         |                                                                       |   |         |                                              |   |         |                                                                                           |                   |                                                     |   |                                                                    |                   |
| _                               |          |                                                                           |                              |         |                                                                       |   |         |                                              |   |         |                                                                                           |                   |                                                     |   |                                                                    |                   |
| •                               | Lead     | ls (14)                                                                   |                              |         |                                                                       |   |         |                                              |   |         |                                                                                           |                   |                                                     |   |                                                                    |                   |
| ₩.                              |          |                                                                           |                              |         |                                                                       |   |         |                                              |   |         |                                                                                           |                   |                                                     |   |                                                                    |                   |
| <b>×</b>                        |          | Full Name 🗸                                                               | Title                        | ~       | Company                                                               |   | ~       | Phone                                        |   | ~       | Email                                                                                     | ~                 | Status                                              | ~ | Owner ID                                                           | ~                 |
| 1                               |          | Full Name v                                                               | Title                        | ~       | Company                                                               |   | ~       | Phone                                        |   | ~       | Email                                                                                     | ~                 | Status                                              | ~ | Owner ID<br>Shai Rubin                                             | ~                 |
|                                 |          |                                                                           | Title                        | ~       | 1                                                                     |   | ~       | Phone<br>853-654-9931                        |   | ~       | Email                                                                                     |                   |                                                     | ~ |                                                                    |                   |
| 2                               |          | own                                                                       | Title                        | ~       | ownbackup                                                             |   | ~       |                                              |   | ~       |                                                                                           |                   | New                                                 | ~ | Shai Rubin                                                         |                   |
| 2                               | â        | own<br>Dotty Gillespie                                                    | Title<br>344str_Five.        | ~       | ownbackup<br>000str_Tax.                                              |   | ~       |                                              |   | ~       |                                                                                           | 6@n               | New<br>Qualified                                    | ~ | Shai Rubin<br>Adi Vaknin                                           |                   |
| 2<br>3<br>4                     |          | own<br>Dotty Gillespie<br>own                                             |                              | ~       | ownbackup<br>000str_Tax.<br>ownbackup                                 |   | ~       | 853-654-9931                                 |   | ~       | ronalda.willard78                                                                         | 6@n<br>@no        | New<br>Qualified<br>New                             | ~ | Shai Rubin<br>Adi Vaknin<br>Shai Rubin                             |                   |
| 2<br>3<br>4<br>5                | â        | own<br>Dotty Gillespie<br>own<br>Kameko Buckley                           | 344str_Five.                 | ~       | ownbackup<br>000str_Tax.<br>ownbackup<br>312str_Seek.                 |   | ~       | 853-654-9931<br>892-055-6098                 |   | ~       | <ul> <li>✓ ronalda.willard78i</li> <li>✓ helene.marks902</li> </ul>                       | 6@n<br>@no<br>51@ | New<br>Qualified<br>New<br>Qualified                | ~ | Shai Rubin<br>Adi Vaknin<br>Shai Rubin<br>Adi Vaknin               |                   |
| 1<br>2<br>3<br>4<br>5<br>6<br>7 | â        | own<br>Dotty Gillespie<br>own<br>Kameko Buckley<br>Jodee Payne Michaeline | 344str_Five.<br>875str_Rest. | ~       | ownbackup<br>000str_Tax.<br>ownbackup<br>312str_Seek.<br>812str_List. |   | ~       | 853-654-9931<br>892-055-6098<br>950-132-5240 |   | ~       | <ul> <li>ronalda.willard780</li> <li>helene.marks902</li> <li>hermione.crane78</li> </ul> | 6@n<br>@no<br>51@ | New<br>Qualified<br>New<br>Qualified<br>Unqualified | ~ | Shai Rubin<br>Adi Vaknin<br>Shai Rubin<br>Adi Vaknin<br>Adi Vaknin |                   |

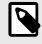

#### NOTE

If the option to select Perform Legal Hold is not available, please contact your System Administrator to grant you the necessary permissions.

The **Hold Records in Archive** window opens, and the number of root records that will be held is displayed.

| Hold Records In Archive                                                           |             |  |  |  |  |
|-----------------------------------------------------------------------------------|-------------|--|--|--|--|
| You are about to hold all records associated with the 14 records of search result |             |  |  |  |  |
| * Operation Name                                                                  |             |  |  |  |  |
| Description                                                                       |             |  |  |  |  |
|                                                                                   |             |  |  |  |  |
|                                                                                   | Cancel Hold |  |  |  |  |

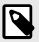

### NOTE

The total number of held records can be higher as OwnBackup also archives child records.

- 5. In the Hold Records In Archive window:
  - a. Enter an Operation Name.
  - b. Enter a description for the record.
  - c. Click Hold.

A success message appears:

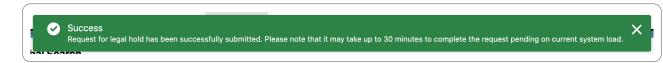

### **Legal Hold Report**

The Legal Hold Report allows you to view a list of the legal hold requests performed.

You can find the report using the following options:

• On the Archive Home Page, Click Legal Holds Requests.

| Archive Dash | board | Legal Hold Requests |
|--------------|-------|---------------------|
|              |       |                     |

The Legal Hold Report is displayed.

|    | Legal Hold Report Legal Hold Report   135 items |                               |                      |                                |                              |          |   |
|----|-------------------------------------------------|-------------------------------|----------------------|--------------------------------|------------------------------|----------|---|
|    | Legal Hold Date $\downarrow$ $\checkmark$       | Name                          | Email                | Number Of Records $\checkmark$ | Description $\checkmark$     | Status 🗸 |   |
| 1  | Jun 2, 2022                                     | test                          | lironh@ownbackup.com | 179,044                        |                              | Active   | • |
| 2  | Jun 2, 2022                                     | New Test                      | ronic@ownbackup.com  | 51                             |                              | Inactive | • |
| 3  | Jun 2, 2022                                     | legal_hold_request_595dc41e   | test@sf.com          | 3                              |                              | Inactive | • |
| 4  | Jun 2, 2022                                     | legal_hold_request_57105f1d-e | test@sf.com          | 3                              |                              | Inactive |   |
| 5  | Jun 1, 2022                                     | Test                          | ronic@ownbackup.com  | 35                             | Understanding how legal hold | Inactive | • |
| 6  | May 31, 2022                                    | legal_hold_request_59458927   | test@sf.com          | 52                             |                              | Inactive | • |
| 7  | May 30, 2022                                    | legal_hold_request_a53ea364   | test@sf.com          | 48                             |                              | Inactive | • |
| 8  | May 30, 2022                                    | legal_hold_request_46eeaa5f   | test@sf.com          | 52                             |                              | Inactive | • |
| 9  | May 28, 2022                                    | legal_hold_request_5b272a7b   | test@sf.com          | 48                             |                              | Inactive | • |
| 10 | May 28, 2022                                    | legal_hold_request_c6aac818   | test@sf.com          | 52                             |                              | Inactive | • |
| 1  |                                                 |                               |                      |                                |                              |          |   |

#### The table contains the following information:

- Legal Hold Date
- Name
- Email
- Number of Records
- Description
- Status

### **Legal Hold Dropdown**

You can click the down arrow to view, export or unarchive the record.

| Cases (4)   |        |               |        |               |        |           |   |                   |   |            |   |            |           |
|-------------|--------|---------------|--------|---------------|--------|-----------|---|-------------------|---|------------|---|------------|-----------|
| Case Number | $\sim$ | Subject       | $\sim$ | Description   | $\sim$ | Status    | ~ | Created Date      | ~ | Owner ID   | ~ | Account ID | ~         |
| 01115110    |        | 969str_Four.  |        | 094str_Run.   |        | New       |   | 5/28/2022 9:23 AM |   | Adi Vaknin |   |            |           |
| 01115115    |        | 438str_Blood. |        | 344str_Pick.  |        | New       |   | 5/28/2022 9:24 AM |   | Adi Vaknin |   |            | View      |
| 01115117    |        | 562str_Goal.  |        | 312str_Dark.  |        | New       |   | 5/28/2022 9:24 AM |   | Adi Vaknin |   |            | Unarchive |
| 01115156    |        | 094str_Worry. |        | 250str_Stand. |        | Escalated |   | 5/28/2022 9:27 AM |   | Adi Vaknin |   |            | Export    |

- **View:** You can view additional information about the record. If the record is an archived record, and it is legally held, an additional "Related Legal Hold Requests" tab is displayed showing the list of jobs that are holding the record.
- **Export**: Exports the specific record.

|   | Legal Hold Report<br>Legal Hold Report   135 items |                               |                      |        |                   |        |                              |          |        |   |
|---|----------------------------------------------------|-------------------------------|----------------------|--------|-------------------|--------|------------------------------|----------|--------|---|
|   | Legal Hold Date ↓                                  | ∑ Name                        | Email                | $\sim$ | Number Of Records | $\sim$ | Description $\checkmark$     | Status   | ~      |   |
| 1 | Jun 2, 2022                                        | test                          | lironh@ownbackup.com |        | 179,044           |        |                              | Active   |        | • |
| 2 | Jun 2, 2022                                        | New Test                      | ronic@ownbackup.com  |        | 51                |        |                              | Active   |        | • |
| 3 | Jun 2, 2022                                        | legal_hold_request_595dc41e   | test@sf.com          |        | 3                 |        |                              | Inactive | Export |   |
| 4 | Jun 2, 2022                                        | legal_hold_request_57105f1d-e | test@sf.com          |        | 3                 |        |                              | Inactive | Unhold |   |
| 5 | Jun 1, 2022                                        | Test                          | ronic@ownbackup.com  |        | 35                |        | Understanding how legal hold | Inactive |        | • |

• **Unarchive**: If any of the records are legally held, this option is unavailable.

### **Unhold a Request**

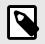

#### NOTE

If the option to Unhold a legally held record is not available, please contact your System Administrator to grant you the necessary permissions.

- 1. On the Archive Home Page click **Legal Hold Requests**. The Legal Hold Report is displayed.
- 2. Click the down arrow next to the record you wish to unhold. The Export and Unhold options are displayed.

| Legal Hold Date ↓       Name       Finall       Number of Records       Description       Status         1       Jun 2, 2022       test       lironhownbackup.com       179,044       Active       Active         2       Jun 2, 2022       New Test       ronic@ownbackup.com       51       Inactive       Inactive         3       Jun 2, 2022       legal_hold_request_595dc4+       test@stcom       3       Inactive       Inactive         4       Jun 2, 2022       Test       ronic@ownbackup.com       3       Understandinghowlegal.obd_model_ender       Inactive         5       Jun 1, 2022       Test       ronic@ownbackup.com       52       Understandinghowlegal.obd_model_ender       Inactive         6       May 31, 2022       legal_hold_request_59548272.       test@stcom       52       Inactive       Inactive | <b>=</b> | Legal Hold Report  Legal Hold Report   135 items |        |                               |                      |        |                   |        |                              |          |              |
|----------------------------------------------------------------------------------------------------|----------|--------------------------------------------------|--------|-------------------------------|----------------------|--------|-------------------|--------|------------------------------|----------|--------------|
| 2     Jun 2, 2022     New Test     ronic@ownbackup.com     51     Inactive     Export       3     Jun 2, 2022     legal_hold_request_5595dc41e     test@sf.com     3     Inactive     Unhold       4     Jun 2, 2022     legal_hold_request_57105f1d-e     test@sf.com     3     Inactive       5     Jun 1, 2022     Test     ronic@ownbackup.com     35     Understanding how legal hold     Inactive                                                                                                    |          | Legal Hold Date ↓                                | $\sim$ | Name                          | Email                | $\sim$ | Number Of Records | $\sim$ | Description                  | Status   | $\checkmark$ |
| 2     Jun 2, 2022     legal_hold_request_595dc41e     test@sf.com     3     Inactive     Unhold       3     Jun 2, 2022     legal_hold_request_57105fl4e     test@sf.com     3     Inactive     Unhold       5     Jun 1, 2022     Test     ronic@ownbackup.com     35     Understanding how legal hold     Inactive                                                                                                    | 1        | Jun 2, 2022                                      |        | test                          | lironh@ownbackup.com |        | 179,044           |        |                              | Active   |              |
| 3     Jun 2, 2022     legal_hold_request_595dc4te     test@sf.com     3     Inactive       4     Jun 2, 2022     legal_hold_request_57105fld-e     test@sf.com     3     Inactive       5     Jun 1, 2022     Test     ronic@ownbackup.com     35     Understanding how legal hold     Inactive                                                                                                    | 2        | Jun 2, 2022                                      |        | New Test                      | ronic@ownbackup.com  |        | 51                |        |                              | Inactive | Export       |
| 5 Jun 1, 2022 Test ronic@ownbackup.com 35 Understanding how legal hold Inactive                                                                                                    | 3        | Jun 2, 2022                                      |        | legal_hold_request_595dc41e   | test@sf.com          |        | 3                 |        |                              | Inactive | Unhold       |
|                                                                                                    | 4        | Jun 2, 2022                                      |        | legal_hold_request_57105f1d-e | test@sf.com          |        | 3                 |        |                              | Inactive |              |
| 6 May 31, 2022 legal_hold_request_59458927 test@sf.com 52 Inactive                                                                                                    | 5        | Jun 1, 2022                                      |        | Test                          | ronic@ownbackup.com  |        | 35                |        | Understanding how legal hold | Inactive |              |
|                                                                                                    | 6        | May 31, 2022                                     |        | legal_hold_request_59458927   | test@sf.com          |        | 52                |        |                              | Inactive | •            |

3. Click **Unhold.** The Unhold Confirmation message is displayed.

|     | yoav@ownbackup.com                | 24                | This |
|-----|-----------------------------------|-------------------|------|
|     | Un                                | hold Confirmation |      |
| Are | you sure you want to unhold legal | request?          |      |
|     |                                   | <b>T</b>          |      |

#### 4. Click **Confirm**.

A success message appears:

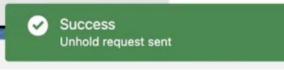

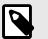

#### NOTE

To put the record back on hold, see Legal Hold Requests [73].

### **Export All Records**

Using export, you can export all the records held by a specific job. It is also a way to provide mass export.

- 1. On the Archive Home Page click **Legal Hold Requests**. The Legal Hold Report is displayed.
- 2. Click the down arrow next to the record you wish to export. The Export and Unhold options are displayed.

|   | Legal Hold Report  Legal Hold Report   135 items |                               |                      |        |                   |        |                              |          |        |   |
|---|--------------------------------------------------|-------------------------------|----------------------|--------|-------------------|--------|------------------------------|----------|--------|---|
|   | Legal Hold Date $\downarrow$                     | ∨ Name ∨                      | Email                | $\sim$ | Number Of Records | $\sim$ | Description                  | Status   | $\sim$ |   |
| 1 | Jun 2, 2022                                      | test                          | lironh@ownbackup.com |        | 179,044           |        |                              | Active   |        | • |
| 2 | Jun 2, 2022                                      | New Test                      | ronic@ownbackup.com  |        | 51                |        |                              | Active   |        | • |
| 3 | Jun 2, 2022                                      | legal_hold_request_595dc41e   | test@sf.com          |        | 3                 |        |                              | Inactive | Export |   |
| 4 | Jun 2, 2022                                      | legal_hold_request_57105f1d-e | test@sf.com          |        | 3                 |        |                              | Inactive | Unhold |   |
| 5 | Jun 1, 2022                                      | Test                          | ronic@ownbackup.com  |        | 35                |        | Understanding how legal hold | Inactive |        | • |

#### 3. Click Export.

A success message appears:

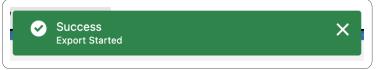

Once completed, a CSV file is created containing the exported records. The file is available in the Activities tab.

# Reporting

The feature provides the ability to export archived records to S3 and Azure so that you can use BI tools to analyze the archived data. Customers who use reporting tools (such as Einstein Analytics, Tableau, Looker etc) can include the archived data in their reports.

For example, a report that shows the number of cases during the last Queue, while some of the cases were archived.

# **Field Level Security Reports**

Field-Level Security (FLS) settings in Salesforce are used to prevent access to specific fields on a profile by profile basis. Archive FLS Report list the fields that the Archive Integration User does not have permissions for, thus allowing you to review the report and take the appropriate action.

#### **User Permissions**

The Archive Integration User, is the authenticated user.

This is the user that OwnBackup uses to access your Salesforce environment. This user has nothing to do with the users using the archive tool and must have full permissions to all Fields.

#### Example

Archiving a Case object.

The Case object has a field 'Case Parent Id'. If the Authenticated User does not have permission to view (read) 'Case Parent Id', when the case is archived, it will be done without this field. This happens because Archive cannot know that this field exists for that object.

#### **Archive FLS Report**

The Archive FLS Report lists the fields for which the Archive Authenticated User is missing permissions.

Archive actions are done via an Integration User. If users do not have the correct permissions, some records will not be archived. We identified that there are records that were NOT archived due to the FLS issues.Below is a list of all fields with missing permissions for the Integration User.

1. On the Archive Home Page, in the Archive Reporting section, click Archive FLS report. The FLS Report opens.

|   | FLS Report  Archiver report   9 items, last ran at: 05/12/20 | 21 02:03:43  |               |                    |                | Run Now |
|---|--------------------------------------------------------------|--------------|---------------|--------------------|----------------|---------|
|   | Field Name                                                   | Object Name  | Identified On | ✓ Acknowledge Date | Acknowledge By | ~       |
| 1 | IsPrivateDraft                                               | EmailMessage | Nov 27, 2021  |                    |                | •       |
| 2 | MessageSize                                                  | EmailMessage | Nov 27, 2021  |                    |                | •       |
| 3 | Email                                                        | Task         | Nov 27, 2021  |                    |                | T       |
| 4 | Phone                                                        | Task         | Nov 27, 2021  |                    |                | •       |
| 5 | Туре                                                         | Task         | Nov 27, 2021  |                    |                | •       |
| 6 | AssetId                                                      | Case         | Nov 23, 2021  |                    |                |         |
| 7 | BusinessHoursId                                              | Case         | Nov 23, 2021  |                    |                | •       |
| 8 | IsClosedOnCreate                                             | Case         | Nov 23, 2021  |                    |                | •       |
| 9 | Sourceld                                                     | Case         | Nov 23, 2021  |                    |                | •       |
|   |                                                              |              |               |                    |                |         |

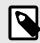

#### NOTE

A customs field column has been added to the FLS Report.

- 2. Please review and take the appropriate action:
  - a. In Salesforce adjust the permission for the field.
  - b. Click "acknowledge", if the field is not used in your Org, or if you cannot set the permission due to Salesforce limitations.
  - c. Use the Archive recommendations to handle your fields.

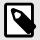

## NOTE

The FLS report runs once a week checking for the missing permission for all the objects that were archived. Newly onboarded customers note that several days may pass before the first report is generated. Alternatively, you can click **Run Now** to run a report.

# CSV to Download and Export to S3

1. On the Archive Home Page, in the Archive Reporting section, click **Export Archived Data**. The Export Data window opens.

| Export to        |   |  |   |
|------------------|---|--|---|
| Select an Option |   |  | • |
| CSV and Download |   |  |   |
| S3 Bucket        |   |  |   |
|                  | - |  |   |

- 2. From the Export to drop-down, select CSV and Download.
- 3. Select whether to export all objects or export only the selected object.

| CSV and Download                                 |  |  |
|--------------------------------------------------|--|--|
|                                                  |  |  |
| Export all objects                               |  |  |
| <ul> <li>Export selected objects only</li> </ul> |  |  |
| Account                                          |  |  |
| Case                                             |  |  |
| CaseFeed                                         |  |  |
| CaseHistory<br>EmailMessage                      |  |  |
| EmailMessageRelation                             |  |  |
| Task                                             |  |  |
| TaskFeed                                         |  |  |
|                                                  |  |  |
|                                                  |  |  |

- 4. When exporting only the selected objects, select the objects you wish to export.
- 5. Click Save & Export.

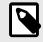

# NOTE

CSV and download does not include attachments. The CSV includes a description field and a link that directs you to an article explaining how to resolve the issue.

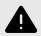

### WARNING

OwnBackup is not responsible for the security, privacy or protection of data in external storage.

Please make sure you secure the external environment appropriately to prevent unwanted access.

# **Amazon Web Services**

Before you can upload data to Amazon S3, you must create a bucket in one of the AWS Regions to store your data. You can find further information here.

- 1. Create an S3 bucket.
- 2. Generate IAM Access Key.

To export data from the Archive to the AWS S3 Bucket you need an access key with write access. If you create the IAM Access Key as an admin user, the key has Read/Write access.

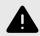

#### WARNING

OwnBackup are not responsible for data exported from OwnBackup to external storage. OwnBackup cannot be held responsible for the security, privacy or protection of data in any external storage.

You are responsible for your S3 Bucket security and privacy. We are unable to check that the bucket is secure (bucket policies, permissions, etc).

# **Export to S3 Bucket**

Once you have your AWS Access Key, you can navigate to the OwnBackup Archive app in your Salesforce environment and export the data to the S3 bucket.

- 1. Click Exporting Archived Data. The Export Data window opens.
- 2. From the Export to drop-down, select S3 Bucket.

|            | Export Data                                                                                                    |                           |      |
|------------|----------------------------------------------------------------------------------------------------|---------------------------|------|
| ow<br>this | ou are about to export data from OwnBackup to external storage<br>wn or control. OwnBackup is not responsible for the security, pri<br>iis external storage. Please make sure that you secure this extern<br>prevent any unwanted access. | vacy or protection of dat | a in |
| * Export   | rt to                                                                                                    |                           |      |
| S3 Bu      | Bucket                                                                                                    |                           | •    |
| • AWS S    | Secret Access Key Id                                                                                                    |                           |      |
| * S3 Pat   | ath<br>'my-bucket-name' or 'my-bucket-name/my-folder-name')                                                                                                    |                           |      |
| • AWS S    | S3 Region                                                                                                    |                           |      |
| Aut        | tomatically export new data 👩                                                                                                    |                           |      |
| -          | port all objects<br>port selected objects only                                                                                                    |                           |      |
|            | Cancel                                                                                                    | Save Save & Expo          | rt   |

- 3. Enter the details of the S3 bucket:
  - Export to S3 Bucket
  - AWS Secret Access Key: From the IAM user. For example, FAKEKEYAKIA2EYKPPXN
  - AWS Secret Access Key Id: From the IAM user secret access key.
  - **S3 Path**: Enter the bucket name selected during the S3 Bucket setup. You can also create a folder in your S3 bucket and add it to your path. For example, s3-bucket-name/folder/.
  - AWS S3 Region: Enter the region where the bucket resides. For example, us-east-1

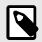

#### NOTE

To export new data on a daily basis select **Automatically export new data**.

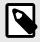

#### NOTE

Only objects that have archived records will be listed for export. When an object is first archived it takes approximately one hour until it is available for export.

4. Select whether to export all object, or export only the selected objects.

5. When exporting only selected objects, select the objects you wish to export.

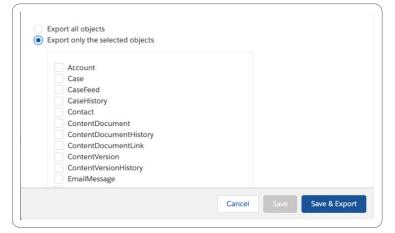

#### 6. Click Save & Export.

To check that your export worked, navigate to the S3 bucket, where you should see a new folder.

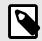

#### NOTE

When you select S3 a request ID is automatically generated and can only be seen at the top of your S3 bucket page. This request ID will provide you with a special number followed by the date and time that you generated this request. Export to S3 includes all attachments.

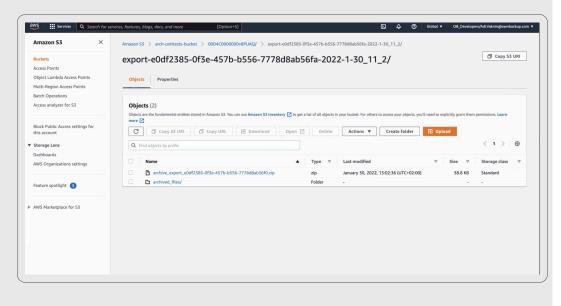

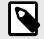

#### NOTE

Archive export to S3 exports the metadata of the file, and a CSV report as an attachment. S3 exports cannot be incremental.

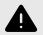

### WARNING

OwnBackup is not responsible for the security, privacy or protection of data in external storage. Please make sure you secure the external environment appropriately to prevent unwanted access.

# **Export to Azure**

Customers who use reporting tools can include the archived data in their reports. Azure Blob storage is Microsoft's object storage solution for the cloud. Blob storage is optimized for storing massive amounts of unstructured data. Unstructured data is data that doesn't adhere to a particular data model or definition, such as text or binary data. Blob storage supports Azure Data Lake Storage Gen2, Microsoft's enterprise big data analytics solution for the cloud.

### **Export Archive Data to Azure Blob Container**

Once you have set up your Azure Blob Container, you can navigate to the OwnBackup Archive app in your Salesforce environment and export the data.

- 1. On the Archive Home Page, in the Archive Reporting section, click **Export Archived Data**. The Export Data window opens.
- 2. From the Export to drop-down, select Azure Blob Storage . The Export to Azure window opens.

| th      | wn or control. OwnBackup is not responsible for the security, privacy or protection of data<br>is external storage. Please make sure that you secure this external environment appropriat<br>prevent any unwanted access. |
|---------|----------------------------------------------------------------------------------------------------|
| * Azure | Blob Storage Account Name                                                                                                    |
| * Conta | siner Name                                                                                                    |
| * Path  |                                                                                                    |
| * Secre | t Key 🐵                                                                                                    |
|         | port all objects<br>port only the selected objects                                                                                                    |

- 3. Enter the following details:
  - a. Azure Blob Storage Account Name.
  - b. Container Name.
  - c. Path: For example, mycontainer/myblob
  - d. Secret Key: For example, cMnGBfdln5fgkKsZLkmfzBSTq3RyWRXXGFvFUGjsk2ZwfNei4Fh3XoIIGMfZ75itJ+LXMT e9nnl8do+BZ/KJaA==
- 4. Select whether to export all object, or export only the selected objects.
- 5. When exporting only selected objects, select the objects you wish to export.

| Export | only the selected objects |  |  |   |
|--------|---------------------------|--|--|---|
|        |                           |  |  |   |
|        | Account                   |  |  |   |
|        | Case                      |  |  |   |
|        | CaseFeed                  |  |  |   |
| 0      | CaseHistory               |  |  |   |
| 0      | Contact                   |  |  |   |
|        | ContentDocument           |  |  |   |
|        | ContentDocumentHistory    |  |  |   |
| (      | ContentDocumentLink       |  |  |   |
| 0      | ContentVersion            |  |  |   |
| 0      | ContentVersionHistory     |  |  |   |
| E      | mailMessage               |  |  |   |
|        |                           |  |  | - |

6. Click Save & Export.

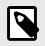

## NOTE

Archive export to Azure does not include attachments. Azure exports cannot be incremental.

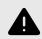

### WARNING

OwnBackup is not responsible for the security, privacy or protection of data in external storage. Please make sure you secure the external environment appropriately to prevent unwanted access.

# **Archive Application Permission Sets**

The following permissions are required for OwnBackup Archive.

| Permission Set                   | Description                                                                                                    |
|----------------------------------|----------------------------------------------------------------------------------------------------|
| Archive Enable                   | Provides the capability to export records the OwnBackup Archive application.                                                                |
| Export                           |                                                                                                    |
| Archive Enable<br>Unarchive      | Unarchive AND export records of the OwnBackup Archive application.                                                                          |
| Archive Global<br>Search         | Access to the Global Search feature in the OwnBackup Archive application.                                                                   |
|                                  | <b>NOTE</b><br>The Global Search feature provides read access to the entire archive.<br>Typically, only Admins should have this permission. |
| Archive Admin                    | Provides the capability to manage archiving policies in the OwnBackup Archive application.                                                  |
|                                  | <b>NOTE</b><br>Be aware managing archive policies entails the ability to delete records.<br>Typically only Admins have this permission.     |
| Archive Policy<br>Definition     | Manage archiving policies in the OwnBackup Archive application.                                                                             |
|                                  | NOTE<br>Managing archive policies requires the ability to delete records. Typically,<br>only Admins should have this permission.            |
| Archive View<br>Archived Records | Enable viewing archived records in the Lightning page.                                                                                      |
| Archive Legal Hold<br>Admin      | Provides access to perform legal hold, unhold, search and export of legal hold data.                                                        |
| Archive Legal Hold<br>Table      | Provides permission only to legal hold table (legal hold report).                                                                           |
| Archive FLS                      | Provides access to FLS report tab to run FLS report.                                                                                        |
|                                  | <b>NOTE</b><br>When granting this permission you should also add the Archive Home Page permission.                                          |
| Archive Settings                 | Provides access to Archive Settings.                                                                                                    |
|                                  | <b>NOTE</b><br>When granting this permission you should also add the Archive Home Page permission.                                          |
| Archive Activities               | Provides access to Activities table.                                                                                                    |
| Archive Home Page                | Provides access to Home Page.                                                                                                    |
|                                  |                                                                                                    |

| Permission Set                     | Description                                                                                                    |  |  |  |  |  |
|------------------------------------|----------------------------------------------------------------------------------------------------|--|--|--|--|--|
| Archive Purge Policy<br>Permission | Provides permissions for Archive Purge Policy.                                                                                                    |  |  |  |  |  |
|                                    | <b>NOTE</b><br>Provides Permission to Purge. You will need to assign the Archive Purge<br>Policy Permissions in the Salesforce permission sets. Alternatively, you can<br>assign Archive Admin to get full access to both Archive and Purge policies. |  |  |  |  |  |

## **Default Permission Sets: Archive View Archived Records**

When a standard user attempt to access the widget, they would typically see the below window. The problem is that by default standard users do not have access to archive data.

| Created By                                                                                    | Last Modified By                                                                        |
|-----------------------------------------------------------------------------------------------|-----------------------------------------------------------------------------------------|
| Shai, 3/10/2020, 1:01 AM                                                                      | eshai, 3/10/2020, 1:01 AM                                                               |
| Description                                                                                   | /                                                                                       |
|                                                                                               |                                                                                         |
| Archiver                                                                                      |                                                                                         |
|                                                                                               |                                                                                         |
| bb_archiverownbackup_showarchivetabl                                                          | ecomponent: system.security.NoAccessException: You do not have sufficient privileges to |
| ✓ Archiver<br>ob_archiverownbackup_showarchivetabl<br>access the controller: ExpandRecordCtrl | ecomponent: system.security.NoAccessException: You do not have sufficient privileges to |
| bb_archiverownbackup_showarchivetabl                                                          | ecomponent: system.security.NoAccessException: You do not have sufficient privileges to |
| ob_archiverownbackup_showarchivetabl                                                          | ecomponent: system.security.NoAccessException: You do not have sufficient privileges to |

- 1. At the top-right of the page, navigate to Setup.
- 2. Filter by typing in "Permission Sets" in the Quick Find.

| n this page yo | ou can create, view, and manage permission set | s.                                                                    |                                                                                   |
|----------------|------------------------------------------------|-----------------------------------------------------------------------|-----------------------------------------------------------------------------------|
| addition, you  | can use the SalesforceA mobile app to assign   | permission sets to a user. Download SalesforceA from the App Store of | r Google Play: iOS   Android                                                      |
|                |                                                |                                                                       |                                                                                   |
| All 🗸 Edit   D | elete   Create New View                        |                                                                       | á                                                                                 |
| New            |                                                | A   B   C   D   E   F   G   I                                         | H   I   J   K   L   M   N   O   P   Q   R   S   T   U   V   W   X   Y   Z   Other |
| Action         | Permission Set Label 1                         | Description                                                           | License                                                                           |
| Clone          | ActionPlans                                    |                                                                       | Action Plans                                                                      |
| Clone          | Analytics View Only User                       | User permissions for View-only licensed apps.                         | Analytics View Only Embedded App                                                  |
| Clone          | Archive Activities                             | User gain access to the activities tab.                               |                                                                                   |
| Clone          | Archive Admin                                  | Provides the capability to manage archiving policies in the           | ne OwnBa                                                                          |
| Clone          | Archive Enable Export                          | Provides the capability to export records the OwnBackup               | Archiver                                                                          |
| Clone          | Archive Enable Unarchive                       | Provides the capability to unarchive records the OwnBac               | ckup Archi                                                                        |
| Clone          | Archive FLS                                    | User has access to fls report tab to run fls report.                  |                                                                                   |
| Clone          | Archive Global Search                          | Provides access to the Global Search feature in the Own               | nBackup                                                                           |
| Clone          | Archive Home Page                              | Permission set for accessing home page                                |                                                                                   |
| Clone          | Archive Legal Hold Admin                       | Provide access to perform legal hold, unhold, search and              | d export o                                                                        |
| Clone          | Archive Legal Hold Table                       | Provide permission only to legal hold table (legal hold re            | port) Salesforce                                                                  |
| Clone          | Archive Policy Permission                      |                                                                       |                                                                                   |
| Clone          | Archive Purge Policy Permission                |                                                                       |                                                                                   |
| Clone          | Archive Settings                               | Allow user to open Archive settings.                                  |                                                                                   |
| Clone          | Archive View Archived Records                  | Enable a user to view archived records in the VF page.                |                                                                                   |

3. Select the 'Archive View Archive Records' Permission Set.

| Quick Find / Search O Q              | Permission Set<br>Archive View Archived                                                   | Video Tutorial   Help for this Page |                                                                                                    |                                |                                 |
|--------------------------------------|-------------------------------------------------------------------------------------------|-------------------------------------|----------------------------------------------------------------------------------------------------|--------------------------------|---------------------------------|
|                                      | Q. Find Settings 8                                                                        | Clone Manage As                     | signments                                                                                            |                                |                                 |
| $\gg$ 7                              | Permission Set Overview                                                                   |                                     |                                                                                                    |                                |                                 |
| Lightning Experience                 | Description                                                                               | Enable a user to vie                | w archived records in the VF page.                                                                   | API Name                       | Archiver View Archived Records  |
| Transition Assistant                 | License                                                                                   |                                     | a danted records in the vr page.                                                                     | Namespace Prefix               | OB Archiver                     |
| Move to the new, more productive     | Session Activation Required                                                               |                                     |                                                                                                    | Created By                     | Adi Vaknin, 9/19/2021, 10:44 AM |
| Salesforce.                          | Last Modified By                                                                          | Roni Cohen, 4/4/202                 | 22, 12:25 AM                                                                                         |                                |                                 |
| Get Started                          |                                                                                           |                                     |                                                                                                    |                                |                                 |
| Salesforce Mobile Quick Start        | Apps                                                                                      |                                     |                                                                                                    |                                |                                 |
| Home                                 | Settings that apply to Salesforce ap<br>and custom apps built on the Lightn<br>Learn More | ps, such as Sales,<br>ing Platform  | Assigned Apps<br>Settings that specify which apps are visible in the<br>—<br>Assigned Connected Apps | app menu                       |                                 |
| Administer                           |                                                                                           |                                     | Settings that specify which connected apps are vi                                                    | sible in the app menu          |                                 |
| Release Updates                      |                                                                                           |                                     | Object Settings<br>Permissions to access objects and fields, and set                                 | tings such as tab availability |                                 |
| Manage Users                         |                                                                                           |                                     | App Permissions                                                                                      |                                |                                 |
| Users                                |                                                                                           |                                     | Permissions to perform app-specific actions, such                                                    | as "Manage Call Centers"       |                                 |
| Mass Email Users<br>Roles            |                                                                                           |                                     | Apex Class Access<br>Permissions to execute Apex classes                                             |                                |                                 |
| Permission Sets                      |                                                                                           |                                     | Visualforce Page Access                                                                              |                                |                                 |
| Permission Set Groups                |                                                                                           |                                     | Permissions to execute Visualforce pages                                                             |                                |                                 |
| User Management Settings<br>Profiles |                                                                                           |                                     | External Data Source Access<br>Permissions to authenticate against external data                     | sources                        |                                 |
| Public Groups                        |                                                                                           |                                     | Flow Access<br>Permissions to execute Flows                                                          |                                |                                 |
| Queues                               |                                                                                           |                                     |                                                                                                    |                                |                                 |

#### 4. Click Manage Assignments.

|                                                            |                                | Search          |        |                     |                                   | 🖓 Switch t        | o Lightning Exper | ience C | Charlotte Hertz 🔻 Setup           | Help & Training       | OB Archiver           |
|------------------------------------------------------------|--------------------------------|-----------------|--------|---------------------|-----------------------------------|-------------------|-------------------|---------|-----------------------------------|-----------------------|-----------------------|
| ome Archiver Home Page                                     | Policies Activities            | s Global Search | +      |                     |                                   |                   |                   |         |                                   |                       |                       |
| Quick Find / Search 🕜 🔍                                    | Assigned Users<br>Archiver Vie | w Archived      | Record | de                  |                                   |                   |                   |         |                                   |                       | Help for this Pag     |
| Expand All   Collapse All                                  | « Back to: Permission          |                 | Recon  | 45                  |                                   |                   |                   |         |                                   |                       |                       |
| <b>‰</b> → <b>∮</b>                                        |                                |                 |        |                     |                                   |                   | ABCD              | EFG     | H   I   J   K   L   M   N   O   P | Q   R   S   T   U   V | V   X   Y   Z   Other |
| Lightning Experience                                       |                                |                 |        |                     | Add Assignments Remove Assignment | ents              |                   |         |                                   |                       |                       |
| Transition Assistant<br>ove to the new, more productive    | Action                         | Full Name +     | Alias  | Username            |                                   | Last Login        | Role              | Active  | Profile                           | Manager               | Expires On            |
| Salesforce.                                                | 🗌   Edit   Login               | Amir. Reut      | ш      | reut@ownbacup.com.o | barchivertest.reuttest2           | 7/14/2021 4:06 AM | adi               | 1       | System Administrator              |                       |                       |
| Get Started                                                |                                |                 |        |                     | Add Assignments Remove Assignment | nts               |                   |         |                                   |                       |                       |
|                                                            |                                |                 |        |                     |                                   |                   |                   |         | HIJKLMNOP                         |                       |                       |
|                                                            |                                |                 |        |                     |                                   |                   | ABCD              | EFG     | HIJKLMNOP                         | QRSTUV                | N X Y Z Othe          |
| esforce Mobile Quick Start                                 |                                |                 |        |                     |                                   |                   |                   |         |                                   |                       |                       |
| esforce Mobile Quick Start                                 |                                |                 |        |                     |                                   |                   |                   |         |                                   |                       |                       |
| esforce Mobile Quick Start<br>ne                           |                                |                 |        |                     |                                   |                   |                   |         |                                   |                       |                       |
|                                                            |                                |                 |        |                     |                                   |                   |                   |         |                                   |                       |                       |
| ne                                                         |                                |                 |        |                     |                                   |                   |                   |         |                                   |                       |                       |
| ne                                                         |                                |                 |        |                     |                                   |                   |                   |         |                                   |                       |                       |
| ne<br>ninister<br>telease Updates<br>tanage Users<br>Users |                                |                 |        |                     |                                   |                   |                   |         |                                   |                       |                       |
| ne<br>ninister<br>telease Updates<br>tanage Users          |                                |                 |        |                     |                                   |                   |                   |         |                                   |                       |                       |

#### 5. Click Add Assignments.

| Quick Find / Search  Quick Find / Search | Assigned Users<br>Archive View Archiv<br>« Back to: Permission Set | ved Records |                       |                 |               |                               | н                                 |
|------------------------------------------|--------------------------------------------------------------------|-------------|-----------------------|-----------------|---------------|-------------------------------|-----------------------------------|
| <b>&amp; &gt; 7</b>                      |                                                                    |             |                       | Ą               | BCDEFGF       | I   I   J   K   L   M   N   O | P   Q   R   S   T   U   V   W   X |
| Lightning Experience                     |                                                                    |             | Add Assignments Remo  | ove Assignments |               |                               |                                   |
| Transition Assistant                     | Full Name 🕇                                                        | Alias       | Username              | Role            | Active        | Profile                       | Expires On                        |
| Move to the new, more productive         | No records to display.                                             |             |                       |                 |               |                               |                                   |
| Salesforce.<br>Get Started               |                                                                    |             | Add Assignments Remov | re Assignments  |               |                               |                                   |
| Salesforce Mobile Quick Start            |                                                                    |             |                       | Α               | B C D E F G F | I   I   J   K   L   M   N   O | P   Q   R   S   T   U   V   W   X |

6. Assign the relevant users to this permission set by selecting the checkbox next to their name.

#### 7. Click Assign.

A success message appears:

| Quick Find / Search  Q Q Expand All   Collapse All | All Users        |                     |          |                                                               |                                                   |         |              | Help for this Page            |
|----------------------------------------------------|------------------|---------------------|----------|---------------------------------------------------------------|---------------------------------------------------|---------|--------------|-------------------------------|
|                                                    | View: All Users  | Edit   Create N     | lew View | A B C                                                         | :   D   E   F   G   H   I   J   K   L   M   N   G | D P Q R | ST           | U   V   W   X   Y   Z   Other |
| Lightning Experience<br>Transition Assistant       |                  |                     |          | Assign Cancel                                                 |                                                   |         |              |                               |
| Move to the new, more productive                   | Action           | Full Name 🕇         | Alias    | Username                                                      | Last Login                                        | Role    | Active       | Profile                       |
| Salesforce.                                        | 🗌   Edit   Login | Berkman, Ariel      | ABerk    | archiverdev1org@ownbackup.com.ronidev                         |                                                   |         | $\checkmark$ | System Administrator          |
| Get Started                                        | 🗌   Edit   Login | Chatter Expert      | Chatter  | chatty.00d8k0000008fhsuaa.rhfa0zhegvly@chatter.salesforce.com |                                                   |         | 1            | Chatter Free User             |
| Obt Otanted                                        | 🗌   Edit         | Cohen, Roni         | rcohe    | ronic@ownbackup.com.archiverdev1.ronidev                      | 4/6/2022, 6:24 AM                                 |         | 1            | System Administrator          |
| Salesforce Mobile Quick Start                      | 🗌   Edit   Login | sarel harush, liron | Isare    | lironh@ownbackup.com.archiverdev1.ronidev                     |                                                   |         | 1            | System Administrator          |
| salestorce Mobile Quick Start                      | 🗌   Edit   Login | Vaknin, Adi         | avakn    | adi@ownbackup.com.archiverdev1.ronidev                        | 4/6/2022, 6:19 AM                                 |         | 1            | System Administrator          |
| lome                                               |                  |                     |          | Assign                                                        |                                                   |         |              |                               |
|                                                    |                  |                     |          |                                                               | DEFGHIJKLMN                                       |         |              |                               |

8. Click Done.

# Limitations

The following are not supported in Archive:

- Archiving of recurrent tasks
- Archiving of knowledge articles

### **Global Search**

- Fields that have the word "date" are defined as a date field.
- If you select field, a term must be added.
- The Term field can only search 256 characters at a time.

| Object       | Field                                   | Term                                                                                                    |               |            |
|--------------|-----------------------------------------|----------------------------------------------------------------------------------------------------|---------------|------------|
| Contact      | <ul> <li>Contact Description</li> </ul> | <ul> <li>ownbackupownbackupownbacku</li></ul> | ac 🛞 Remove [ | Date range |
| Date         | From Created Date:                      | To Created Date:                                                                                                    |               |            |
| Created Date | <ul> <li>Aug 16, 2021</li> </ul>        | 🖮 Aug 26, 2021                                                                                                    | <u>⇔</u>      |            |
|              |                                         |                                                                                                    |               |            |

• Date range input in Global Search is treated as GMT Time Zone. This means that the results within the GMT time zone will appear.

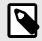

#### NOTE

You may get results outside the date range according to the user's time zone may be displayed. Some results that are within the date range according to the user's time zone may not be displayed.

- There are up to 6 filters.
- There is a limit of 40 pages.

#### **Incremental Export Objects**

By selecting an S3 bucket export you can choose to select specific objects.

When selecting this option, the initial export is a full export of all selected objects subsequent exports contain incremental data only. Exporting all objects is recommended.

| own<br>this | re about to export data from OwnBackup to external storage that OwnBackup doesn't<br>r control. OwnBackup is not responsible for the security, privacy or protection of data<br>xternal storage. Please make sure that you secure this external environment appropriat<br>vent any unwanted access. |
|-------------|----------------------------------------------------------------------------------------------------|
| • Export t  |                                                                                                    |
| S3 Buc      | et 🔹                                                                                                    |
| • AWS Se    | ret Access Key Id                                                                                                    |
| • AWS Se    | ret Access Key                                                                                                    |
| • S3 Path   |                                                                                                    |
| (e.g. 'n    | /-bucket-name' or 'my-bucket-name/my-folder-name')                                                                                                    |
| • AWS S3    | tegion                                                                                                    |
| 🖌 Auto      | atically export new data 👩                                                                                                    |
|             | all objects                                                                                                    |

If you select Export selected objects only and at any point once the incremental daily exports are running, add/change the objects selected, then the export becomes a new job. The next daily export will therefore contain the entire data of the objects selected and not the incremental data. Subsequent exports will contain incremental data, until a further change to the export configuration is made.

|       | Export Data                                                                            |
|-------|----------------------------------------------------------------------------------------|
| Δ     | You are about to export data from OwnBackup to external storage that OwnBackup doesn't |
|       | Export Data                                                                            |
| • Exp | port to                                                                                |
| S3    | Bucket                                                                                 |
| • AW  | 'S Secret Access Key Id                                                                |
| • AW  | 'S Secret Access Key                                                                   |
| • S3  | Path                                                                                   |
| (e.   | g. 'my-bucket-name' or 'my-bucket-name/my-folder-name')                                |
| • AW  | IS S3 Region                                                                           |
|       |                                                                                        |
|       | Automatically export new data 👩                                                        |
|       |                                                                                        |
| () e  | Export all objects                                                                     |
| • E   | Export selected objects only                                                           |
|       | Account                                                                                |
|       | Case                                                                                   |
|       | CaseFeed                                                                               |
|       | CaseHistory                                                                            |
|       | Contact                                                                                |
|       | ContentDocument                                                                        |
|       | ContentDocumentHistory                                                                 |
|       | ContentDocumentLink                                                                    |
|       | ContentVersion                                                                         |
|       | ContentVersionHistory                                                                  |
|       |                                                                                        |
|       | EmailMessage                                                                           |

# **Pre-defined Policy**

All objects that can be deleted appear in the drop-down menu.

# **Mobile Widget**

The Mobile Widget only shows the first three columns that you have defined in your widget.

# **Additional Resources**

Users of OwnBackup are supported by the backup and restore experts of the OwnBackup Archive Customer Support department and an online knowledge base for self-serve information, http://www.ownbackup.com/knowledge-base-2.

Please do not hesitate to contact our Customer Support team from your OwnBackup account or via email at Support@ownbackup.com.

# **Appendix A. Uninstalling and Reinstalling Archive**

Reinstall Archive to upgrade to the latest version.

- 1. Navigate to your Workbench and select Sandbox from dropdown menu.
- 2. Select I agree and click Login to Salesforce.

| workb                             | ench 📦 -                                                                                                    |
|-----------------------------------|----------------------------------------------------------------------------------------------------|
| Environment:                      | Sandbox 🗸                                                                                                    |
| API Version:                      | 53.0 •                                                                                                    |
|                                   | I agree to the terms of service                                                                                                    |
| documented. sa<br>Stackoverflow a | free to use, but is not an official salesforce.com product. Workbench has not been officially tested or<br>elesforce.com support is not available for Workbench. Support requests for Workbench should be directed to<br>thttps://salesforce.stackexchange.com/questions/tagged/workbench. Source code for Workbench can be<br>/github.com/forceworkbench/forceworkbench under separate and different license terms. |
|                                   | Login with Salesforce                                                                                                    |
|                                   | Workbench 54.0.0                                                                                                    |

- 3. Login to your Salesforce.
- 4. Navigate to the Object and select the 'OB\_Archiver\_\_ArchivingPolicy\_\_c' from the dropdown menu.
- 5. Select Bulk CSV.

|                                  |                                                     | USER USER AT DORYARON COMPANY ON API 53.0                                     |
|----------------------------------|-----------------------------------------------------|-------------------------------------------------------------------------------|
|                                  | Visual Studio Code now includes a SOQL Builde       | <u>r</u> . <u>Try it today!</u>                                               |
| hoose the object, fields         | , and criteria to build a SOQL query below:         |                                                                               |
| Dbject:<br>OB_ArchiverArchivingP | View as:<br>Olir♥ ○List ○Matrix ◎Bulk CSV ○Bulk XML | Deleted and archived records:<br><ul> <li>Exclude</li> <li>Include</li> </ul> |
| ields:<br>count()<br>CreatedById | Sort results by:                                    | Max Records:                                                                  |
| CreatedDate<br>Id                | Filter results by:                                  | NullS FII St +                                                                |
| IsDeleted<br>LastModifiedById    | ▼ = ▼                                               | 0                                                                             |
| Enter or modify a SOQL qu        |                                                     |                                                                               |
|                                  | lery below.                                         |                                                                               |
|                                  |                                                     |                                                                               |
| Query                            |                                                     |                                                                               |
| Query                            |                                                     |                                                                               |

6. Select the fields from **Name** and include any fields with **OB\_Archiver**.

| NI                                                                                   | Sort results by:                                                                   |                          |                             |                    | Max Records:                 |            |
|--------------------------------------------------------------------------------------|------------------------------------------------------------------------------------|--------------------------|-----------------------------|--------------------|------------------------------|------------|
| Name<br>OB Archiver Active c                                                         | ✓                                                                                  | A to Z 🗸                 | Nulls First                 | ~                  |                              |            |
| OB_ArchiverActiveC<br>OB_ArchiverArchiveContent[                                     |                                                                                    |                          |                             |                    |                              |            |
| OB_ArchiverContentDocume                                                             |                                                                                    |                          |                             |                    |                              |            |
| OB Archiver Core SQL c                                                               | · · · · · · · · · · · · · · · · · · ·                                              | = *                      |                             |                    |                              | 0          |
| OR Archiver Description c                                                            | ·•                                                                                 | - •                      |                             |                    |                              |            |
| SELECT<br>Name,OB_ArchiverActive                                                     | pelow:<br>c,OB_ArchiverArchiveConten<br>re SQL c,OB Archiver Descr                 |                          |                             |                    |                              |            |
| SELECT<br>Name,OB_ArchiverActive<br>tFilterc,OB_ArchiverCo<br>hiverFrequencyc,OB_Arc | c,OB_ArchiverArchiveConten                                                         | iptionc,C<br>B_Archiver_ | B_ArchiverE<br>isPolicyLwc_ | nable_C<br>_c,OB_A | ore_SQLc,OB_<br>rchiverJobIc | _Arc<br>dc |
| tFilter_c,OB_Archiver_Co<br>hiver_Frequency_c,OB_Arc                                 | c,OB_ArchiverArchiveConten<br>re_SQLc,OB_ArchiverDescr<br>hiverImpossible_Queryc,O | iptionc,C<br>B_Archiver_ | B_ArchiverE<br>isPolicyLwc_ | nable_C<br>_c,OB_A | ore_SQLc,OB_<br>rchiverJobIc | _Arc<br>dc |

#### 7. Click **Query**.

8. Click the arrow next to the ID to download the CSV file.

|   | Id                 | Status    | Processed         | Failed    | Created     | Last Modified |
|---|--------------------|-----------|-------------------|-----------|-------------|---------------|
| 2 | 7516300000AnSBFAA3 | Completed | 5 records         | 0 records | 03:16:14 PM | 03:16:14 PM   |
|   |                    |           |                   |           |             |               |
|   |                    |           | Requested in 0.72 |           |             |               |
|   |                    |           | Workbench 54.     | 0.0       |             |               |

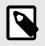

# NOTE

To reinstall Archive go to Installing the OB Archiver Package [5].

# **Appendix B. Old Version of Retention Policy**

Retention allows you to configure when the archived records (the record and its related records)will be automatically purged.

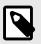

### NOTE

Retention relates to the archived date, not the record creation date.

- Min retention can be 1 month
- Max retention can be 99 years + 11 months

|              | Archiver Advanced Setting | gs    |
|--------------|---------------------------|-------|
| Determine    |                           |       |
| 1            | Months                    |       |
| 2            |                           |       |
| √ 3          | 0 🛟                       |       |
| 4            |                           |       |
| 5            |                           |       |
| 6            |                           |       |
| 7            |                           | close |
| 8            |                           |       |
| 8<br>9<br>10 |                           |       |
| 10           |                           |       |
| 25           | <b>k</b>                  |       |
| 99           | N.                        |       |

# **Creating a new Archiving Policy**

- 1. Navigate to the Policies tab.
- 2. Click New. The New Policy window opens.

| Policy Information  *Policy Name Test Description  Enabled  O C C C C C C C C C C C C C C C C C C                                                                                                    |             |               |        |         | New Arch | iving Policy |   |  |
|----------------------------------------------------------------------------------------------------|-------------|---------------|--------|---------|----------|--------------|---|--|
| * Policy Name<br>Test<br>Description<br>Enabled  O<br>Schedule Policy (UTC)<br>* Every                                                                                                    | Details     | Preview Table | 9      |         |          |              |   |  |
| Test Description Enabled  Control of the second second sec | Policy In   | formation     |        |         |          |              |   |  |
| Description  Enabled  One of the second second seco |             | ame           |        |         |          |              |   |  |
| Enabled  Enabled  Ena |             |               |        |         |          |              |   |  |
| Schedule Policy (UTC)  *Every *On *At Month 1 2:00 AM * Your policy runs on the 31 of every month at 16:00 according to your salesforce instance timezone Query Details  *Archive SObject Account @ Manual *SODL Query SELECT Id FROM Account LIMIT 10 Lookup relations archiving  Lookup relations archiving  Retention Policy Years                                                                                                    | Description | n             |        |         |          |              |   |  |
| Schedule Policy (UTC)  *Every *On *At Month 1 2:00 AM * Your policy runs on the 31 of every month at 16:00 according to your salesforce instance timezone Query Details  *Archive SObject Account @ Manual *SODL Query SELECT Id FROM Account LIMIT 10 Lookup relations archiving  Lookup relations archiving  Retention Policy Years                                                                                                    | Enabled     |               |        |         |          |              |   |  |
| Month 1   Your policy runs on the 31 of every month at 16:00 according to your salesforce instance timezone     Query Details   *Archive SObject   Account     Account     *SOOL Query   SELECT Id FROM Account LIMIT 10   Lookup relations archiving     Archive related content documents <b>Retention Policy</b>                                                                                                    |             |               |        |         |          |              |   |  |
| Your policy runs on the 31 of every month at 16:00 according to your salesforce instance timezone Query Details  *Archive SObject Account Query Manual  SOQL Query SELECT Id FROM Account LIMIT 10 Lookup relations archiving Lookup relations archiving Retention Policy Years Month                                                                                                    | • Every     |               |        | • On    |          | • At         |   |  |
| Query Details   * Archive SObject   Account   Query   Manual   * SOQL Query   SELECT Id FROM Account LIMIT 10     Lookup relations archiving   Lookup relations archiving   Archive related content documents   Retention Policy     Years                                                                                                    | Month       |               | •      | 1       |          | 12:00 AM     | • |  |
| Manual  SOQL Query  SELECT Id FROM Account LIMIT 10  Lookup relations archiving  Archive related content documents  Retention Policy  Years Month                                                                                                    |             |               |        |         | ~        |              |   |  |
| SQL Query SELECT Id FROM Account LIMIT 10 Cookup relations archiving Archive related content documents Retention Policy Years Month                                                                                                    | Query       |               |        |         |          |              |   |  |
| SELECT Id FROM Account LIMIT 10  Lookup relations archiving Archive related content documents V Retention Policy Years Month                                                                                                    | Manual      |               | •      |         |          |              |   |  |
| Lookup relations archiving Archive related content documents                                                                                                    |             |               |        |         |          |              |   |  |
| Archive related content documents                                                                                                    | SELECT      | Id FROM Acco  | unt Ll | MIT 10  |          |              |   |  |
| V Retention Policy Years Month                                                                                                    |             |               |        |         |          |              |   |  |
| Years Month                                                                                                    |             |               | ent do | cuments |          |              |   |  |
|                                                                                                    | ✓ Reten     | tion Policy   |        |         |          |              |   |  |
| 3 • 0 •                                                                                                    | Years       |               |        |         |          |              |   |  |
|                                                                                                    | 3           |               |        | 0       |          | '            |   |  |
| Save Cance                                                                                                    |             |               |        |         |          |              |   |  |

- 3. In the Policy Information section, enter values in the following fields:
  - a. Policy Name: Enter an identifiable name. (e.g. Inactive Cases Opened 2 Years Ago).
  - b. **Description**: Include a Policy Description.
  - c. Enabled: When set to off, policy scheduled execution is prevented.
  - d. **Schedule Policy (UTC)**: Schedule the frequency to run the policy (Daily/ Weekly / Monthly). If applicable, additional options are displayed.
    - All dates and hours are in UTC, make sure to adjust the time according to your time zone.
    - When selecting Daily you are prompted for the Hour.
    - When selecting Weekly you are prompted for the day of the week (Sunday-Saturday) and then the Hour
    - When selecting Monthly you are prompted for the day of the month and then the Hour
- 4. In the Query Details section, you can run a query based on a list of objects in your org, and filter which records to archive.
  - **Archived SObject**: A list of objects in your org. Select any standard or custom object in the list. The selected object and all its related objects will be archived.
  - Filtering the Records to Archive:
    - Select by filter from the drop-down list under the Query section.
    - Set the limit of records.
    - Select the applicable option from the Take Action When drop-down list:
      - All conditions are met: Select this option when all the conditions in the condition builder should exist (similar to "AND" between conditions).

- **Any condition is met** : Choose this option when at least one of the conditions in the condition builder should exist (similar to "OR" between conditions).
- Select an object from the Field drop-down list.
- Select one of the arguments from the Operator drop-down list.
   Dependent on the selected field's type, the applicable operator will appear (=, >, <, Start with, End with, etc).</li>
- Select the value you wish to filter by the results from the Value drop-down list.
- Click **Add Condition** to add an additional condition in the condition builder for more complex conditions.
- **Reset Query**: Will clear all the conditions built so far and allow you to start over.
- **Delete**: Will delete the reference condition.
- **SOQL Query**: Customize the SOQL query and create your own complex query.

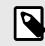

# NOTE

The SOQL Query is changed automatically by the condition builder and the fields selection when previewing the archived records.

- Lookup Relations Archiving: Once you select an Archive sObject, you can archive child objects under the selected object.
- 5. In the Preview Table tab, you can select the fields you want to see in the Preview table and on the Archiver Widget
  - Archived record visibility is defined by Salesforce profiles and permission sets.
  - In order to view the archived records in a parent or related object, you must first add the widget to the detailed page.
- 6. Click Save.